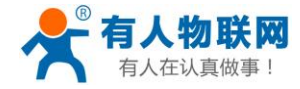

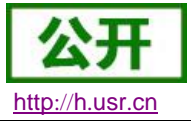

# <span id="page-0-0"></span>**USR-TCP232-E2** 软件设计手册

文件版本: V1.1.3

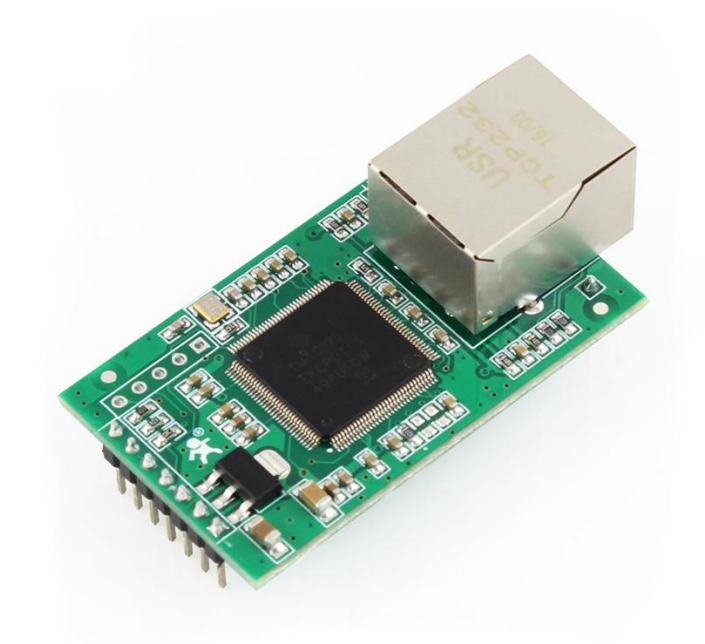

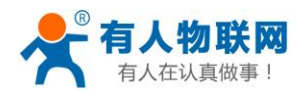

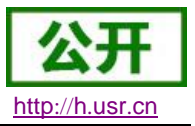

## 功能特点

- ARM 内核,工业级温度范围,精心优化的 TCP/IP 协议栈,稳定可靠
- 10/100Mbps 网口, 支持 Auto-MDI/MDIX, 支持交叉直连网线自适应
- 支持 TCP Server、TCP Client、UDP Client、UDP Server、Httpd Client 多种工作模式
- 内置网页,可通过网页进行参数设置,也可为用户定制网页;并且内置网页端口可设置(默认 80)
- 支持两个 TTL 串口,两个端口可以同时独立工作,互不影响
- 支持 RTS/CTS 硬件流控功能, 支持 Xon/Xoff 软件流控
- 支持虚拟串口软件(USR-VCOM)
- 串口波特率支持 600bps~1Mbps;支持 None、Odd、Even、Mark、Space 五种校验方式
- 支持 Modbus 网关功能,工业现场使用更加方便
- 支持 Reload 按键, 可硬件恢复出厂设置
- RJ45 带 Link/Data 指示灯, 网口内置隔离变压器, 1.5KV 电磁隔离
- 全球唯一 MAC 地址 (D8-B0-4C 开头), 也允许用户自定义 MAC 地址
- 支持通过网络升级固件
- DNS 服务器可设置
- 支持 DNS 域名解析功能
- 支持静态 IP 地址和 DHCP 自动获取 IP 地址,并可以通过 UDP 广播协议查询网络内的设备
- 支持 keepalive 机制, 可快速探查死连接等异常并快速重连
- 支持账户和密码,可用于网页登录以及网络设置,更安全
- 支持一路 Websocket 功能, 实现网页与串口的数据双向传输

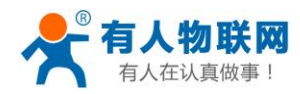

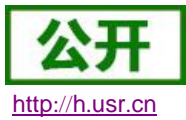

USR-TCP232-E2 软件设计手册

## 目录

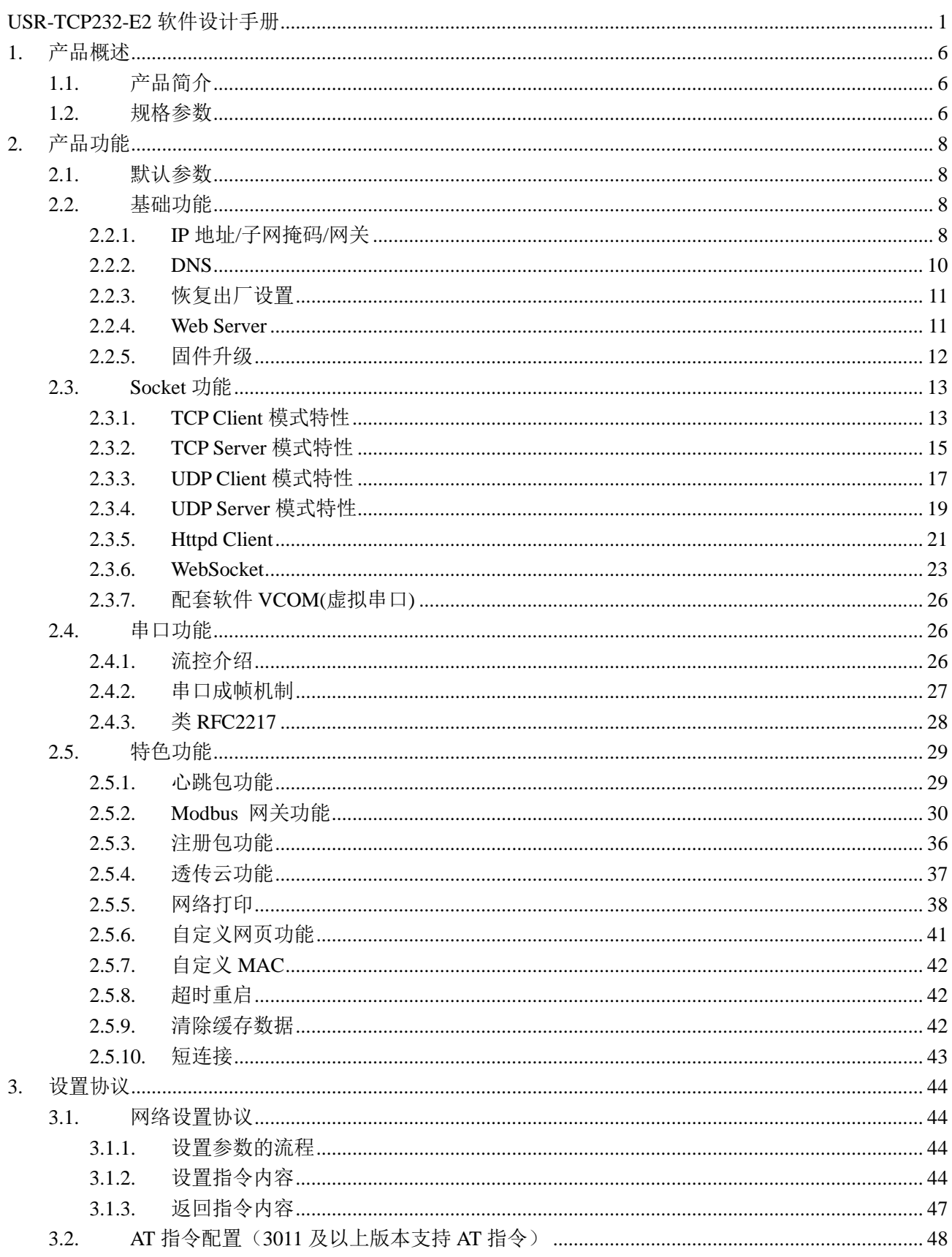

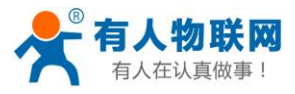

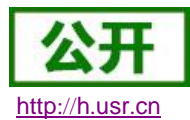

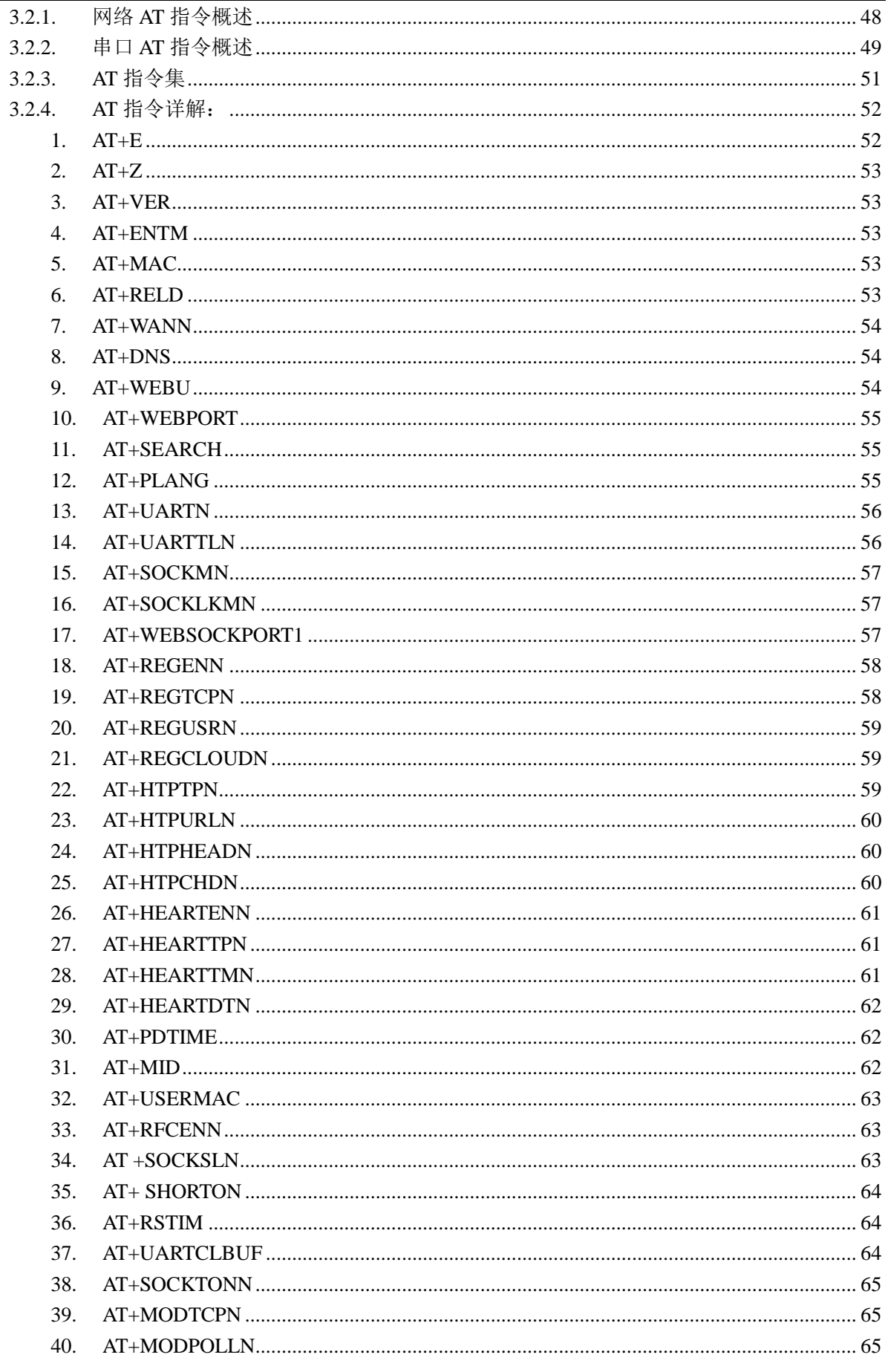

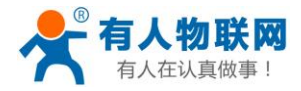

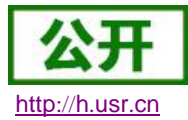

#### USR-TCP232-E2 软件设计手册

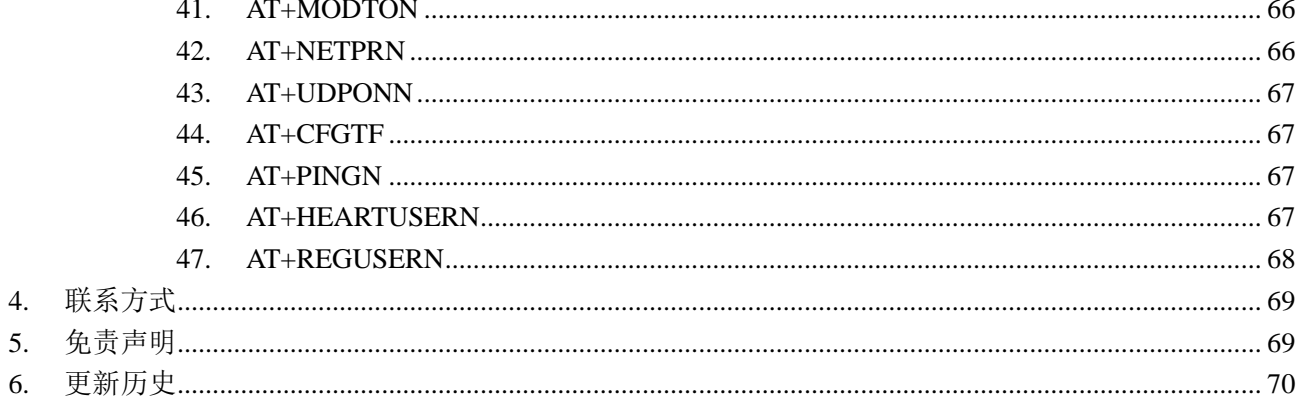

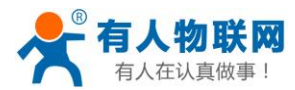

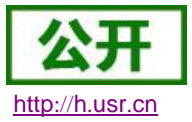

## <span id="page-5-0"></span>**1.** 产品概述

## <span id="page-5-1"></span>**1.1.**产品简介

USR-TCP232-E2 是一款多功能的串口转以太网模块,是实现 RJ45 网口与 TTL 接口之间直接的数据透明传 输的设备,支持两个 TTL 串口。采用 Cortex-M4 方案, 主频高达 120MHz, 速度快, 功耗低, 稳定性高。

模块集成 10/100M 自适应以太网接口,串口通信最高波特率高达 1024Kbps, 具有 TCP Server、TCP Client、UDP、 Httpd Client、WEB to Serial(Websocket)等工作模式,通过网页或软件轻松配置。同时内部集 成了 TCP/IP 协议栈,用户利用它可以轻松完成嵌入式设备的串口转以太网功能,节省人力物力和开发时间, 使产品更快的投入市场,增强竞争力。

本系列产品已经经过严格考验,在银行、公路、大型公司网络、有摄像头的繁忙网络以及通过光纤转以太 网等组建的复杂网络环境均有成功应用。

## <span id="page-5-2"></span>**1.2.**规格参数

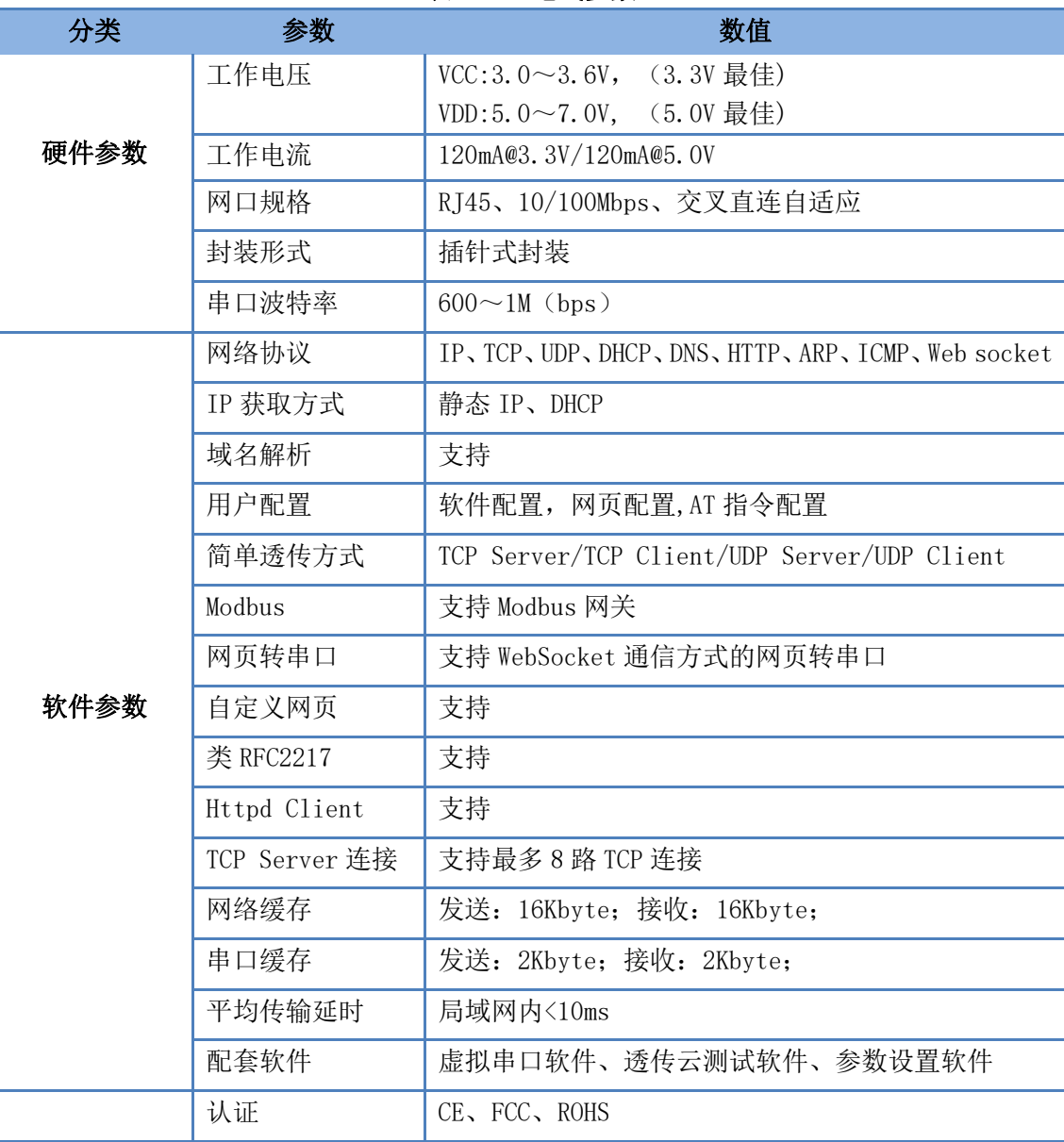

#### 表 1 电气参数

**济南有人物联网技术有限公司 [www.usr.cn](http://www.usr.cn/)** 第 6 页 共 70 页 www.usr.cn www.usr.cn

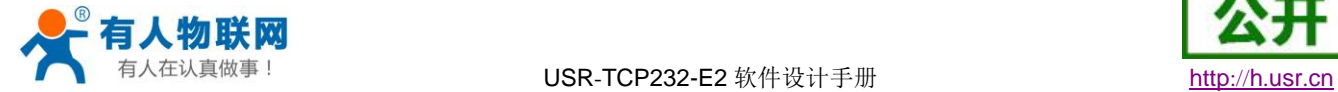

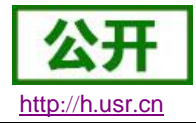

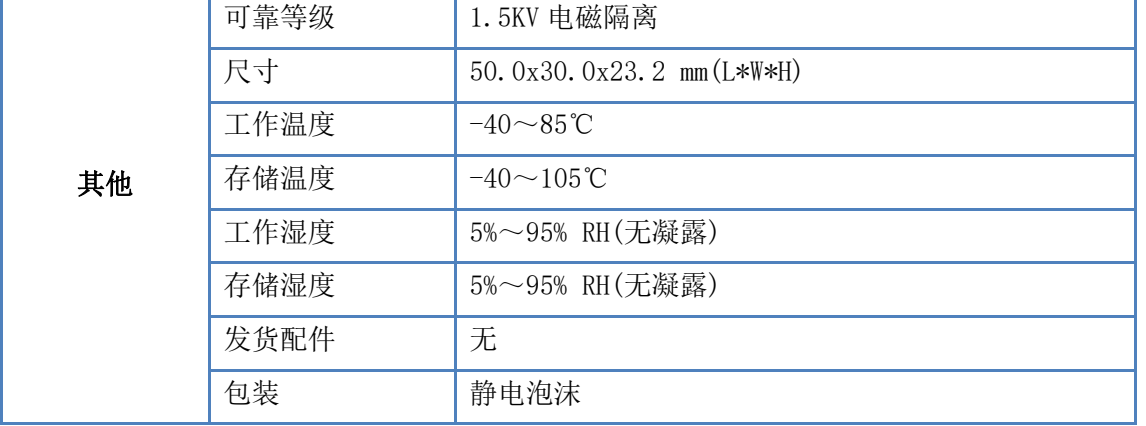

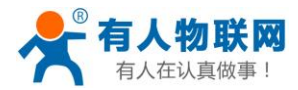

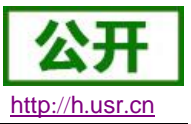

## <span id="page-7-0"></span>**2.** 产品功能

本章介绍一下 USR-TCP232-E2 所具有的功能, 下图是 E2(USR-TCP232-E2 简称 E2, 下同)的功能的整 体框图,可以帮助您对产品有一个总体的认识。

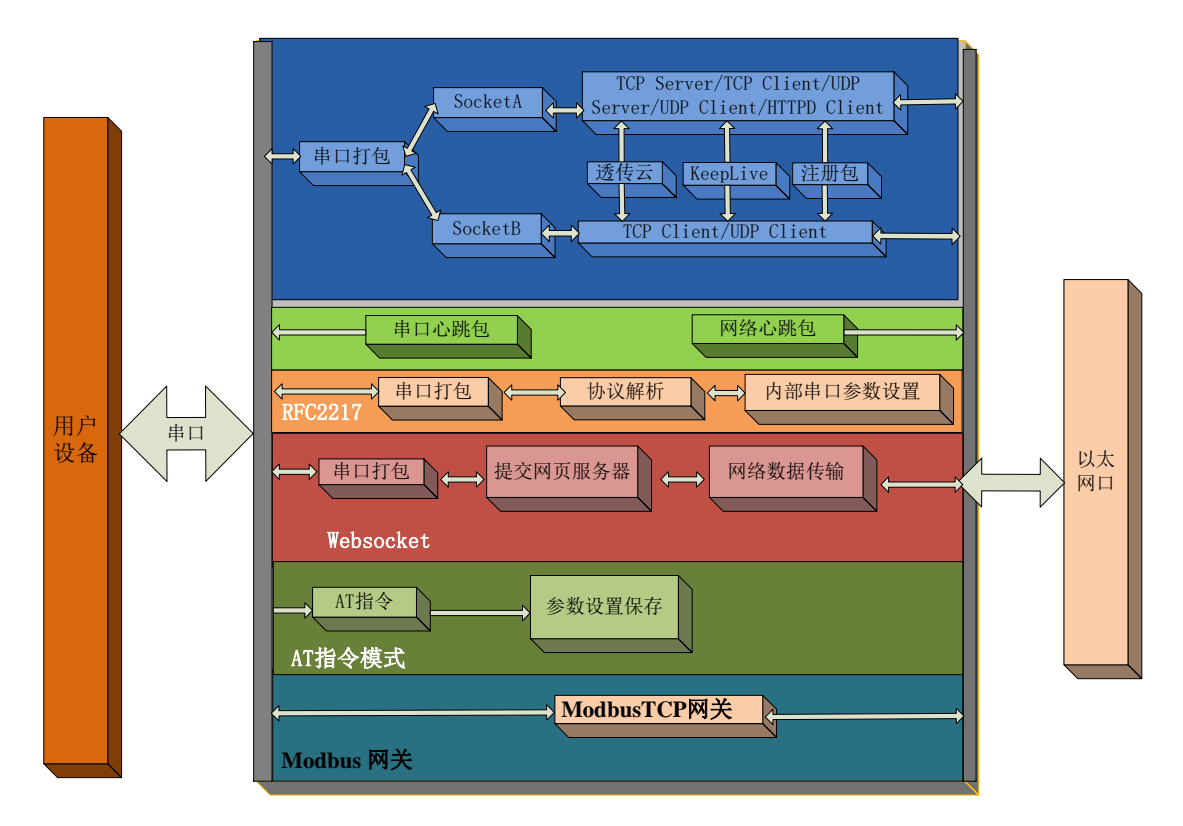

图**1 E2** 功能框图

## <span id="page-7-1"></span>**2.1.**默认参数

#### 表 2 设备默认参数

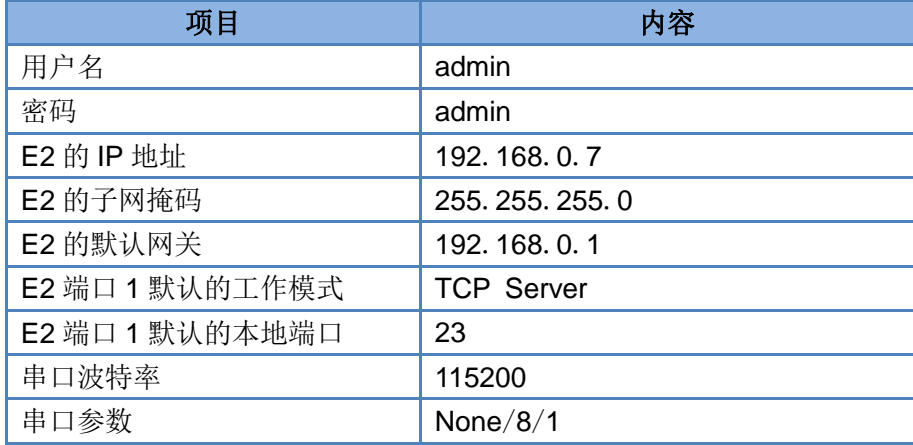

## <span id="page-7-2"></span>**2.2.**基础功能

## <span id="page-7-3"></span>**2.2.1. IP** 地址**/**子网掩码**/**网关

1. IP 地址是模块在局域网中的身份表示,在局域网中具有唯一性,因此不能与同局域网的其他设备重复。E2

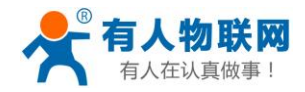

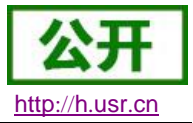

的 IP 地址有静态 IP 和 DHCP 两种获取方式。

静态 IP

静态 IP 是需要用户手动设置,设置的过程中注意同时写入 IP、子网掩码和网关,静态 IP 适合于 需要对 IP 和设备进行统计并且要一一对应的场景。设置时注意 IP 地址、子网掩码、网关的对应关系。 使用静态 IP 需要对每个模块进行设置,并且确保 IP 地址在该局域网内和其他网络设备不重复。

• DHCP

DHCP 主要作用是从网关主机动态的获得 IP 地址、Gateway 地址、DNS 服务器地址等信息, 从 而免去设置 IP 地址的繁琐步骤。适用于对 IP 没有什么要求,也不强求要 IP 跟模块一一对应的场景。 注:E2 在直连电脑时不能设置为 DHCP,一般电脑不具备 IP 地址分配的能力,如果 E2 设置为 DHCP 直 连电脑,会导致 E2 一直处于等待分配 IP 地址的状态,进而导致 E2 不能进行正常的透传工作。E2 默认是 静态 IP:192.168.0.7。

|             |                                                                                      | <b>DIRECT</b> BE AN IT DUPLAN AND PUT                         |
|-------------|--------------------------------------------------------------------------------------|---------------------------------------------------------------|
| IP 获取<br>方式 | 优点                                                                                   | 缺点                                                            |
| 静态 IP       | 能够使 IP 和 E2 一一对应, 无论什么环境都<br>能快速搜索到模块                                                | 需要根据接入网络的不同而调整 IP 地址, 需要<br>设置正确的网关, 对设置 IP 地址的人有一定的<br>技术要求。 |
| <b>DHCP</b> | 直接接入有 IP 分配能力的设备, 如路由器,<br>就能获得正确的 IP, 子网掩码和网关等网络<br>参数, 进而实现网络通信, 可以做到傻瓜式<br>的即插即用。 | 如果 E2 连接到没有 IP 分配功能的网络内, 比如<br>和电脑直连, 此时 E2 将无法进行正常工作。        |

表 3 **DHCP** 静态 **IP** 优缺点对比

2. 子网掩码是一个 32 位地址,用于屏蔽 IP 地址的一部分以区别网络标识和主机标识,并说明该 IP 地址是 在局域网上,还是在远程网上。子网掩码不能单独存在,它必须结合 IP 地址一起使用。我们常用的 C 类 子网掩码: 255.255.255.0, 子网内 IP 地址个数为 2 的 8 次方减 2, 即 256-2=254 个, 一[般主机地址全](http://baike.baidu.com/view/547482.htm)为 0 或者 1[\(二进制\)](http://baike.baidu.com/view/18536.htm)有其特殊的作用。

- 3. 网关是指模块当前 IP 地址所在网络的网络号。如果连接外网时接入路由器这类设备,则网关即为路由器 IP 地址,如果设置错误则不能正确接入外网,如果不接路由器这类设备,则不需要设置,默认即可。
- 4. 参考 AT 指令集

表 4 静态 **IP/DHCP AT** 指令

| 指令名称   描述 |                                 |
|-----------|---------------------------------|
| AT+WANN   | 设置和查询 E2 的 IP 获取方式,IP/子网掩码/网关参数 |

5. 设置软件:

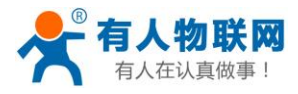

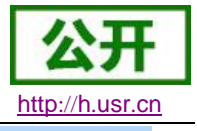

USR-TCP232-M4,E45 V2.3.0.78

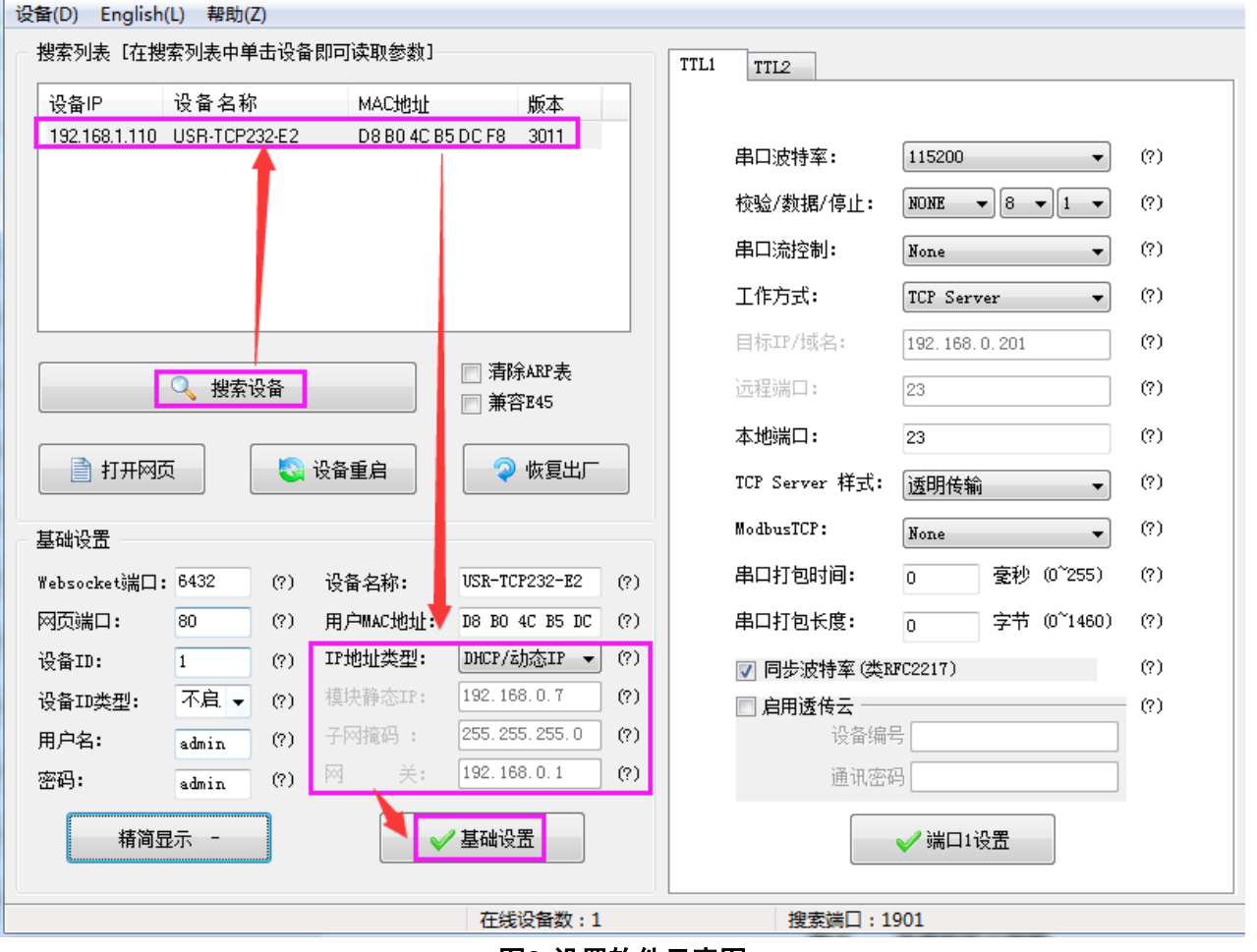

图**2** 设置软件示意图

## <span id="page-9-0"></span>**2.2.2. DNS**

E2 工作在客户端模式下,可以支持访问域名。域名长度必须小于 30 字节。当连接不上目标服务器之后, 模块将会持续的周期性的解析该域名。

当服务器的 IP 地址为非固定的 IP 地址时,可以尝试使用域名解析功能,这样无论服务器 IP 地址怎么改变, 只要对应的域名不变,E2 的设置参数就不需要改变。

3013 及以后固件支持 DNS Server 可以设置功能。

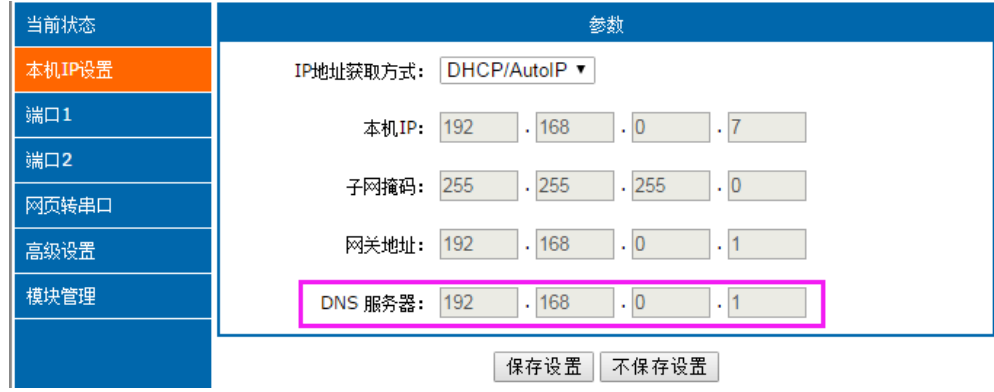

图**3 DNS Server** 设置

#### 参考 AT 指令:

济南有人物联网技术有限公司 第 10 页 共 70 页 [www.usr.cn](http://www.usr.cn/)

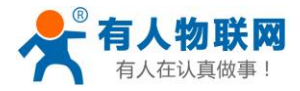

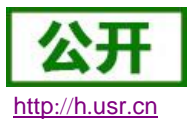

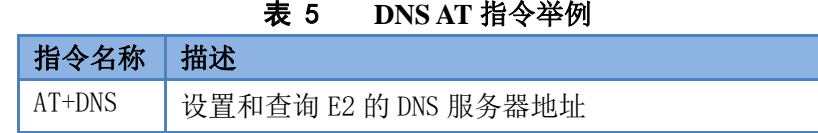

## <span id="page-10-0"></span>**2.2.3.** 恢复出厂设置

模块能够恢复出厂设置,在模块断电(或复位)的情况下,拉低 Reload,然后上电,保持 Reload 5s 拉低, 超过 5s 后拉高,恢复出厂设置成功。

操作流程: 拉低 Reload→上电(或复位), Reload 仍然保持状态→保持 5s→拉高。

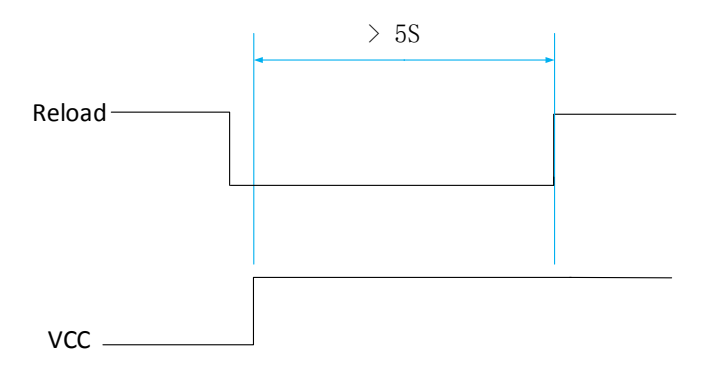

图**4** 恢复出厂设置时序图

参考 AT 指令(3011 及以上版本支持 AT 指令)

表 6 恢复出厂设置 **AT** 指令举例

| 山<br>称<br>JЕ |                                                |
|--------------|------------------------------------------------|
| н            | 置<br>恢<br>桓<br>出<br>∵†‡⊥<br>$\tau_{\tau}$<br>浸 |

### <span id="page-10-1"></span>**2.2.4. Web Server**

E2 带内置的网页服务器,与常规的网页服务器相同,用户可以通过网页设置参数也可以通过网页查看模块 的相关状态,网页服务器默认使用 80 端口,另外 E2 提供了这个端口的修改功能,修改之后,可以通过其他的 端口来访问内置网页。方便局域网内用 80 端口受限而不能进行访问的情况出现。

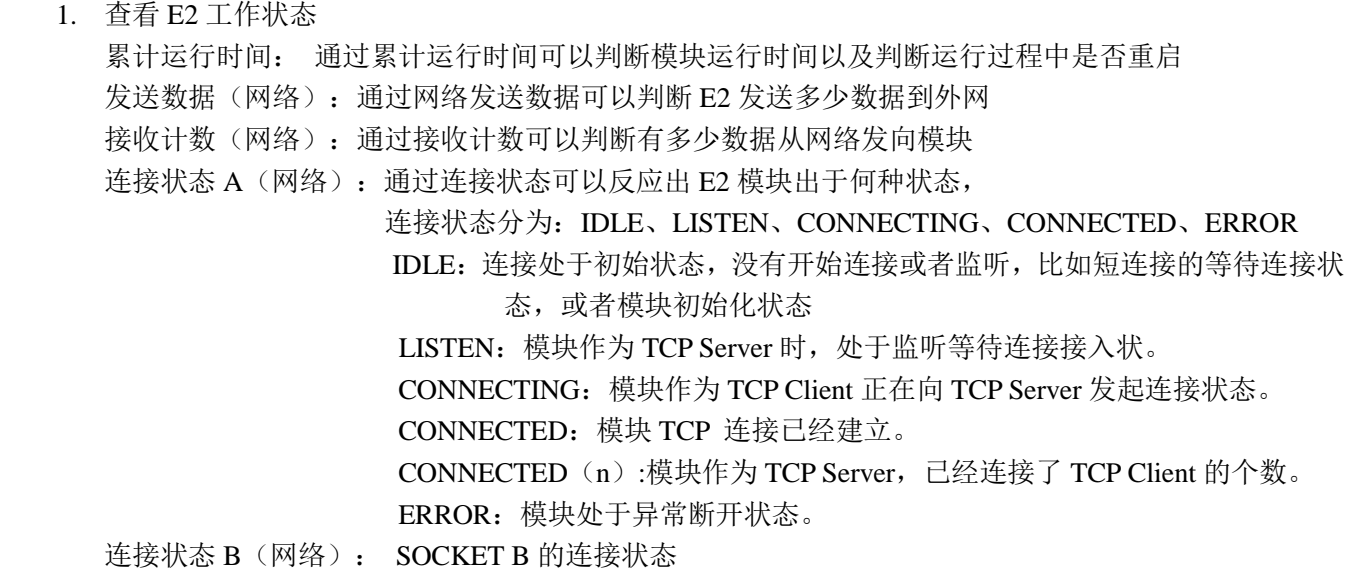

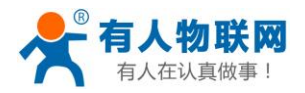

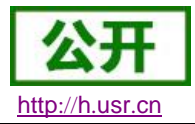

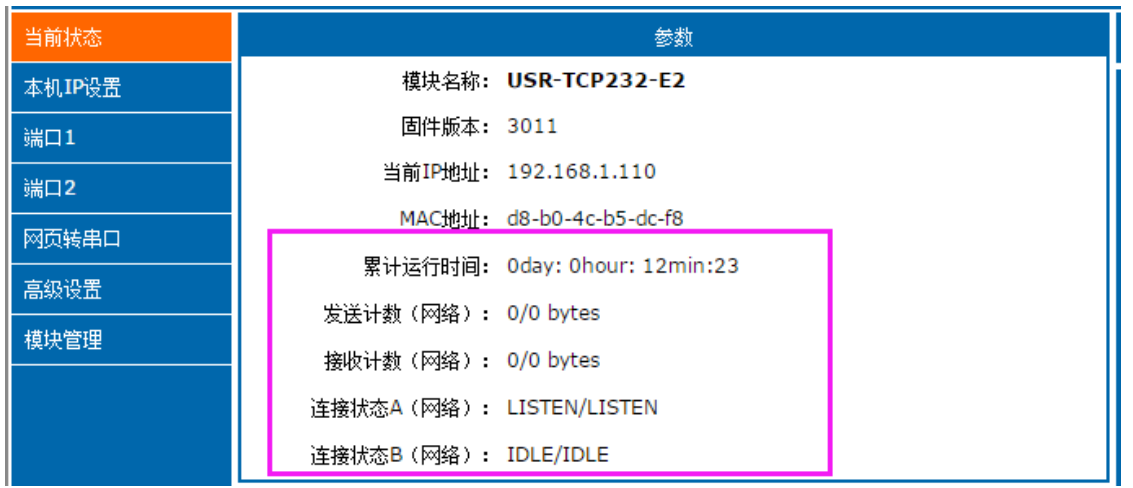

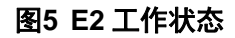

## <span id="page-11-0"></span>**2.2.5.** 固件升级

E2 升级固件的方式为网络升级,网络升级固件简单方便,通过升级固件,可以获得更多前沿的运用。具体 升级方法如下。

- 1) 固件升级最好用有线网络升级,模块和电脑同时连接路由器或者模块直接连接电脑两种方式均可。(因 为无线网络存在不稳定性),升级过程中保持电脑仅有一个 IP。
- 2) 硬件连接好之后, 通过设置软件升级固件, IP 和 MAC 地址不要更改, 设置好固件路径(建议不要存 在中文路径),然后点击升级固件。

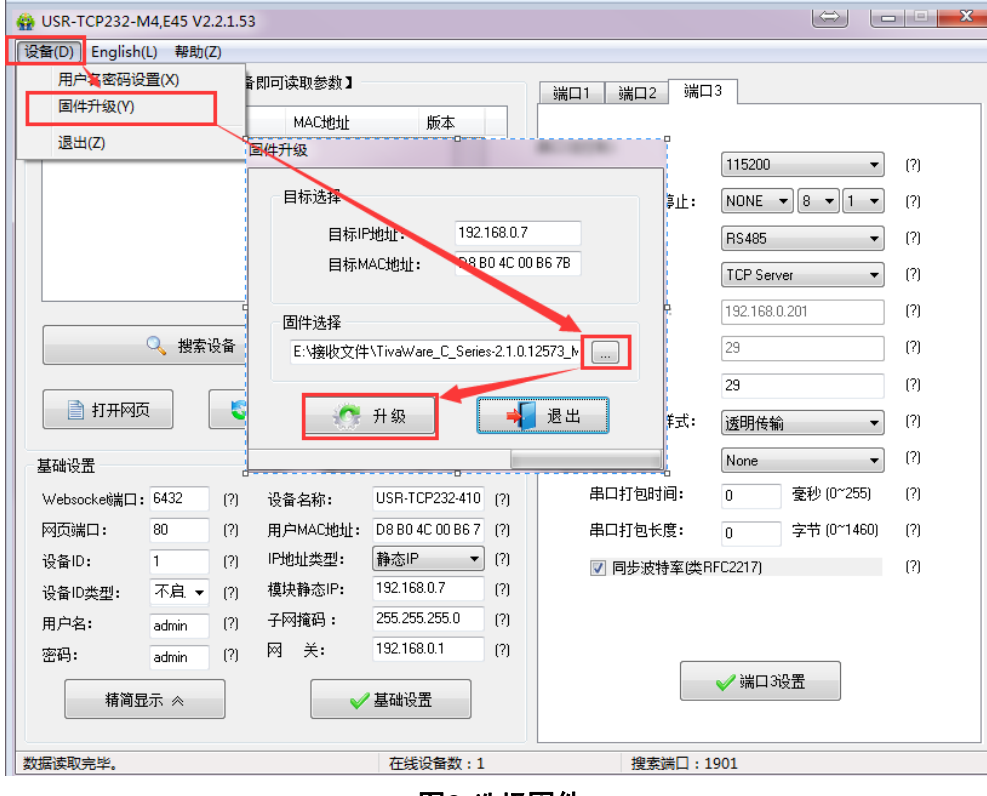

#### 图**6** 选择固件

3) 升级时有进度条,当进度条达到 100%时,会提示升级成功,升级完成。完成后重新搜索模块。

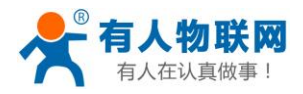

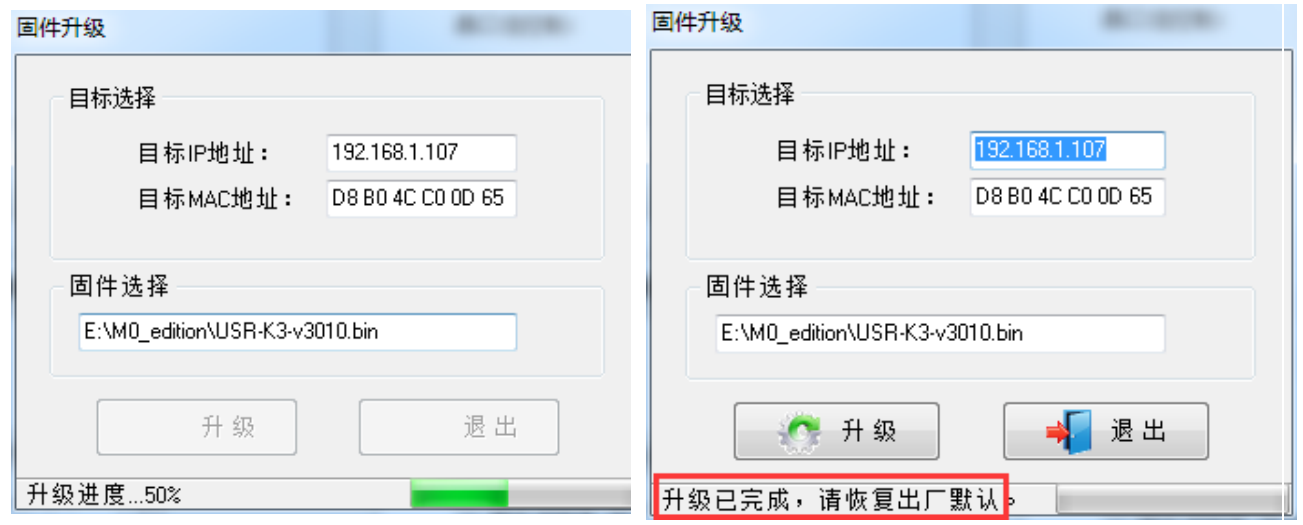

#### 图**7** 升级成功图示

## <span id="page-12-0"></span>**2.3.Socket** 功能

E2 的 Socket 工作模式共分为 TCP Client、TCP Server、UDP Client、UDP Server、Httpd Client 五种, 可通 过网页和设置软件设置。

参考 AT 指令集(3011 及以上版本支持 AT 指令):

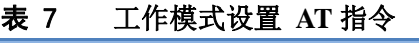

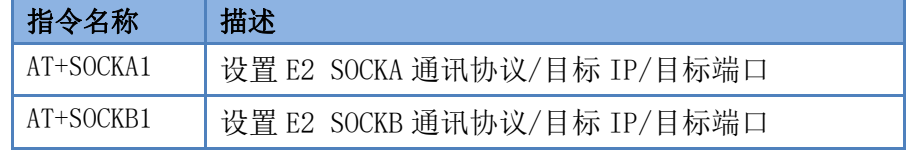

## <span id="page-12-1"></span>**2.3.1. TCP Client** 模式特性

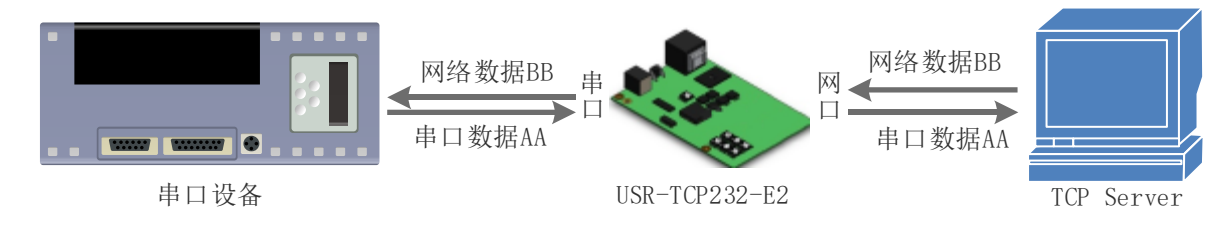

#### 图**8 TCP Client** 模式说明

- 1) TCP Client 为 TCP 网络服务提供客户端连接。主动发起连接并连接服务器,用于实现串口数据和服 务器数据的交互。根据 TCP 协议的相关规定,TCP Client 是有连接和断开的区别,从而保证数据的可 靠交换。
- 2) E2 做 TCP Client,需要连接 TCP Server,需要关注的参数:目标 IP/域名和目标端口号,目标 IP 可 以是本地同一局域的设备,也可以是不同局域网的 IP 地址或者跨公网的 IP, 如果连接跨公网的服务 器,那么要求服务器具有公网 IP 或者是域名。
- 3) E2 做 TCP Client 会主动连接目标 IP 的目标端口,不会接受其他连接请求。
- 4) E2 做 TCP Client, 需要把 E2 的本地端口号设置成 0, 这样 E2 就能以随机端口号访问服务器, 可以 解决因服务器判断连接状态异常,屏蔽 E2 发出的重连请求而导致重连失败的情况。
- 5) TCP Client 通讯实例: ① 设置 E2 工作方式为 TCP Client,目标 IP 为:192.168.0.95,远程端口号为:20108,点击端口设

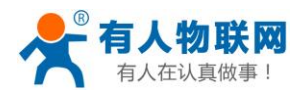

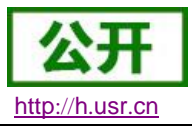

置,设置完成后搜索 E2,搜索到 E2 后检查设置参数是否正确。

设置 E2 的参数也可以通过网页设置,进入内置网页设置目标 IP 为: 192.168.0.95, 远程端口号为: 20108,并点击"保存设置",并重启模块。

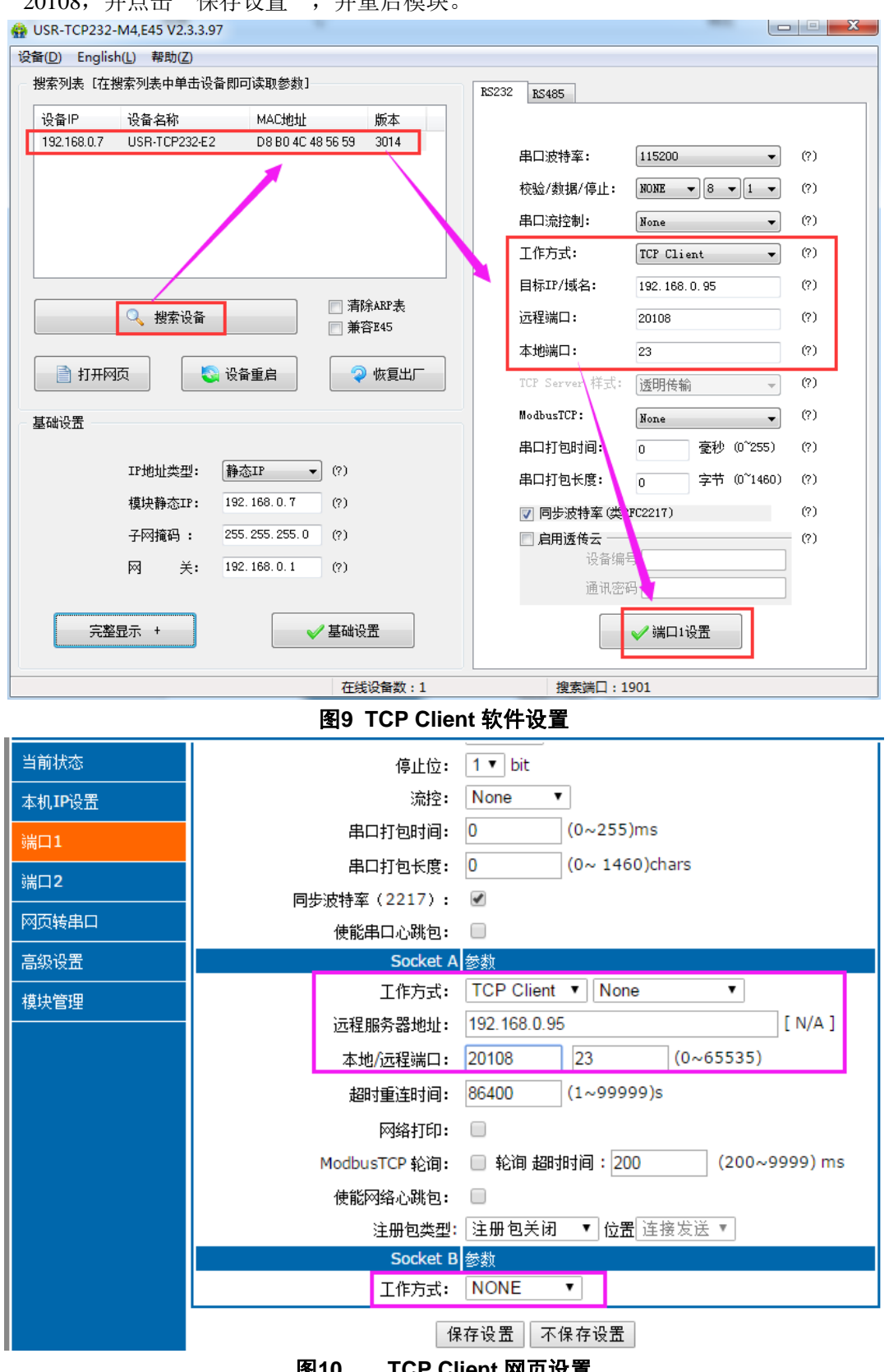

图**10 TCP Client** 网页设置

② 需要连接 PC 端的 TCP Server,该 PC 的 IP 为 192.168.0.95, 监听的端口号为 20108, 测试软件

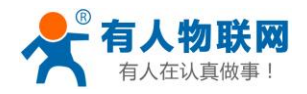

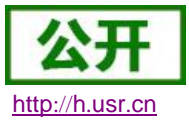

网络端显示连接信息:192.168.0.7:49154(随机分配的端口号)。

③ 设置正确的串口参数,点击打开串口,点击发送,接收到双向透传的数据。

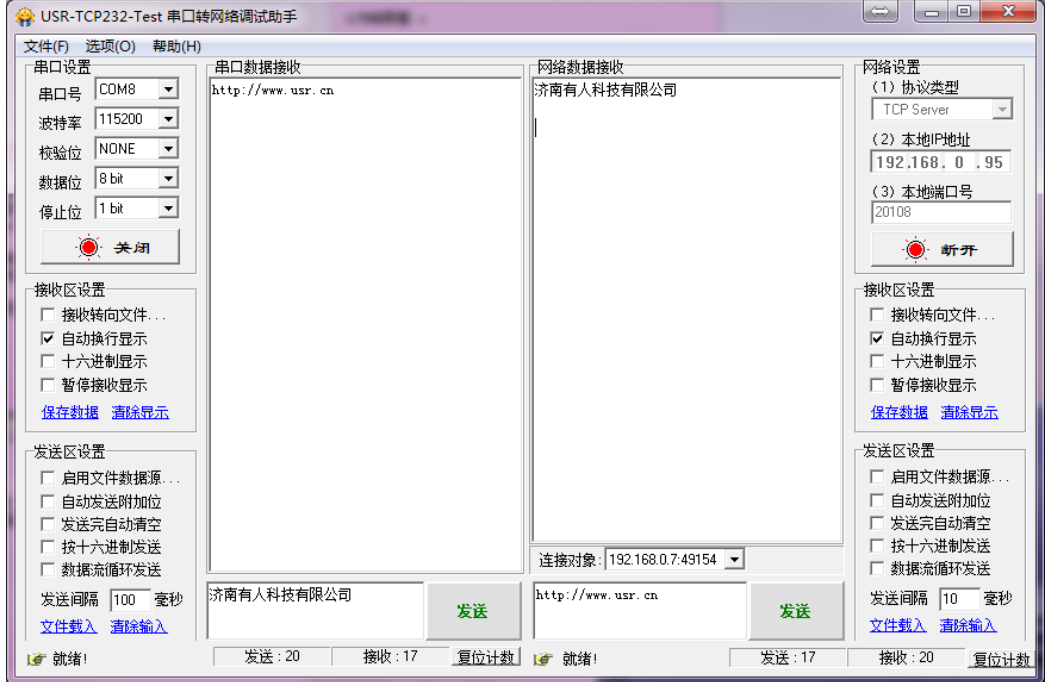

图**11 TCP Client** 软件设置

## <span id="page-14-0"></span>**2.3.2. TCP Server** 模式特性

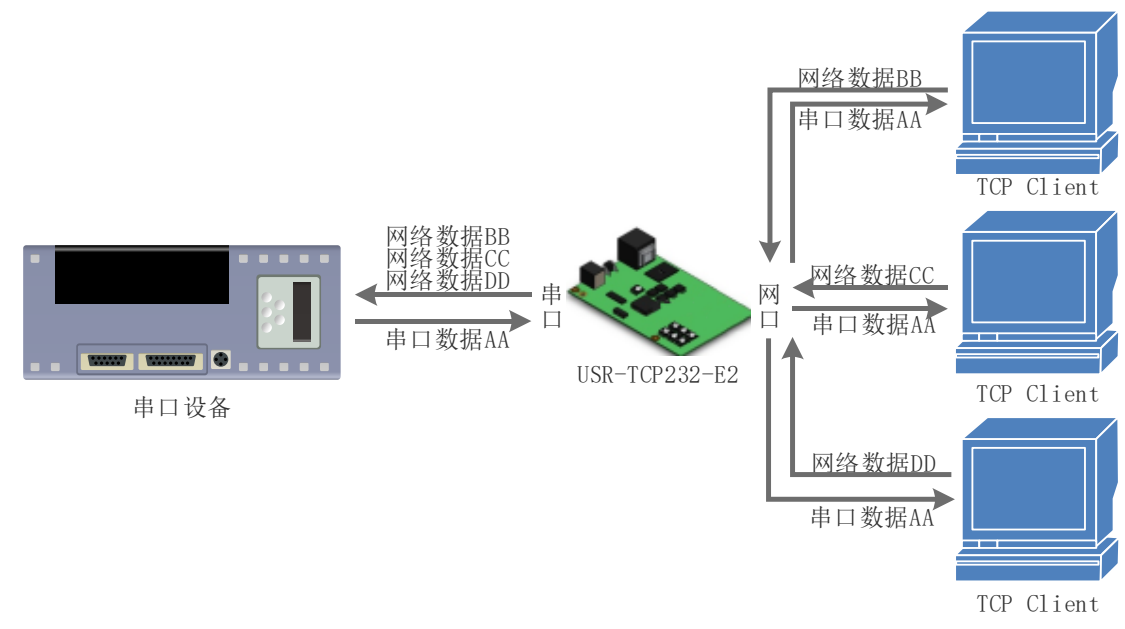

#### 图**12 TCP Server** 模式说明

- 1) TCP Server 即 TCP 服务器, 监听网络连接并建立连接, 通常用于局域网内与 TCP 客户端的通信。同 TCP Client 一样有连接和断开的区别,保证数据的可靠交换。
- 2) 在 TCP Server 模式下, E2 首监听设置的本机端口, 有连接请求时响应并创建连接, 串口收到数据后, 同时发送给所有与网络 E2 该 Server 建立链接的设备。如果跨公网访问 E2 的 TCP Server,需要在路 由器上做端口映射(端口映射方法:**<http://www.usr.cn/Download/155.html>** )
- 3) E2 做 TCP Server 的情况下,最多可以接受 8 个 Client 连接(后续扩展为 32 个)。

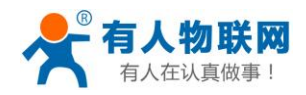

- 4) E2 做 TCP Server, 主动监听本地的端口号, 不会对接入的 IP 和端口号讲行监测, 当连接超过最大数 量时,主动踢掉最旧的连接。
- 5) 通讯实例: 设置 E2 工作方式为 TCP Server, 本地端口号为 23, 打开测试软件, 模式为 TCP Client 写 入目标 IP 和目标端口号, 点击连接, 双向透传测试。

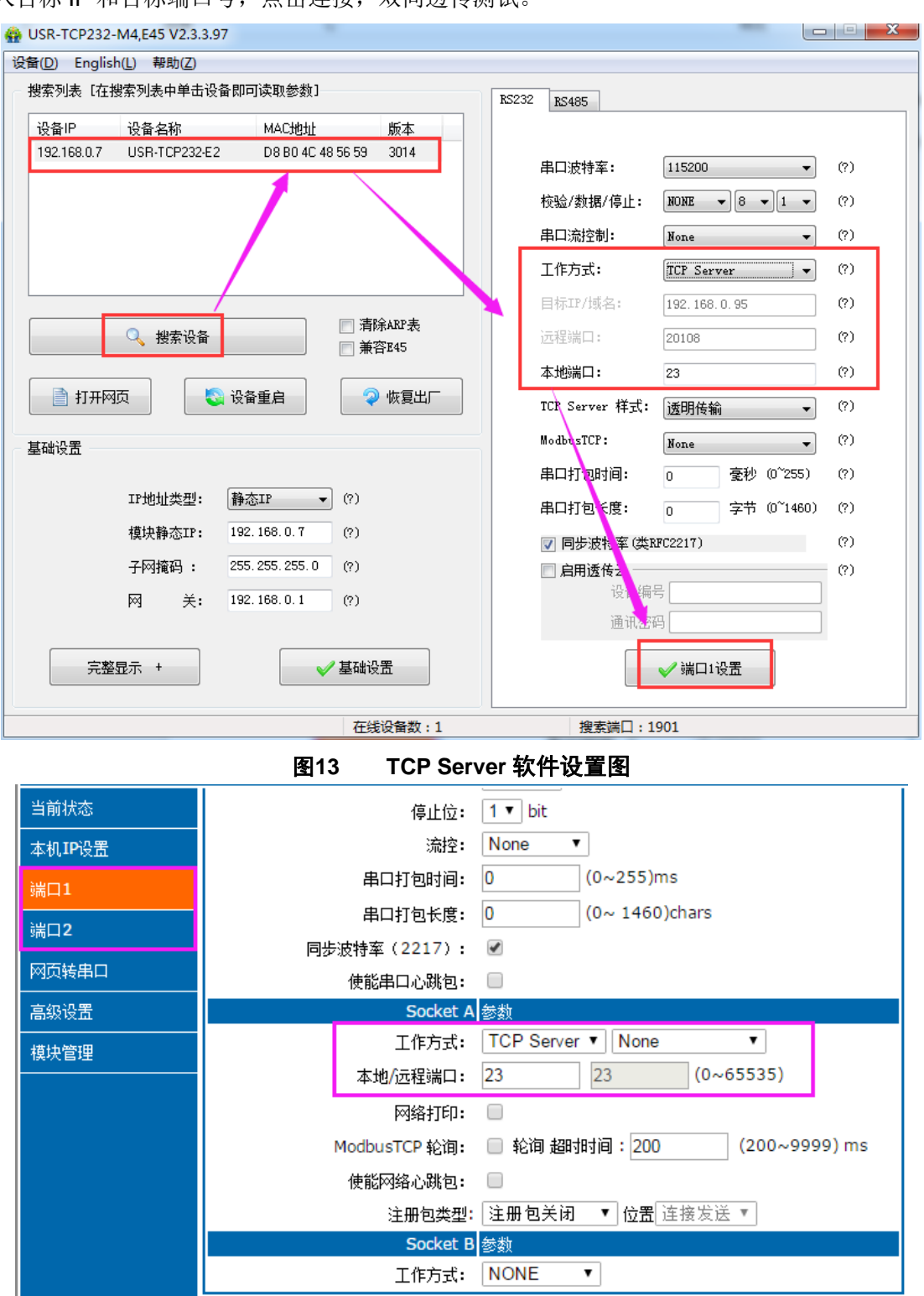

保存设置 不保存设置

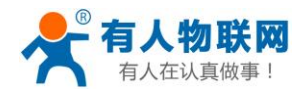

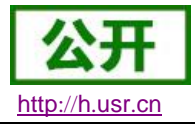

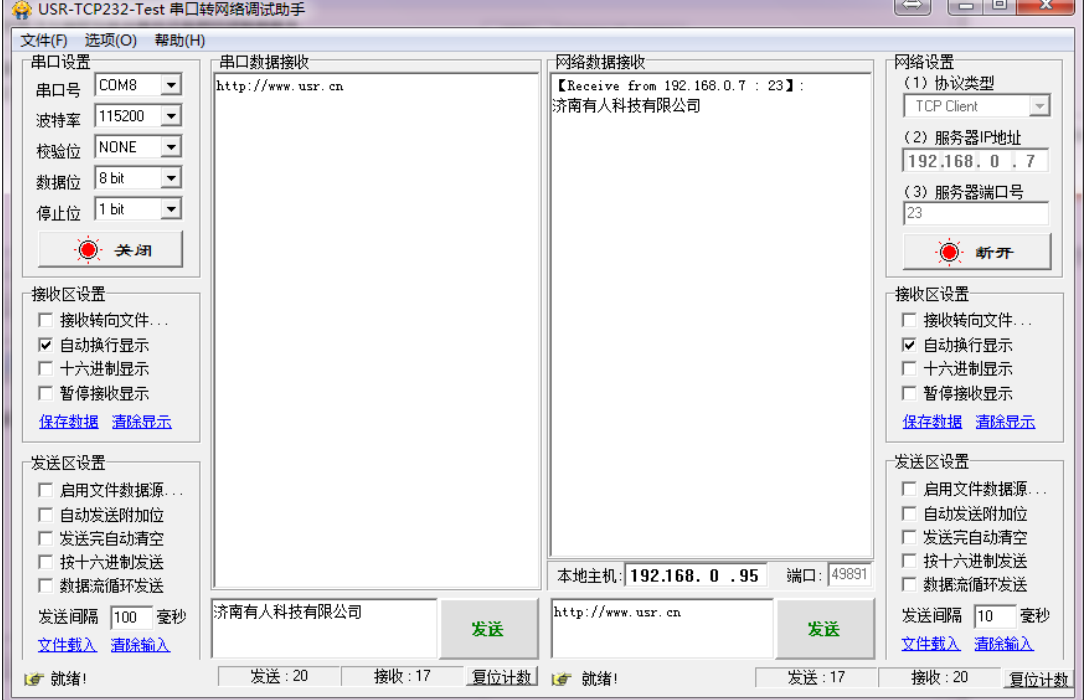

图**15 TCP Server** 测试截图

## <span id="page-16-0"></span>**2.3.3. UDP Client** 模式特性

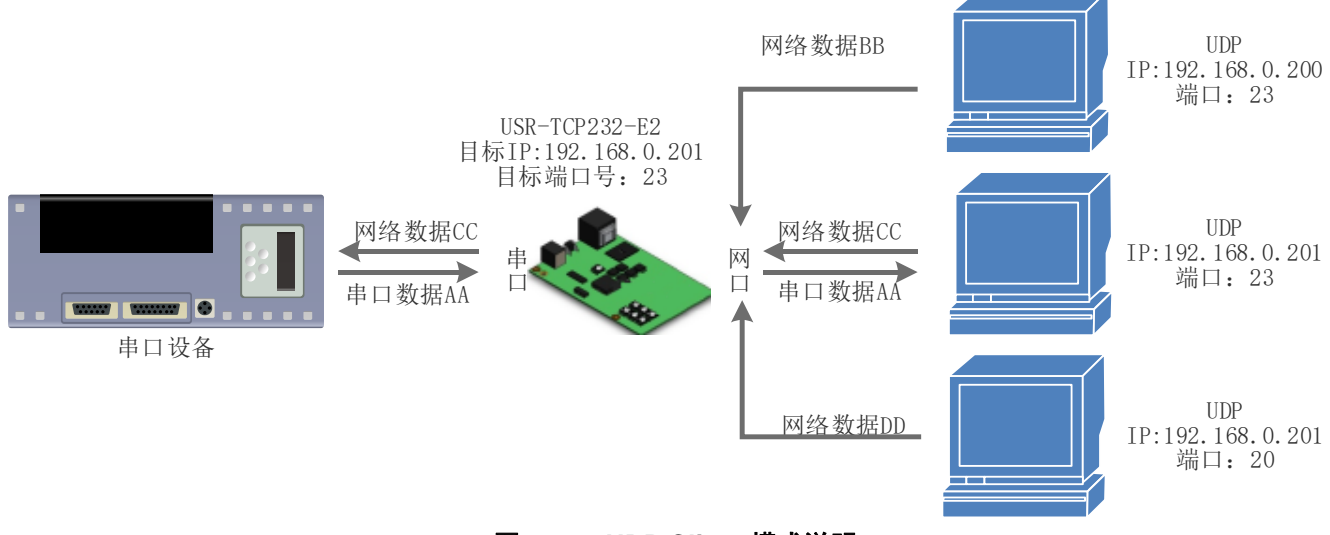

#### 图**16 UDP Client** 模式说明

- 1) UDP Client 一种无连接的传输协议,提供面向事务的简单不可靠信息传送服务。没有连接的建立和断 开,通常用于对丢包率没有要求,数据包小且发送频率较快,并且数据要传向指定的 IP 的数据传输场 景。
- 2) UDP Client 模式下,E2 只会与目标 IP 的目标端口通讯,如果数据不是来自这个通道,则数据不会被 E2 接收。
- 3) 通讯案例:
	- ① 需要建立一个 UDP, 该 PC 的 IP 为 192.168.0.95, 监听的端口号为 20108
	- ② 设置 E2 为 UDP Client 模式,目标端口为 20108
	- ③ 先点击串口发送,接收到数据后,测试软件的目标 IP 和目标端口号变为 E2 的 IP 和端口号,然后

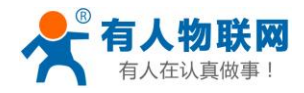

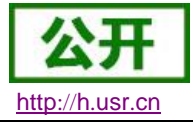

点击网络发送,发送数据到串口

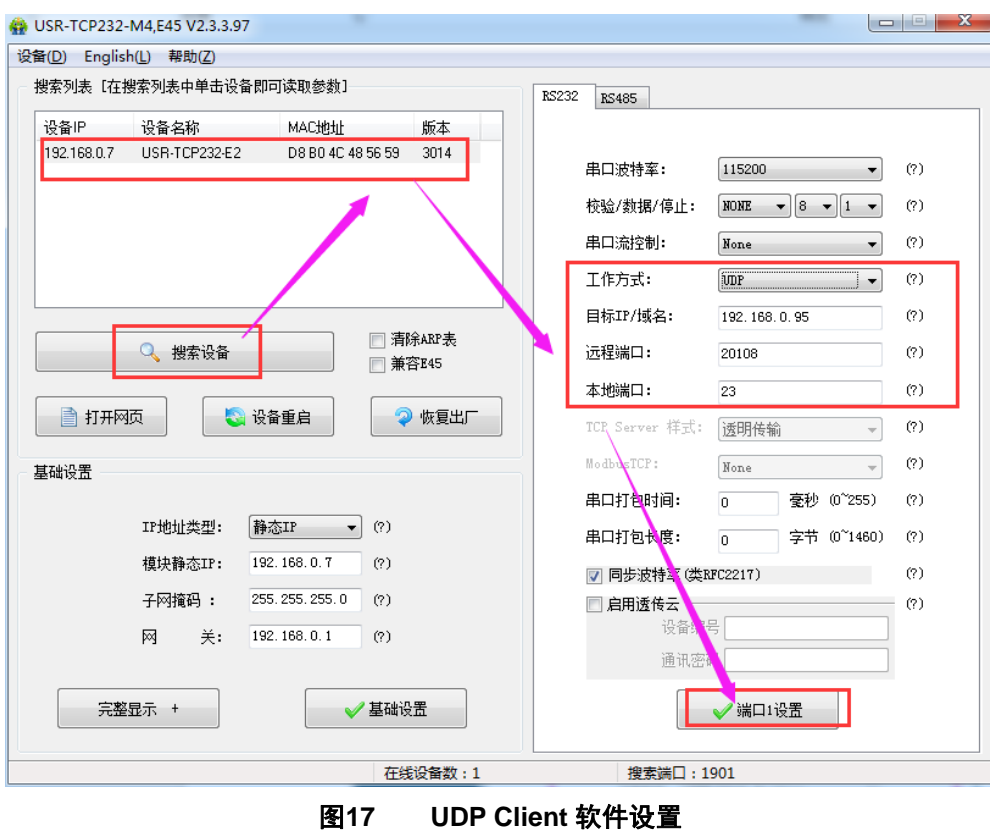

当前状态 停止位: 1▼ bit 流控: None  $\overline{\mathbf{r}}$ 本机IP设置  $\sqrt{(0.255)}$ ms 串口打包时间: 0 **端口1** 串口打包长度: 0  $(0 \sim 1460)$ chars **端口2** 同步波特率 (2217) : ■ 网页转串口 使能串口心跳包: □ ■ Socket A <mark>参数</mark> 高级设置 工作方式: UDP Client v None  $\overline{\mathbf{v}}$ 模块管理 远程服务器地址: 192.168.0.95  $\sqrt{N/A}$ 本地/远程端口: 20108 23  $(0~65535)$ UDP不判断远程IP和端口: □ 网络打印: □ ModbusTCP 轮询: ■ 轮询 超时时间: 200  $(200 \times 9999)$  ms 使能网络心跳包: □ 注册包类型: 注册包关闭 ▼ 位置 连接发送 ▼ Socket B 参数 工作方式: NONE  $\overline{\phantom{0}}$ 保存设置 不保存设置

#### 图**18 UDP Client** 网页设置

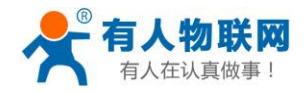

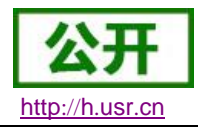

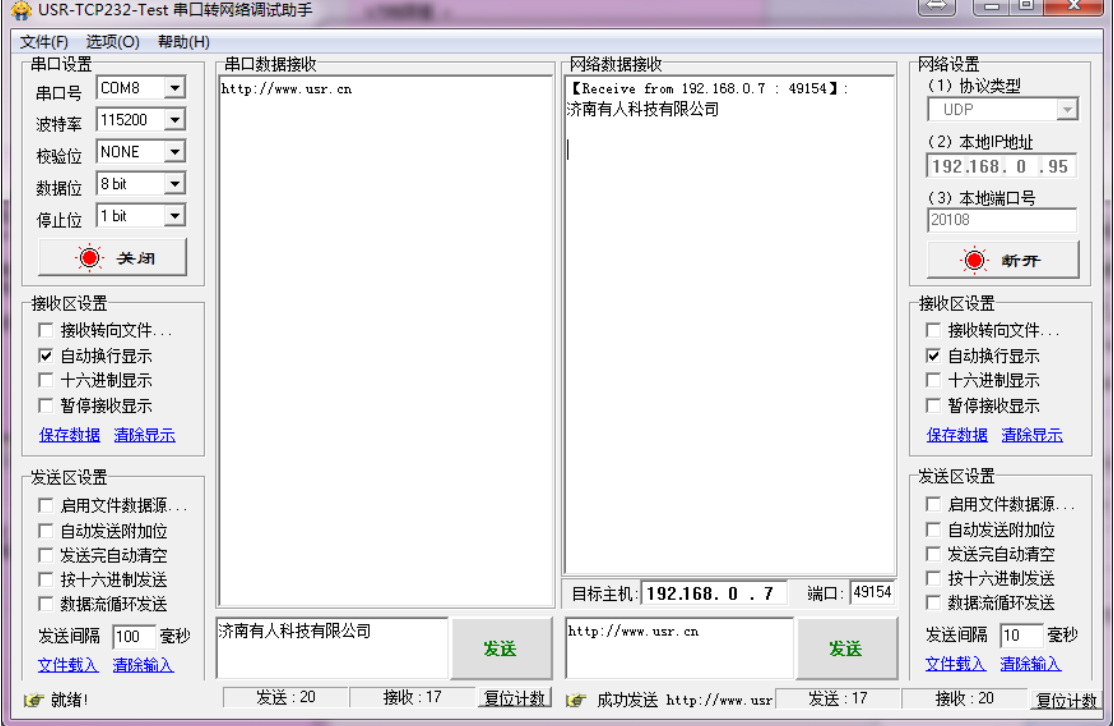

图**19 UDP Client** 测试截图

## <span id="page-18-0"></span>**2.3.4. UDP Server** 模式特性

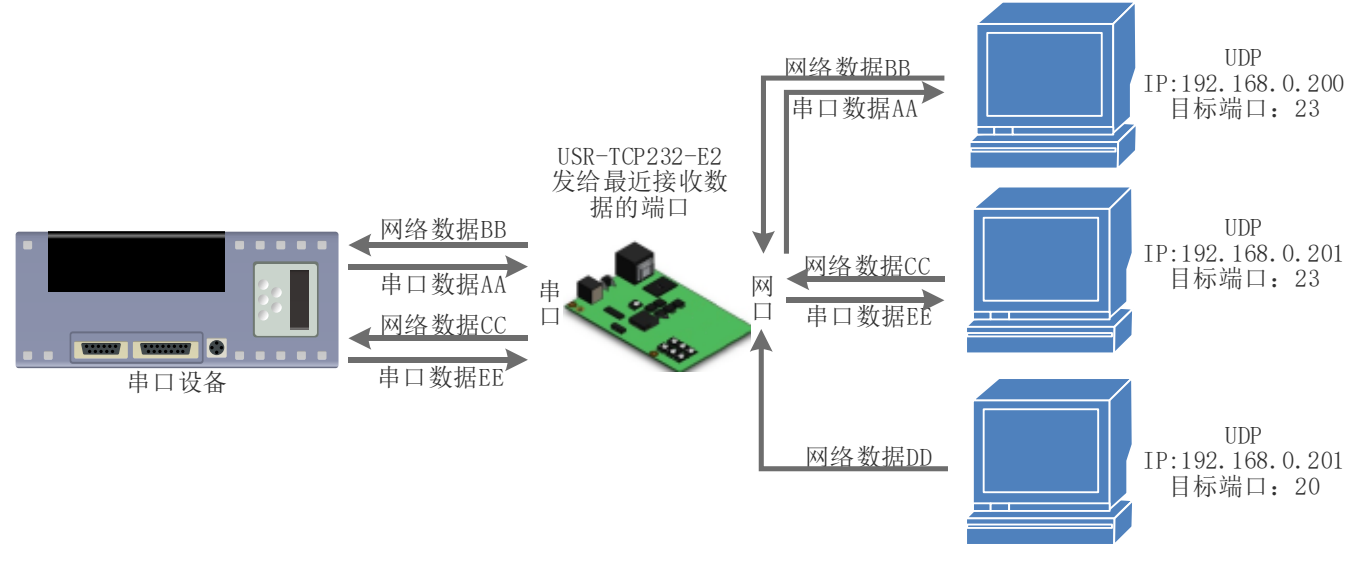

图**20 UDP Server** 模式说明

- 1) UDP Server 是指在普通 UDP 的基础上不验证来源 IP 地址, 每收到一个 UDP 数据包后, 都将目标 IP 改为数据来源 IP 和端口号, 回复数据时, 发给最近通讯的那个 IP 和端口号。
- 2) 通讯实例:
- ① 设置 E2 为 UDP Server 模式,本地端口为 23

② 打开两个测试软件,工作方式设置为 UDP,目标 IP 设为 E2 的 IP,目标端口改为 E2 的本地端口号, 点击发送,串口会收到发送的数据,点击串口发送,测试软件只会有最近一个和 E2 的通信的软件收到数 据

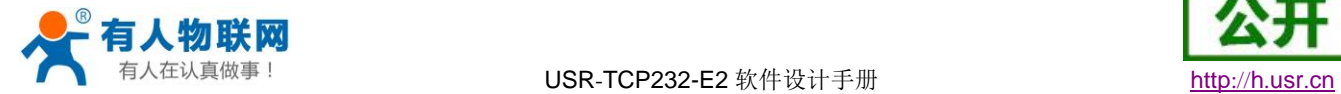

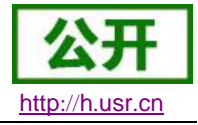

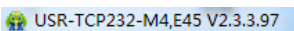

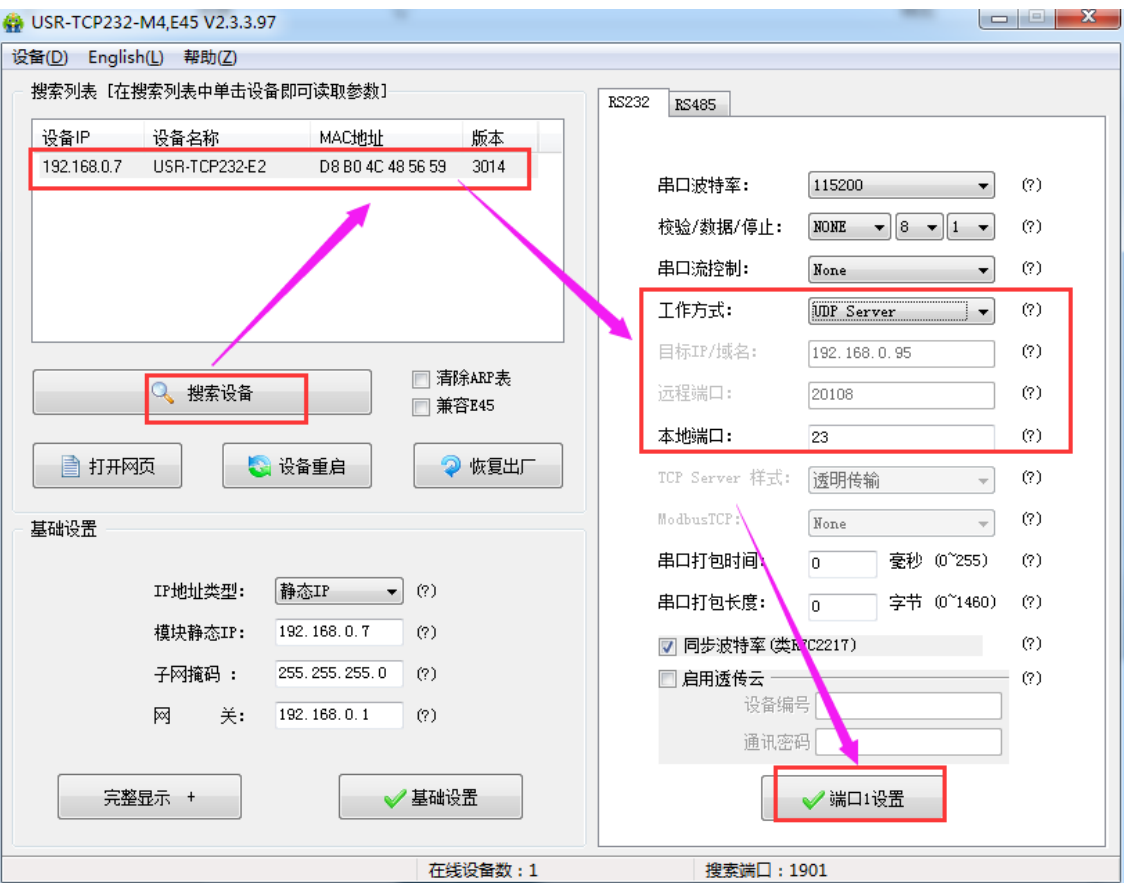

图**21 UDP Server** 软件设置图

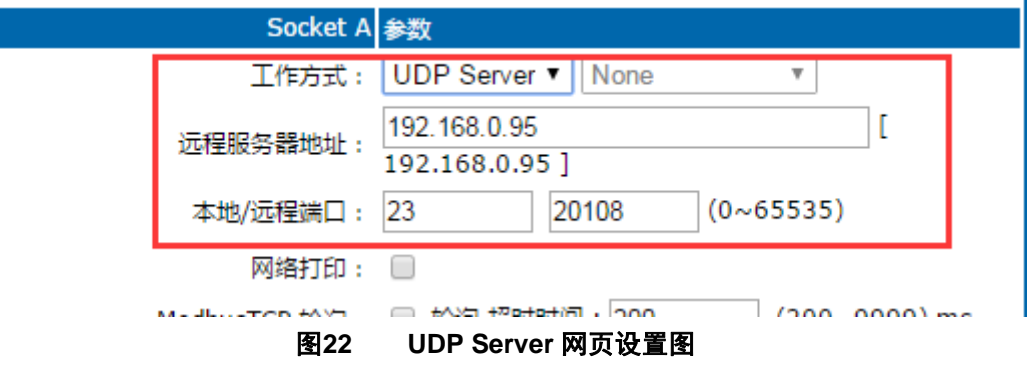

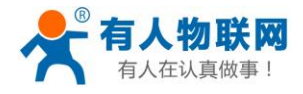

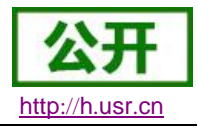

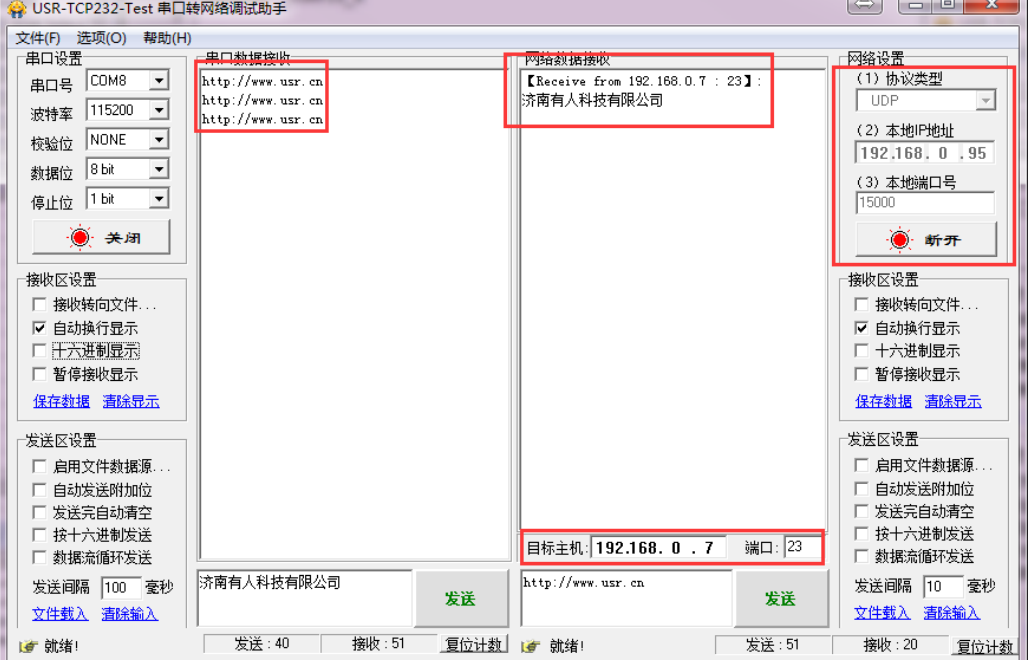

图**23 UDP Server** 测试截图

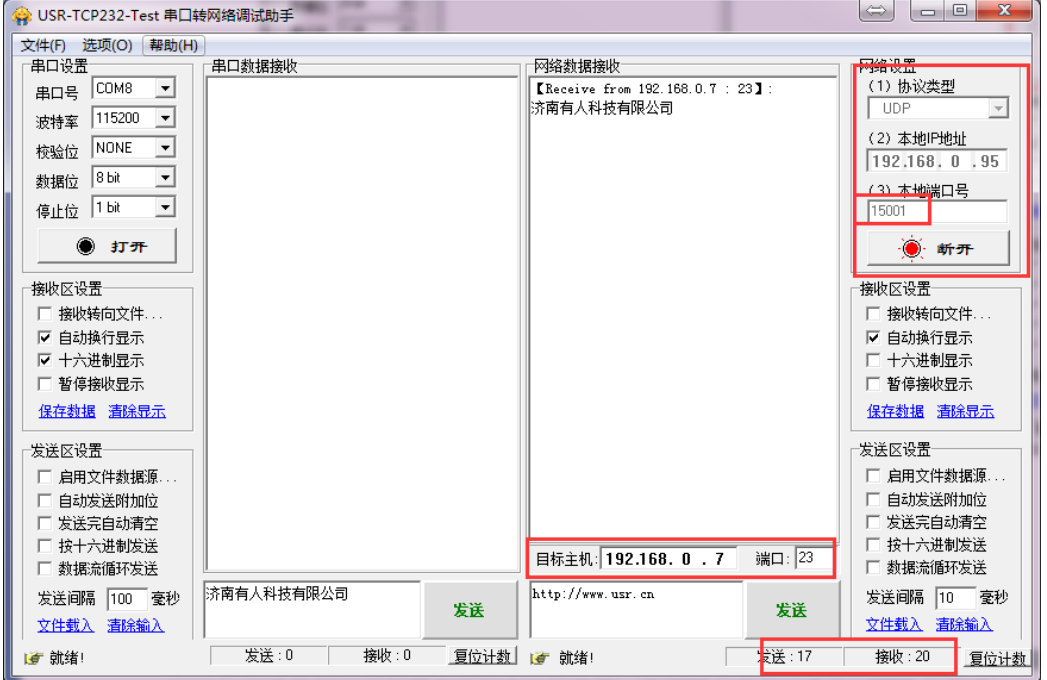

图**24 UDP Server** 测试截图

## <span id="page-20-0"></span>**2.3.5. Httpd Client**

- 1) 在此模式下,用户的终端设备,可以通过 E2 发送请求数据到指定的 HTTP 服务器,然后 E2 接收来自 HTTP 服务器的数据,对数据进行解析并将结果发至串口设备。
- 2) 用户不需要关注串口数据与网络数据包之间的数据转换过程,只需通过简单的参数设置,即可实现串口设 备向 HTTP 服务器的数据请求。
- 3) E2 通过串口向 HTTP 服务器发送数据时,所需要的 URL 和包头,目标域名/IP,目标端口号等信息都可以 通过 E2 设置后保存, 每次发送数据时只需要发送请求数据, E2 将自动添加 URL 和包头等信息。返回的

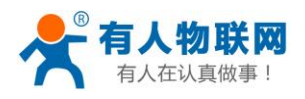

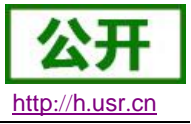

数据,用户可以选择是否去包头处理。

4) 具体使用案例:

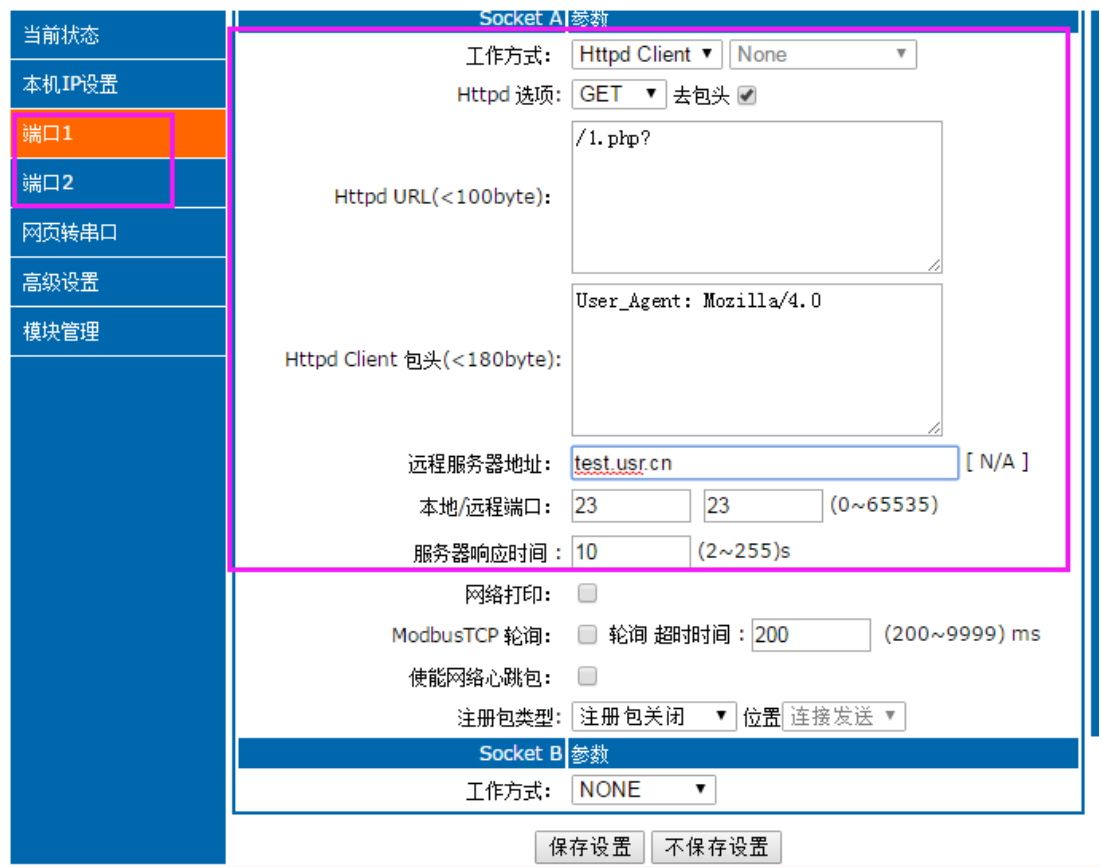

#### 图**25 Httpd Client** 网页设置

- 1. 通过网页将 E2 设置为 Httpd Client 模式,并设置相应的目标端口号和目标 IP/域名
- 2. 通过网页设置 Httpd 请求方式以及请求数据包的 URL 和包头信息。
- 3. 服务器恢复信息的包头是否去掉也可通过网页设置。
- 4. 设置完成点击保存设置, 然后重启 E2 生效。
- 5. 打开串口发送数据,然后串口的数据就提交到你的网页服务器上了,同时串口也会收到服务器回 复的信息。
- 6. 发送请求的具体信息可以参考"Httpd Client 模式说明"图示, 如下图:

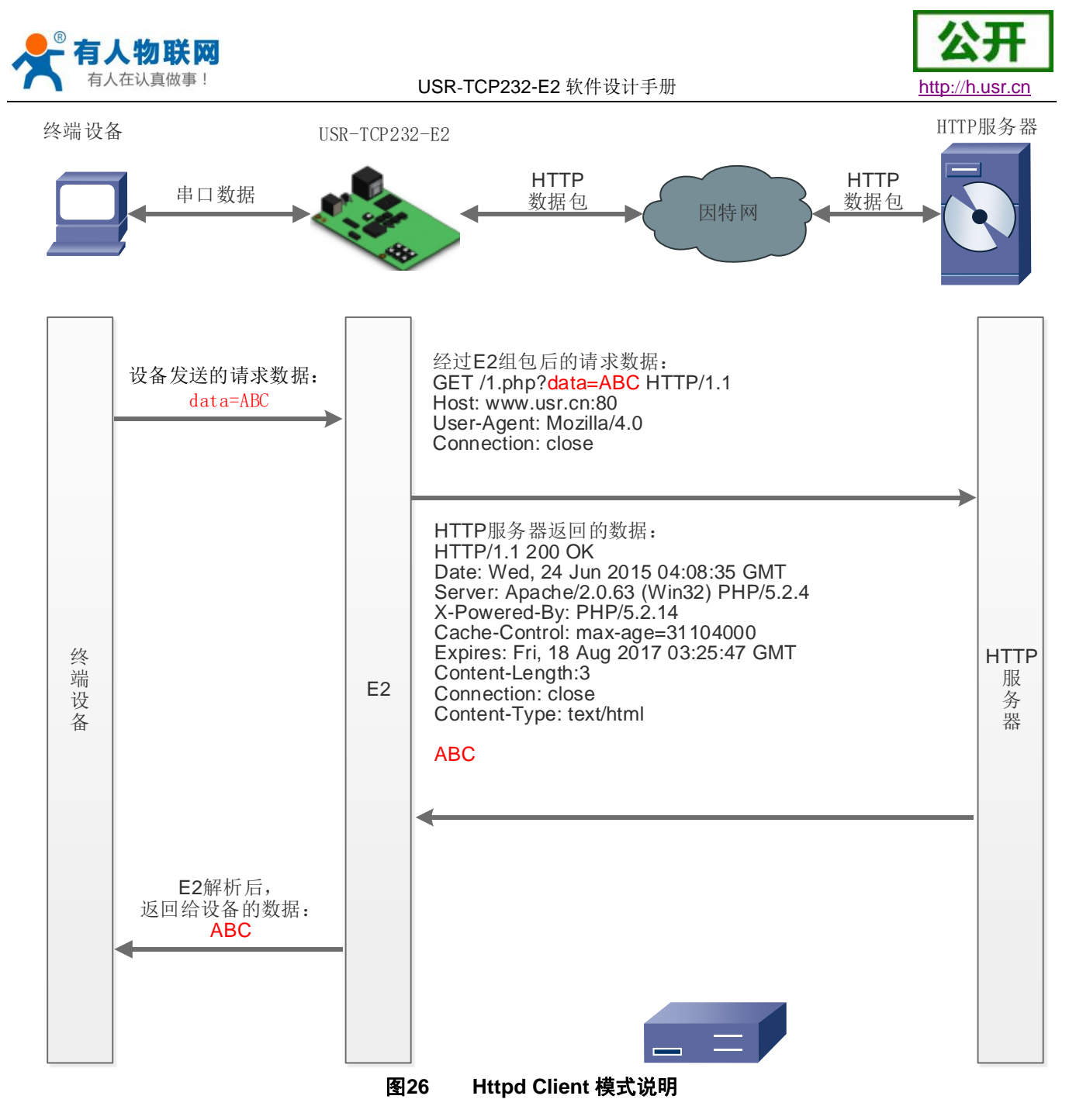

## <span id="page-22-0"></span>**2.3.6. WebSocket**

网页转串口功能,可以让 E2 的串口跟网页进行实时交互,可以让用户的数据显示到网页,实现网页到设 备,设备到网页的交互。

网页转串口的功能展示:

- 1. 设置网页转串口端口号,默认端口号为 6432
- 2. 打开网页,点击网页转串口,网页弹出链接成功的提示表示可以收发数据了。打开测试软件,配 置好串口参数,点击打开串口。
- 3. 点击发送 ASCII 码,串口收到数据,点击测试软件发送,网页收到数据

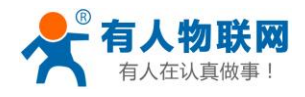

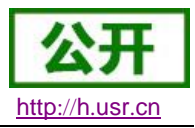

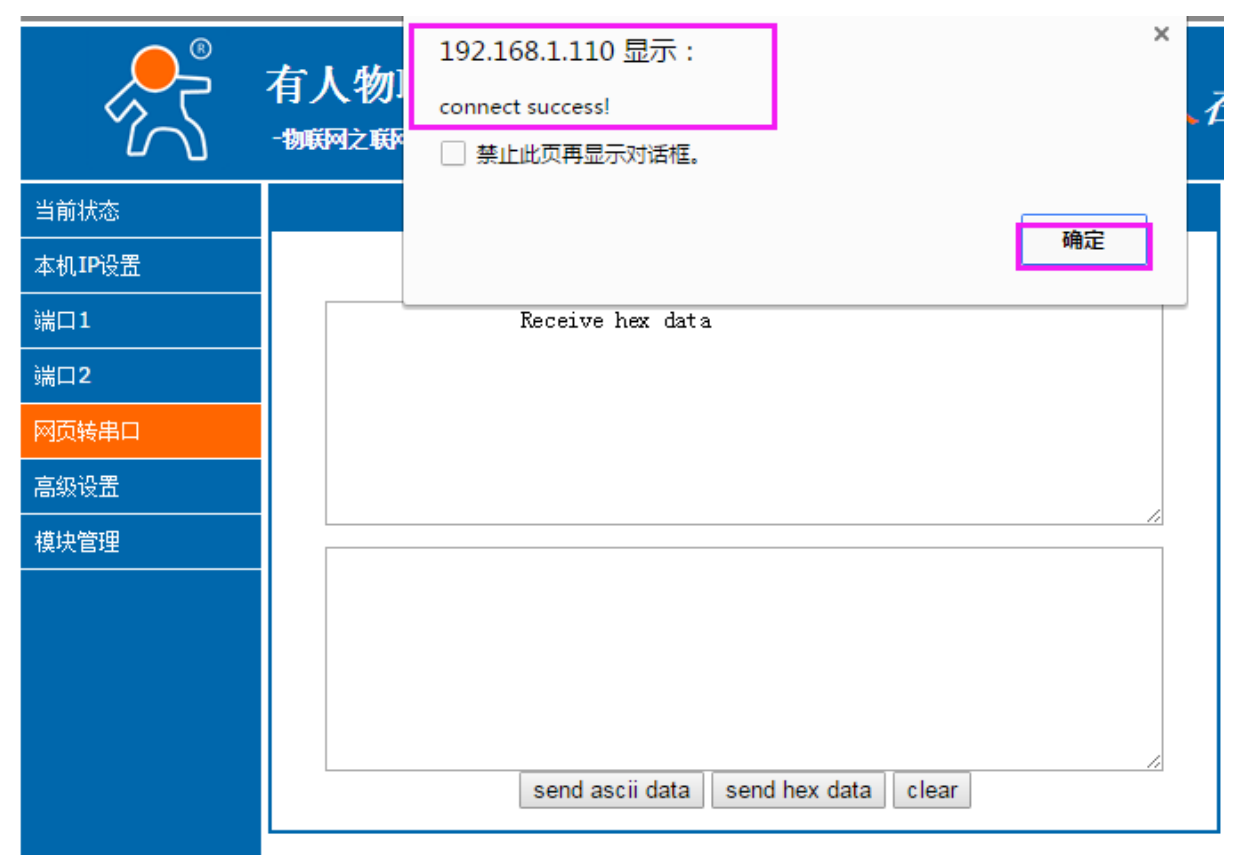

图**27** 网页转串口网页展示

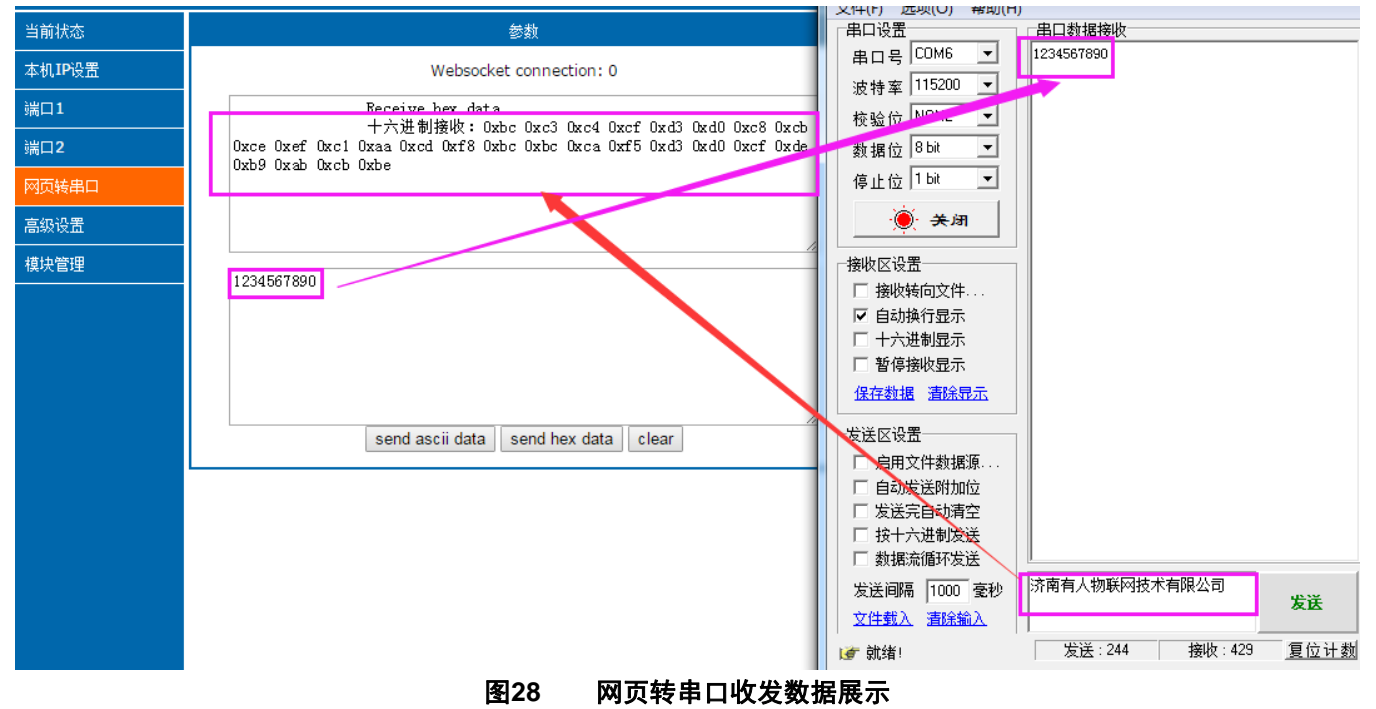

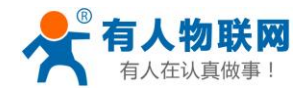

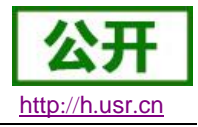

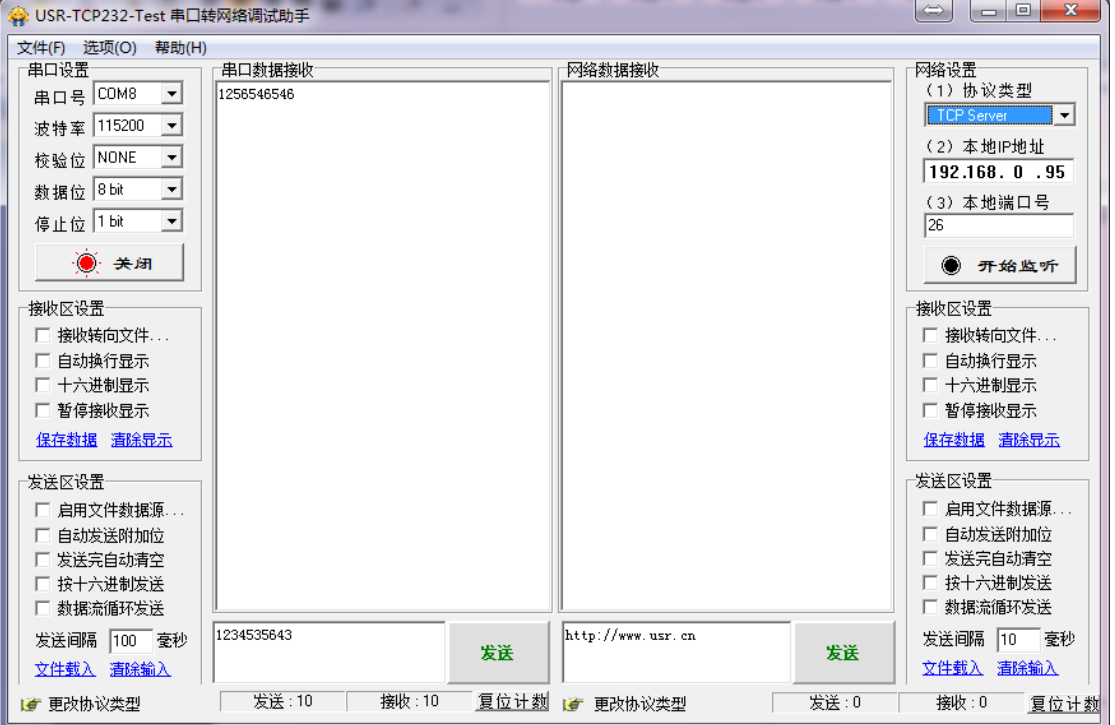

#### 图**29** 网页转串口测试截图

网页转串口使用,需要用户具有一定的网页编程能力,设计网页,请求自己设备的数据并且处理数据,然 后处理结果显示到网页上,设计好网页后,根据参考自定义网页一节,把修改好的网页下载到 E2 中, 从而实 现物联网产品的开发。

1. 建立一个连接,并且连接到 E2

```
function connectx(){
try{
socket=new WebSocket('ws://'+window.location.host+':6432');
socket.binaryType = "arraybuffer";
}catch(e){
alert('error');
return;
}
socket.onopen = sOpen;
socket.onerror=sError;
socket.onmessage=sMessage;
socket.onclose=sClose
}
```
2. 接收数据函数

function sMessage(msg)

3. 发送数据函数

function send()

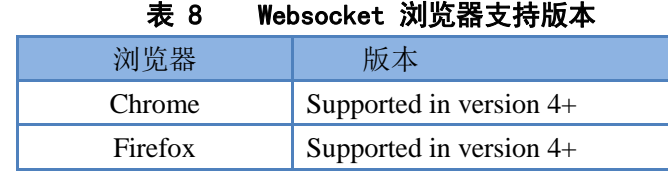

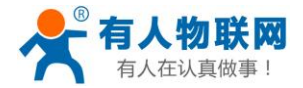

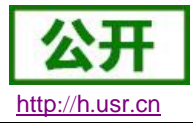

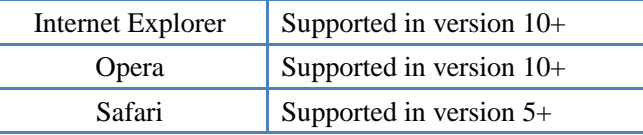

## <span id="page-25-0"></span>**2.3.7.** 配套软件 **VCOM(**虚拟串口**)**

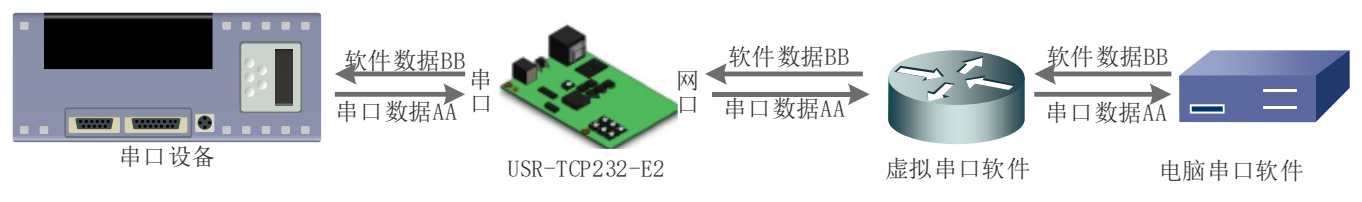

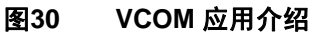

通过使用配套软件 VCOM(虚拟串口),接收指定虚拟串口的数据,然后把该数据以网络数据的形式发送出 去,从而解决 PC 端软件为串口方式而无法和联网设备通讯的问题,方便用户使用。

- 本节重点讲解 E2 怎样和虚拟串口建立连接
	- 1. 设置 E2 为 TCP Server 模式(E2 设置为 Server, 方便用户更换电脑, 依然能够连接设备)。
	- 2. 手动设置虚拟串口软件方式和 E2 连接
		- ① 打开虚拟串口,设置点击添加串口,选择串口号为 COM2(选择 COM 号一定要避开已经存在 的 COM 口) 网络协议选择 TCP Client, 目标域名/IP 设置成 E2IP, 目标端口号设置为 E2 的 端口号,备注填写自己的设备名称
		- ② 点击确定,观察连接是否建立,显示连接建立表明已建好连接,然后就能双向透传数据。
	- 3. 手动设置虚拟串口软件方式和 E2 建立链接。虚拟串口更多用法介绍和实例:
		- **http**://**www**.**usr**.**cn**/**Search**/**getList**/**[keyword](http://www.usr.cn/Search/getList/keyword/%E8%99%9A%E6%8B%9F%E4%B8%B2%E5%8F%A3/)**/%**E8**%**99**%**9A**%**E6**%**8B**%**9F**%**E4**%**B8**%**B2**%**E5**%**8F**%**A3**/

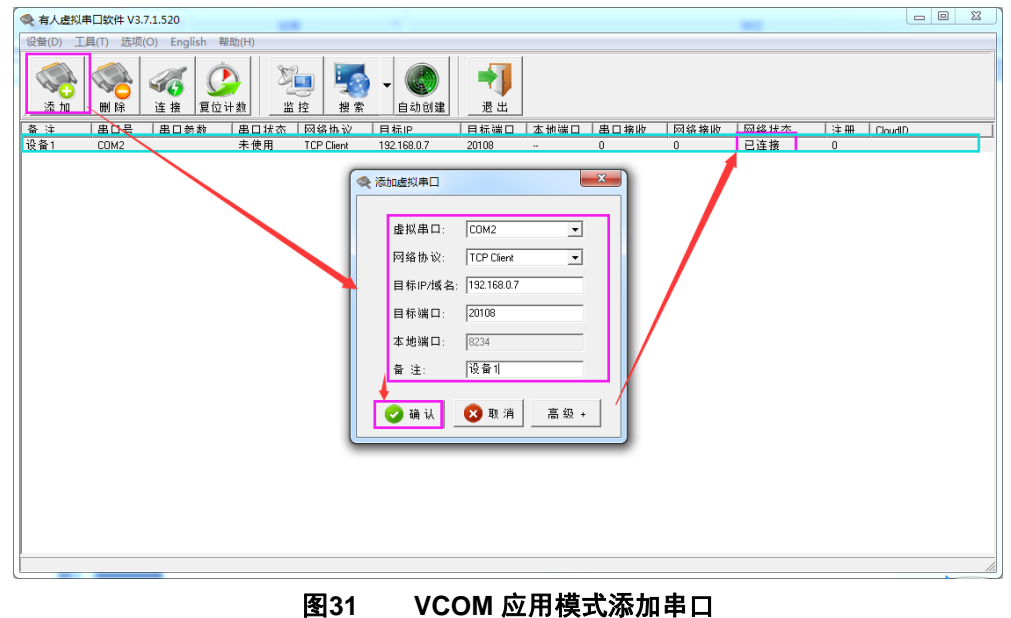

## <span id="page-25-1"></span>**2.4.**串口功能

## <span id="page-25-2"></span>**2.4.1.** 流控介绍

流控位:串口流控的方式,可以选择是否开启 485 模式, 控制 485 收发器收发, 3013 固件以后默认开启 485 控制模式,在不选择硬件流控的情况下开启 485 模式。

1. NONE:默认的串口模式,3013 及以后默认开启 485 收发控制

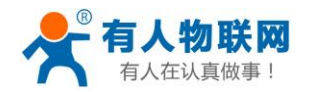

- USR-TCP232-E2 软件设计手册 [http](http://h.usr.cn/)://h.usr.cn
- 2. HardWare: 硬件流控模式, E2 的硬件流控仅支持 RTS/CTS
- 3. Xon/Xoff:软件流控模式,3013 及以后固件支持软件流控模式(运行串口发送数据命令字符为 0x11, 不允许串口发送字符位为 0x13)
- 4. 有关 AT 指令(3011 及以上版本支持 AT 指令):

表 9 串口基本参数 **AT** 指令举例

| 指令名<br>ī秘 | .<br>.<br>功能 |
|-----------|--------------|
| AT+UART   | 查询/设置串口基本参数  |

### <span id="page-26-0"></span>**2.4.2.** 串口成帧机制

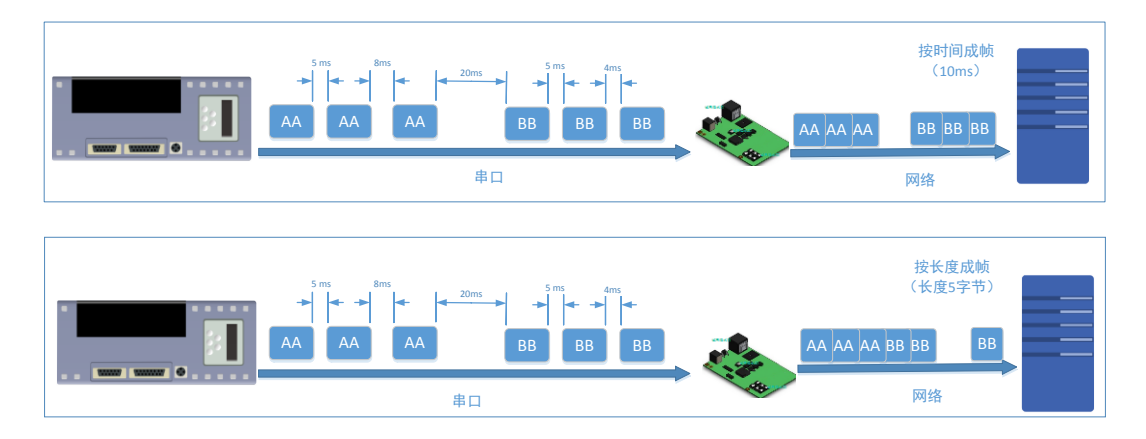

#### 图**32** 串口成帧说明

E2 能够设备串口打包时间和串口打包长度。E2 在数据透传过程中,按照设定的打包长度和打包时间,对 串口数据进行打包。

打包时间和打包长度判定举例:

- 1. 打包时间设置 10ms,打包长度为 512。 当串口收到数据,如果串口接收数据间隔时间超过 10ms, 或者数据长度大于 512, E2 打包发到网络 中去。
- 2. 若打包时间和打包长度其中有一项为 0,打包规则只有不为零的一项有效。

3. 打包时间设置 0ms,打包长度为 0。 当打包时间设置成 Oms 时, E2 执行默认打包时间, 即串口收到数据间隔时间超过发送四个字节的打 包时间时, E2 便打包发送出去。比如波特率为 115200 时, 四个字节打包时间为:  $T=0.4$ ms, 当计算数值小于  $0.1$ ms 时, 打包时间按照  $0.1$ ms 计算。

$$
T = \frac{1}{\text{R}\ddot{\mathbf{R}}^{\mathbf{F}}} \times 10 \times 4
$$

4. 当 E2 从网络端接收数据, 然后再发送到串口端时, 由于串口速度的限制, 需要用户控制好发送流量, 否则会出现串口端数据溢出的问题,所以送网络透传数据到串口时,需要计算数据流量问题。

计算举例:

网络数据每个 n 秒, 发送 m 个字节数据。 检查是否有可能溢出的方法为: (假设网络情况良好, 而且网 络数据传输时间忽略不计 )

如果不出现溢出情况,在 n 秒内必须传输完毕 m 个字节的数据, 则 M 字节数据 传输时间:

$$
T = \frac{1}{\text{R} + 10 \cdot \text{m}}
$$

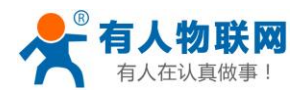

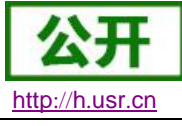

如果 n>2T 表明数据不会溢出,E2 服务器能够正常工作,如果波特率在 9600 以下,保持 n>T 即可。

## <span id="page-27-0"></span>**2.4.3.** 类 **RFC2217**

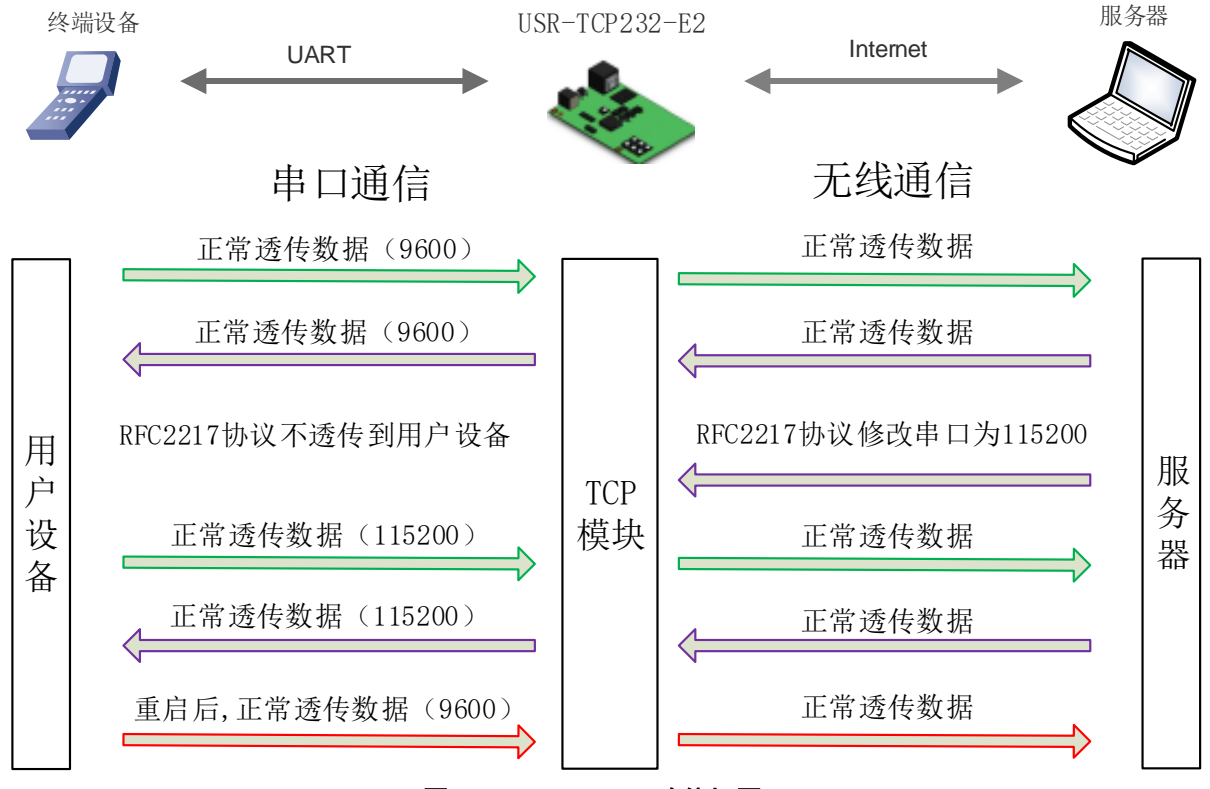

图**33 RFC2217** 功能框图

在一些工业场合,为了传输数据的加密性,不少设备在数据传输的过程中会改变数据的字节长度、波特率、 校验位等相关参数, E2 也具有传输数据改变串口参数的功能。同步波特率又称 RFC2217, 有人公司的同步波 特率, 在 RFC2217 协议的基础上, 加以修改, 提高传输的准确性。

协议长度为 8 个字节, 具体协议内容如下, 举例的数值为 HEX 格式:

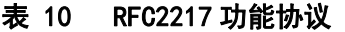

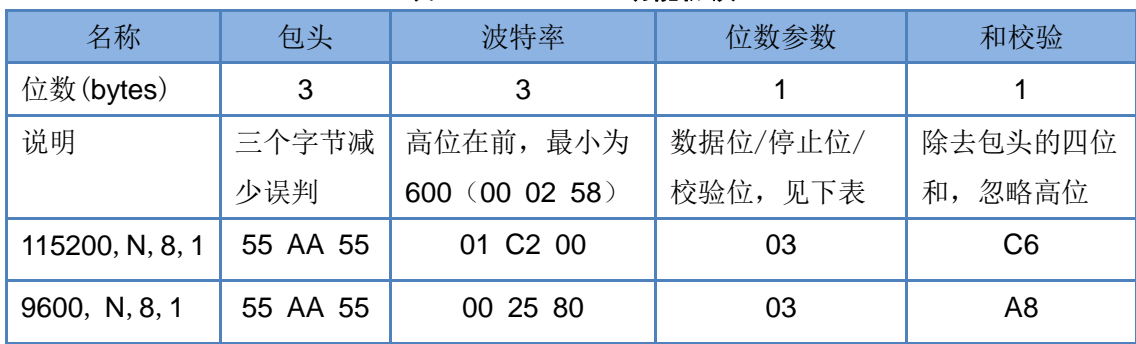

串口参数位 bit 含义 :

#### 表 11 串口参数位 bit 含义

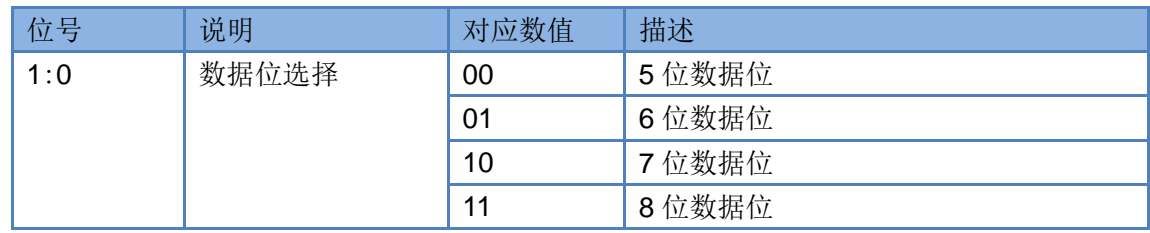

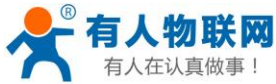

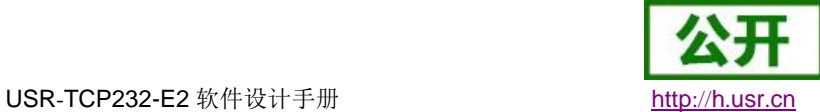

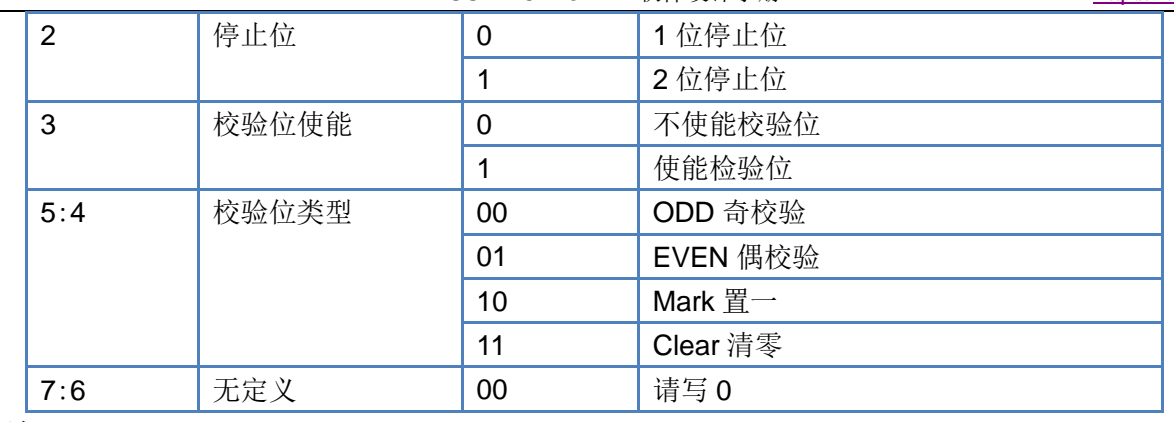

使用方法:

- 1. 当使用 RFC2217 时, 点击设置软件的 RFC2217 始能, 打开 RFC2217 功能
- 2. 当需要串口参数改变时,发送 RFC2217 包, E2 接收到网络传输的 RFC2217 指令后, 修改 E2 的串口 参数,不透传 RFC2217 指令。

## <span id="page-28-0"></span>**2.5.**特色功能

## <span id="page-28-1"></span>**2.5.1.** 心跳包功能

在网络透传模式下,用户可以选择让 E2 发送心跳包。心跳包可以向网络服务器端发送,也可以向串口设 备端发送。E2 模块 3013 及以上固件支持心跳包功能。

向网络端发送主要目的是为了连接的维持,保证连接可靠,杜绝死链接。仅在 TCP Client 和 UDP Client 模 式下生效。当网口有数据发送时,网络心跳包停止。自定义心跳包长度为 0~40 字节。心跳时间为 1~65535s。

在服务器向设备发送固定查询指令的应用中,为了减少通信流量,用户可以选择,用向串口设备端发送心 跳包(查询指令),来代替从服务器发送查询指令。当串口有数据发出时,串口心跳包停止。

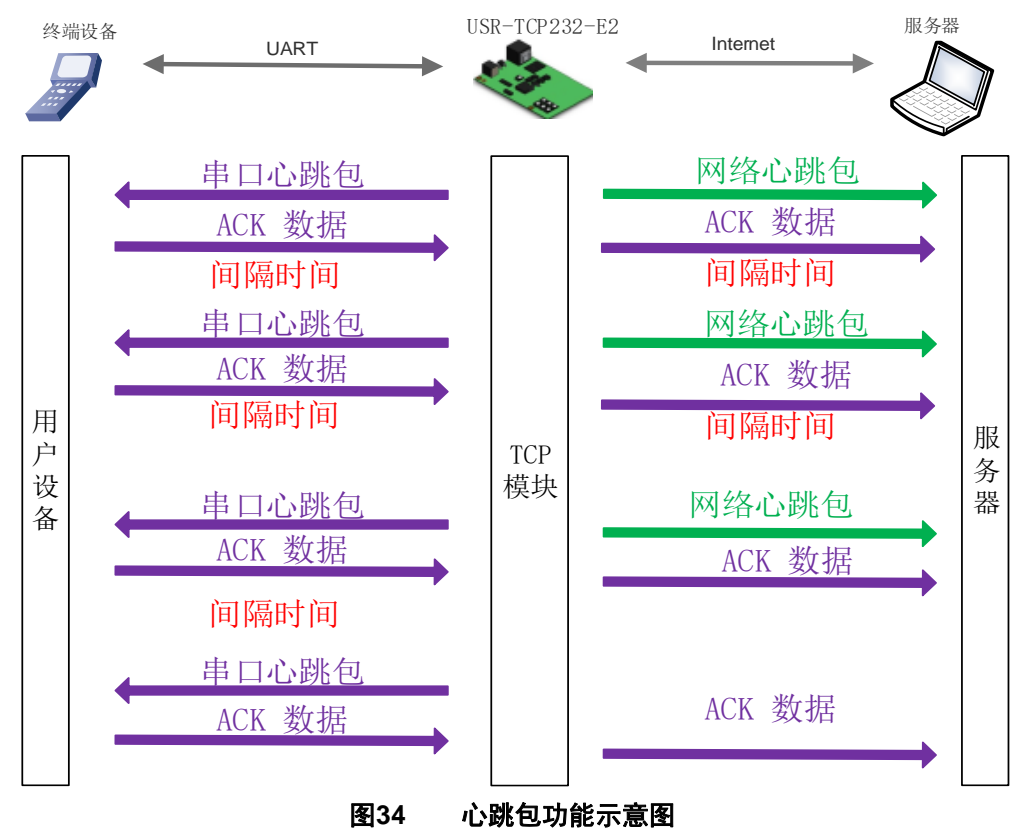

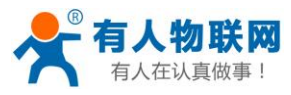

心跳包功能默认关闭。通过网页进行设置,设置界面如下:

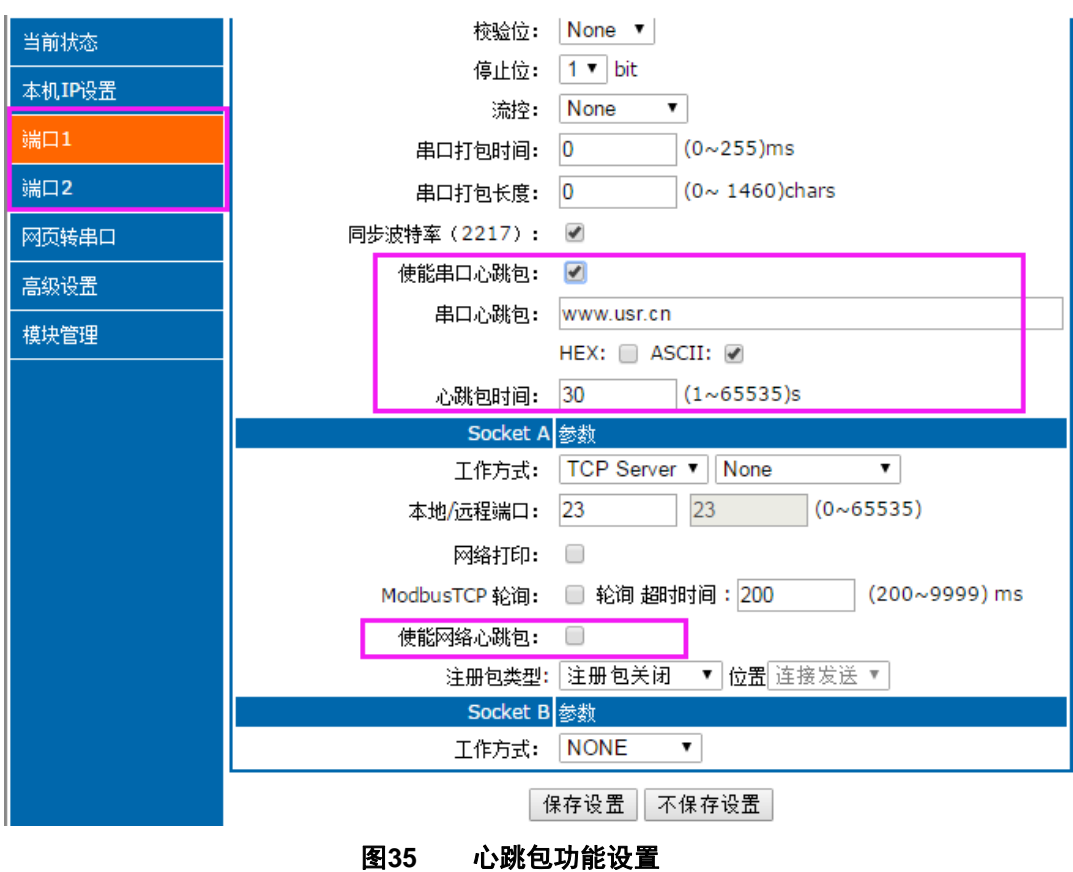

## <span id="page-29-0"></span>**2.5.2. Modbus** 网关功能

Modbus 网关包括: Modbus RTU 透传、Modbus ASCII 透传、Modbus RTU 与 Modbus TCP 的协议相互转换、 Modbus 轮询和串口主动查询。

Modbus RTU 转 Modbus TCP:

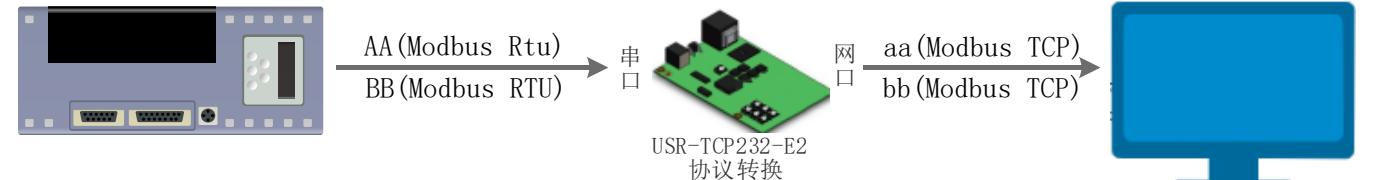

图**36 Modbus TCP**

- 1. 打开软件,把 E2 设置成 TCP Server 或者是 TCP Client 模式
- 2. ModbusTCP 一栏选择 ModbusTCP
- 3. 点击设置保存参数

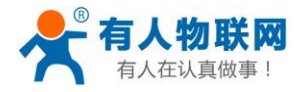

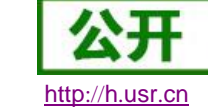

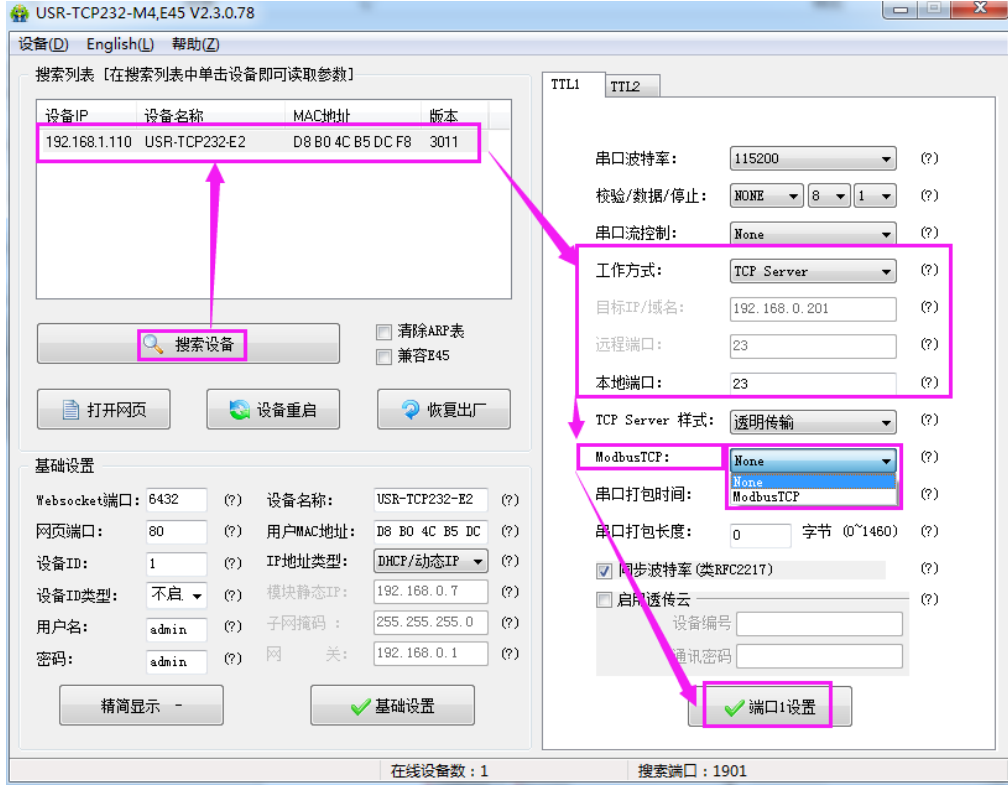

图**37 Modbusrtu** 转 **Modbus tcp**

- 4. 通过 Modbus Poll 和 Modbus Slave 去查询验证 Modbus Tcp 转 Modbus Rtu
- 5. 设置 Modbus 软件如图所示

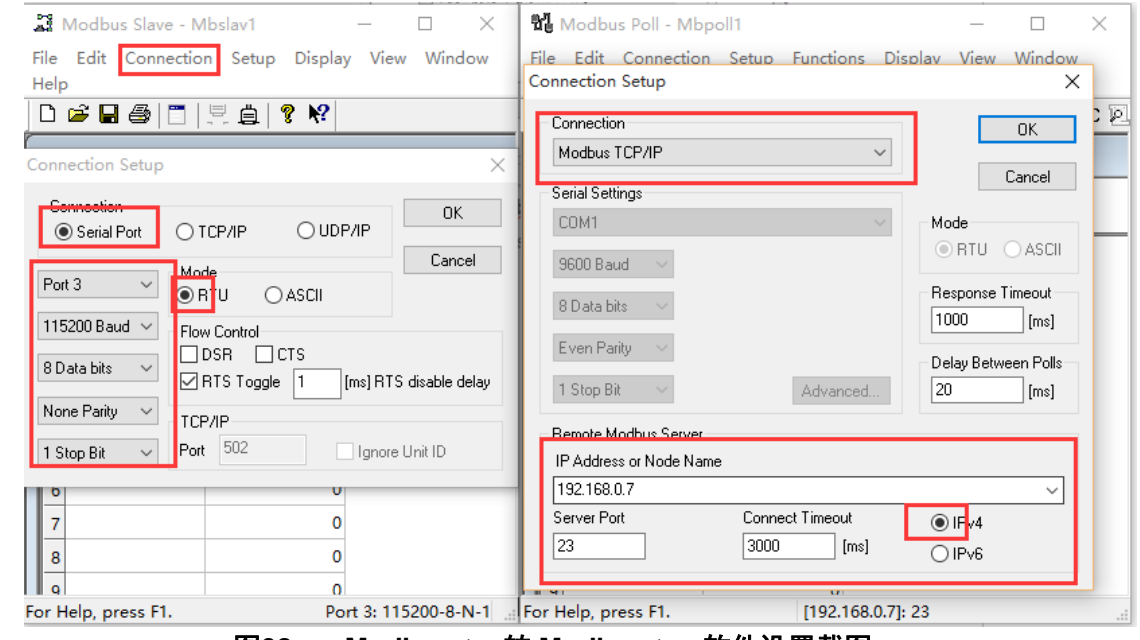

图**38 Modbusrtu** 转 **Modbus tcp** 软件设置截图

6. 设置完成后点击 OK,更新 Modbus Slave 的数据, Modbus 的数据也跟着更新。

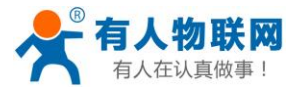

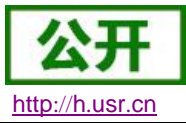

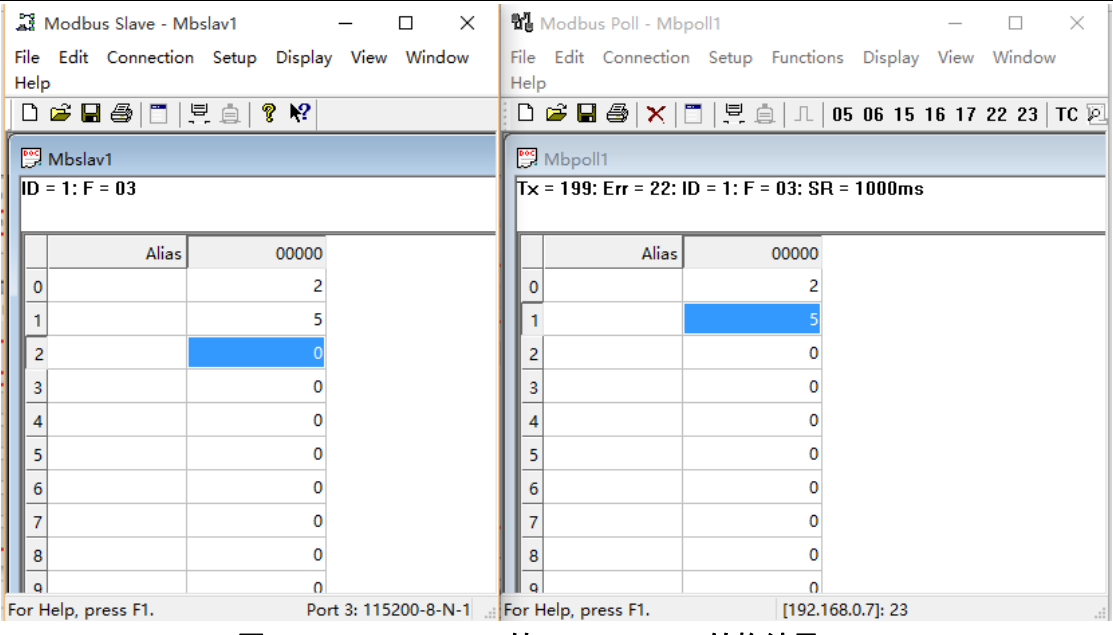

图**39 Modbusrtu** 转 **Modbus tcp** 转换结果

Modbus 主动查询:

通过 E2 的串口心跳包功能,可以实现 Modbus 主动查询的功能, 3013 及以后固件支持串口心跳包。

- 1. 通过网页设置,开启串口心跳包功能,查询指令为心跳包内容。
- 2. 设置 Modbus Slave 软件
- 3. 查询指令返回结果

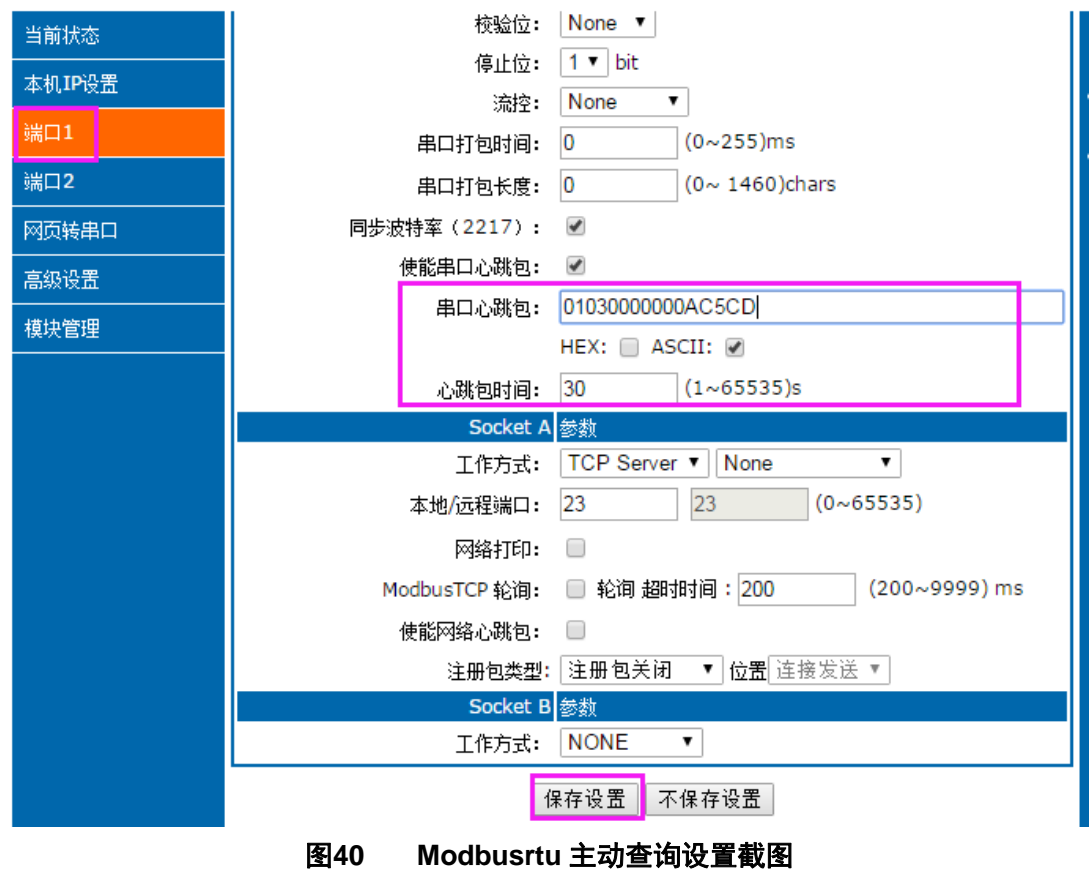

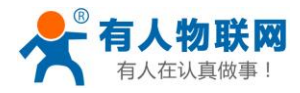

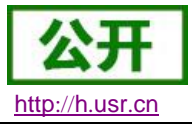

 $\times$ 

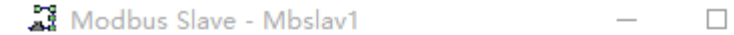

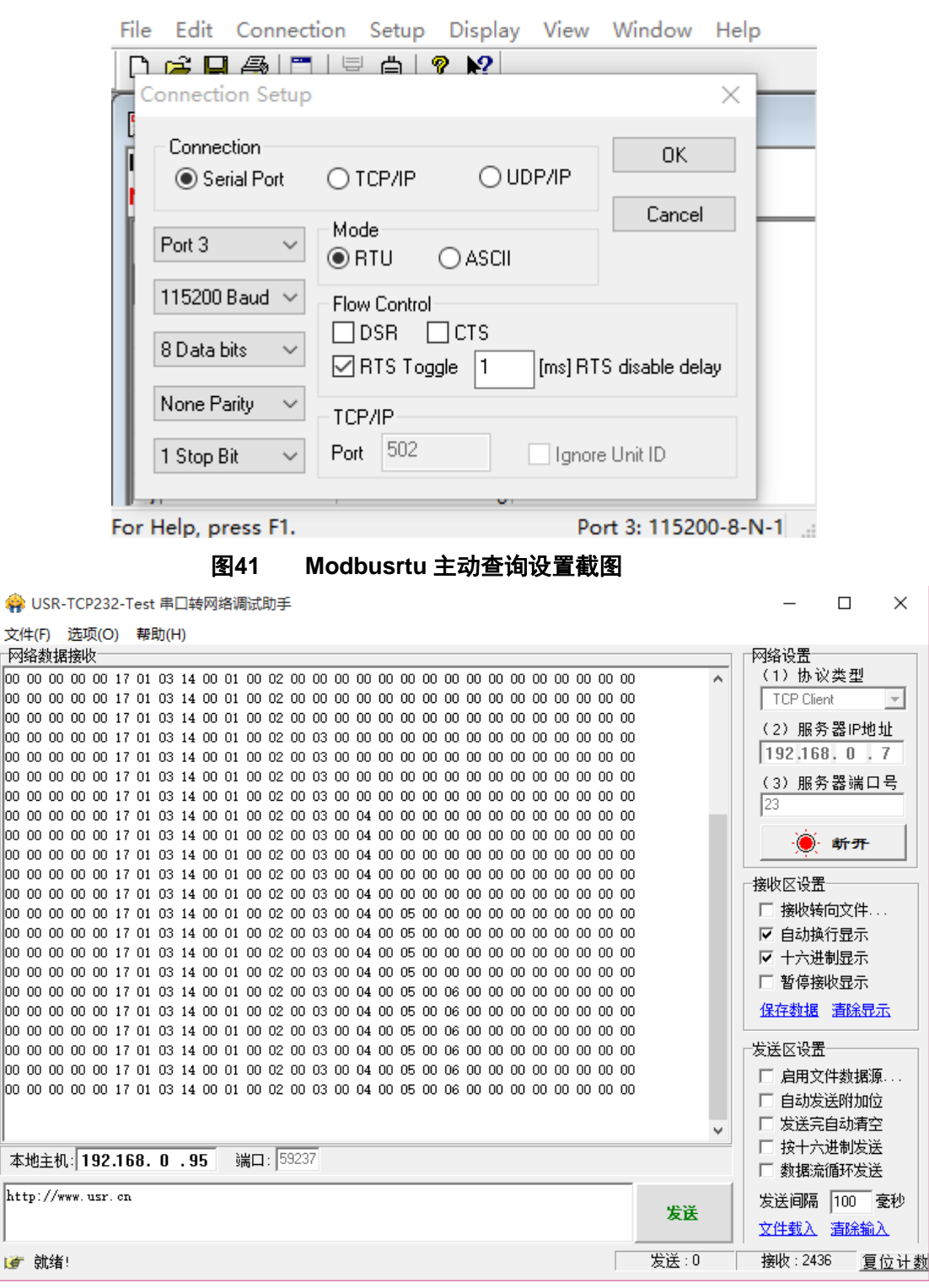

图**42 Modbusrtu** 主动查询设置截图

Modbus 轮询:

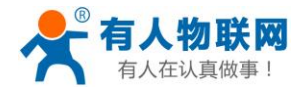

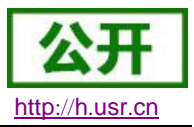

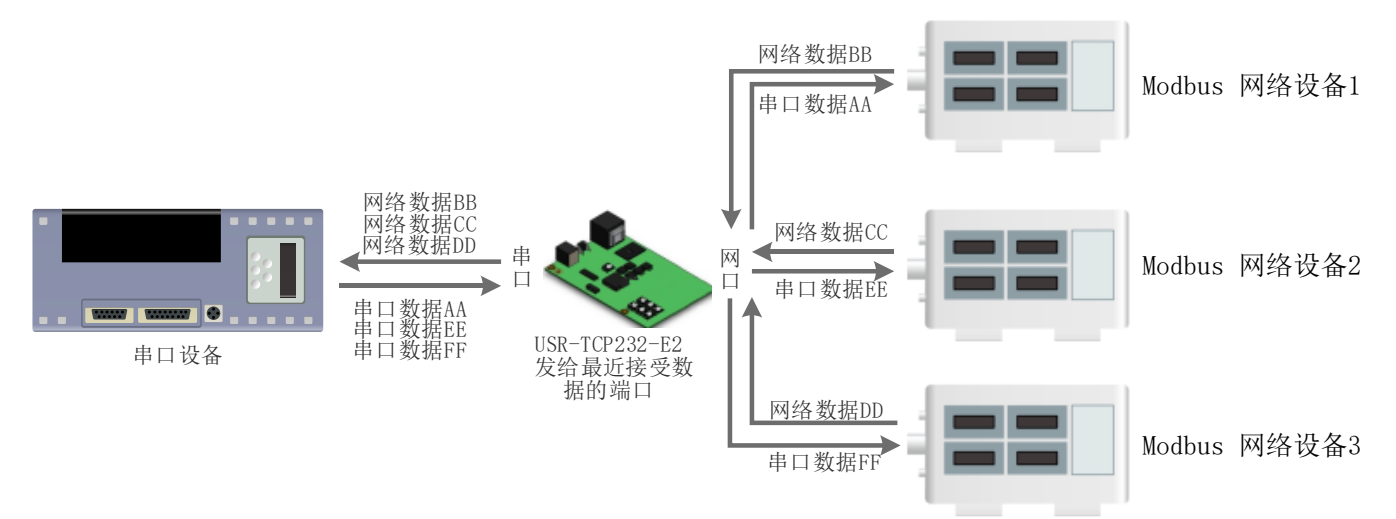

图**43 Modbus TCP**

E2 支持 Modbus 轮询功能。设置模块为 Modbus Poll,支持多主机轮询察看参数。

- 1.通过虚拟串口实现多主机轮询。
	- (1) 设置 E2 参数, 确保选中 Modbus Poll, 设置超时时间。

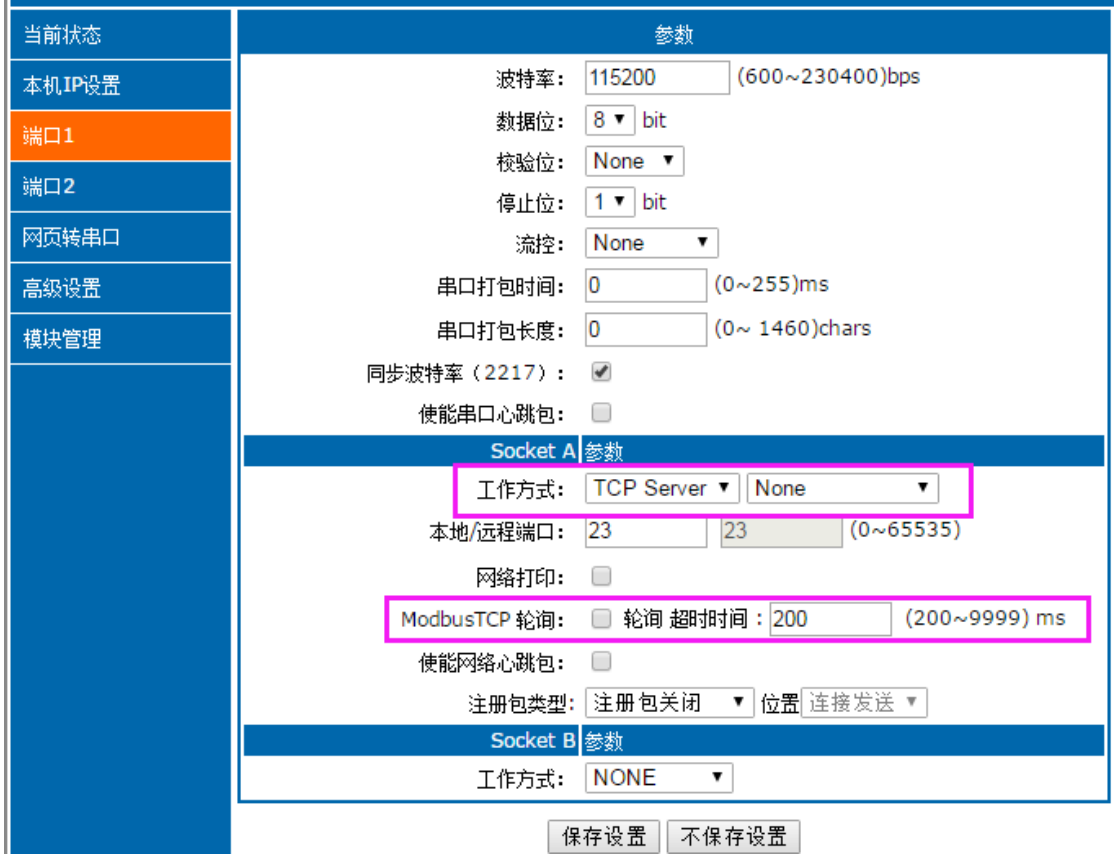

#### 图**44 Modbus** 轮询网页设置截图

(2) 打开虚拟串口,建立几个串口,连接到 E2。

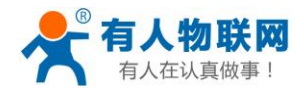

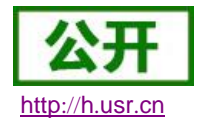

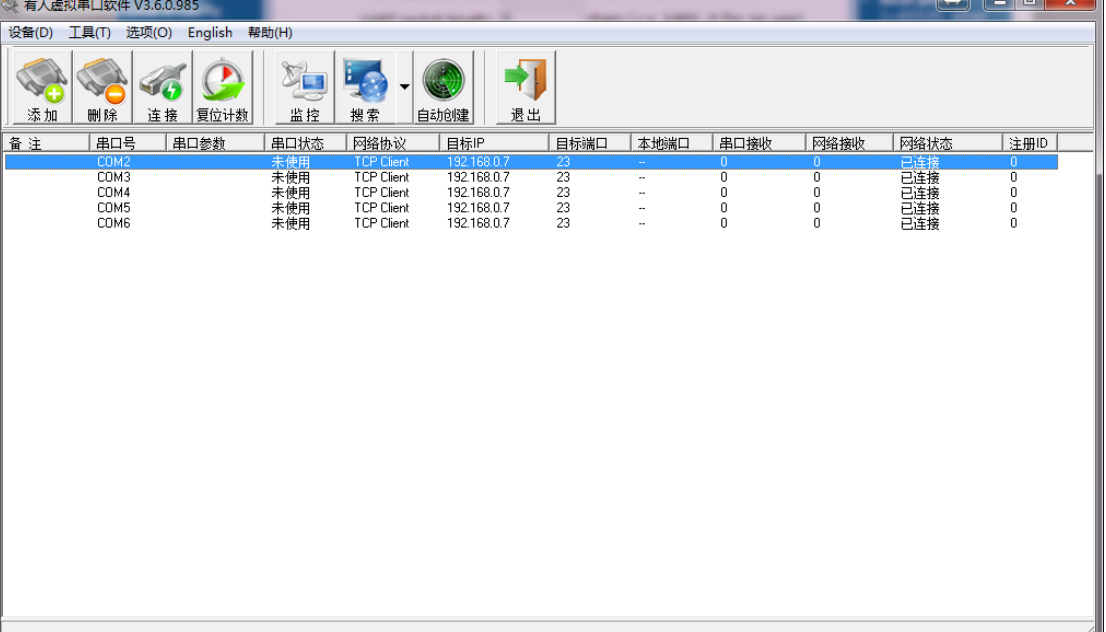

#### 图**45 Modbus** 虚拟串口设置截图

(3) 打开 Modbus Slave, 选择 E2 连接的串口, 打开 Modbus Poll, 和建立好的串口建立映射关系

(4) 修改 Modbus Slave 的值 Modbus Poll 也跟着改变。

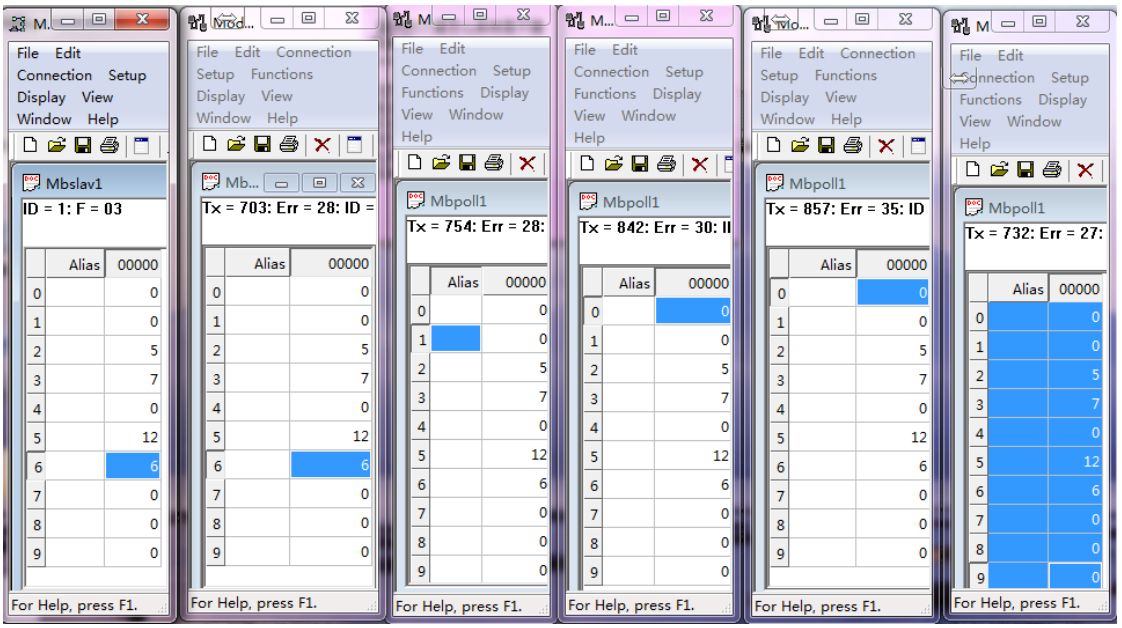

图**46 Modbus** 轮询测试截图

- 2. 通过 Modbus TCP 转 Modbus RTU, 进行, Modbus 轮询。
	- (1) 设置 E2,选择 Modbus TCP
	- (2) 打开 Modbus Slave, 选择与 E2 连接的串口, 打开 Modbus Poll 选择网络模式, 和 E2 建立连 接
	- (3) 修改 Modbus Slave 的值 Modbus Poll 也跟着改变。

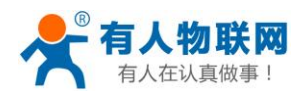

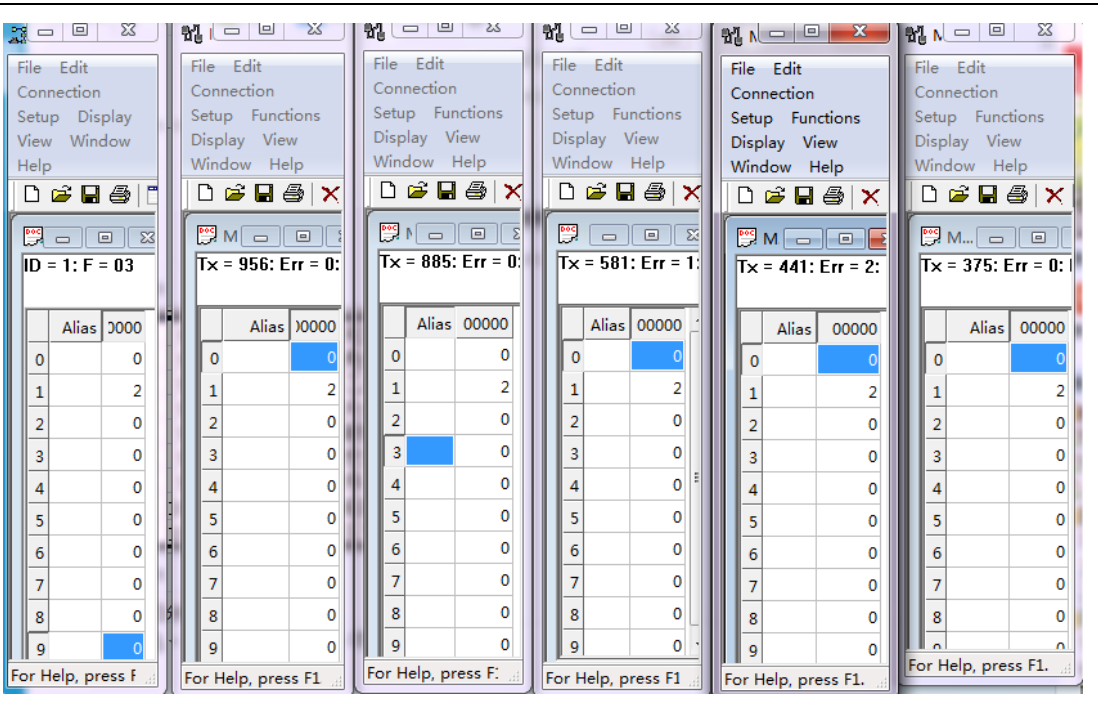

图**47 Modbus** 轮询测试截图

3. Modbus 轮询最多支持 8 路主机查询, 后续开放更多。Modbus 轮询使用要设置好轮询时间, 轮询间 隔过短,轮询指令过程,波特率过低,可能会导致命令周期和轮询时间冲突,导致整个过程不能正常 轮询。

## <span id="page-35-0"></span>**2.5.3.** 注册包功能

注册包分为三种:透传云,MAC 做注册包,自定义注册包,其中透传云单独设置,将在下一节介绍。本 节主要介绍 MAC 做注册包和自定义注册包。

MAC 做注册包和自定义注册包分别包括:建立连接发送注册包、数据携带注册包、全注册(即两种都执 行),其中自定义注册包内容可根据客户需求任意更改,最长 40 字节,支持十六进制输入。MAC 做注册包默 认十六进制 MAC, 可通过自定义 MAC 功能修改 MAC 地址。

建立连接发送注册包:连接建立后,立即发送注册包,主要目的是为了让服务器能够识别数据来源设备, 或作为获取服务器功能授权的密码。

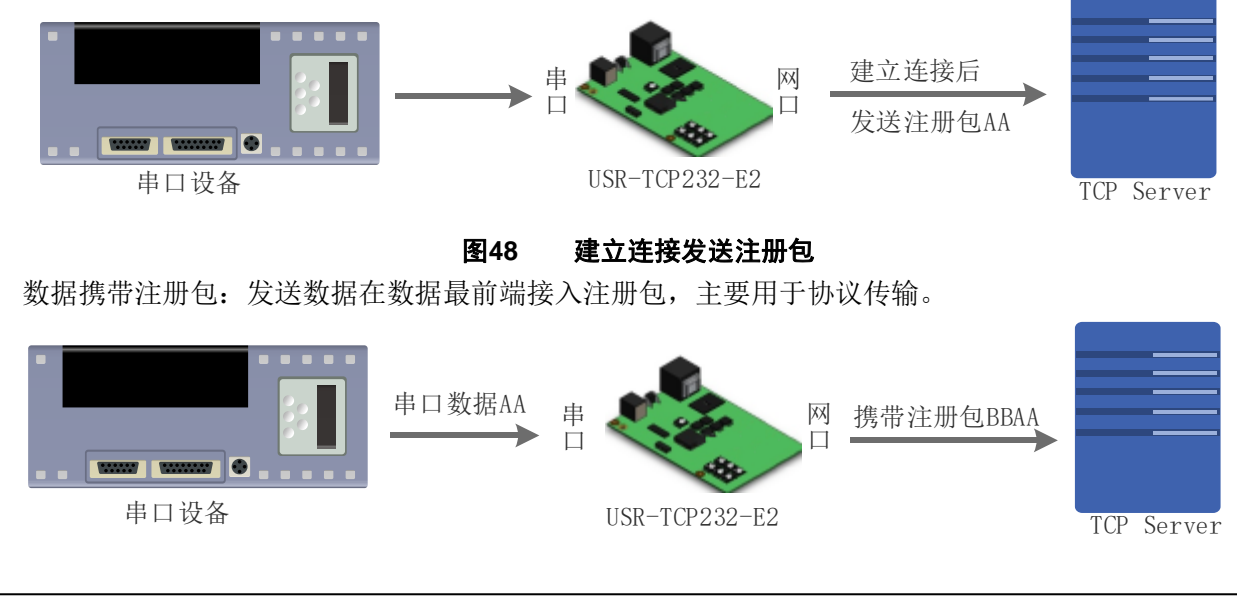

济南有人物联网技术有限公司 第 36 页 共 70 页 [www.usr.cn](http://www.usr.cn/)

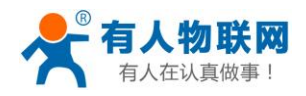

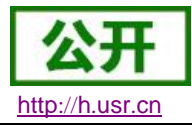

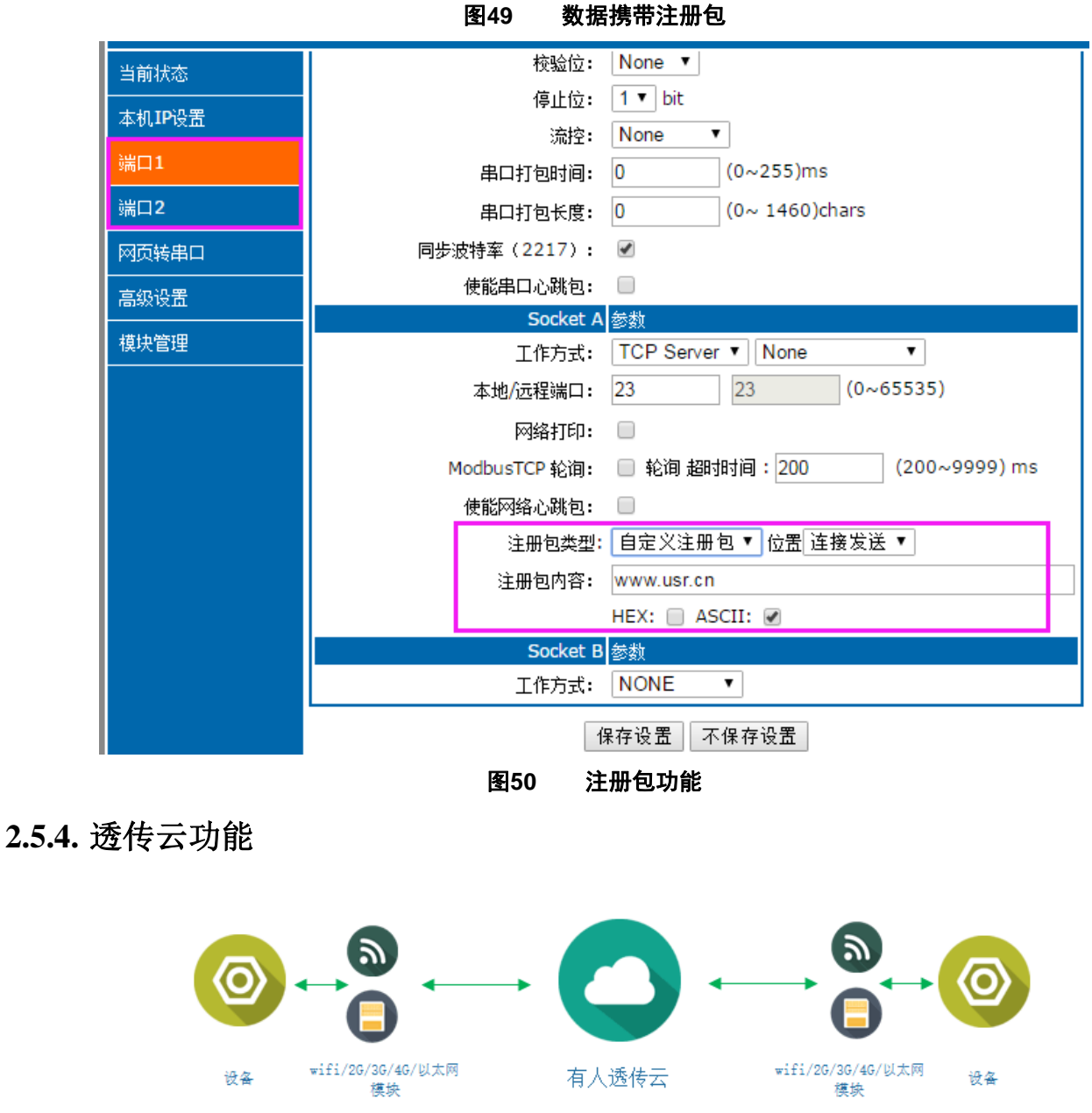

图**51** 透传云功能

<span id="page-36-0"></span>有人透传云主要是为解决设备与设备、设备与上位机(Android、IOS、PC)之间相互通信而开放的平台。 透传云主要用来透传数据,接入设备几乎不需做修改便可接入实现远程透传数据。透传云适用于远程监控、物 联网、车联网、智能家居等领域, USR-TCP232-E2 在 3009 以后的固件中增加了透传云功能。关于透传云的相 关信息请浏览 **[cloud.usr.cn](http://cloud.usr.cn/)** 获取更多资料。设置示意图如下:

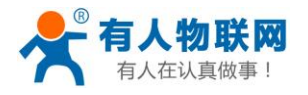

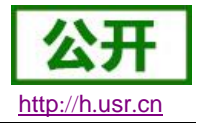

| 当前状态   | $\overline{0}$<br>$(0 \sim 1460)$ chars<br>串口打包长度:    |  |  |  |  |  |  |  |  |  |
|--------|-------------------------------------------------------|--|--|--|--|--|--|--|--|--|
| 本机IP设置 | 同步波特率(2217):<br>$\overline{\mathcal{L}}$              |  |  |  |  |  |  |  |  |  |
| 端口1    | 使能串口心跳包:                                              |  |  |  |  |  |  |  |  |  |
|        | Socket A 参数                                           |  |  |  |  |  |  |  |  |  |
| 端口2    | TCP Client $\blacktriangledown$<br>None<br>工作方式:<br>7 |  |  |  |  |  |  |  |  |  |
| 网页转串口  | [N/A]<br>cloud.usr.cn<br>远程服务器地址:                     |  |  |  |  |  |  |  |  |  |
| 高级设置   | (0~65535)<br>15000<br>本地/远程端口:<br>23                  |  |  |  |  |  |  |  |  |  |
| 模块管理   | $(1 \sim 99999)$ s<br>86400<br>超时重连时间:                |  |  |  |  |  |  |  |  |  |
|        | 网络打印:<br>n                                            |  |  |  |  |  |  |  |  |  |
|        | □ 轮询 超时时间:200<br>(200~9999) ms<br>ModbusTCP 轮询:       |  |  |  |  |  |  |  |  |  |
|        | 使能网络心跳包:                                              |  |  |  |  |  |  |  |  |  |
|        | 注册包类型: 透传云<br>位置 连接发送 ▼<br>▼                          |  |  |  |  |  |  |  |  |  |
|        | 00004283000000000046<br>设备编号:                         |  |  |  |  |  |  |  |  |  |
|        | 000usr00<br>通讯密码:                                     |  |  |  |  |  |  |  |  |  |
|        | Socket B 参数<br><b>NONE</b><br>工作方式:<br>▼              |  |  |  |  |  |  |  |  |  |
|        |                                                       |  |  |  |  |  |  |  |  |  |
|        | 保存设置<br>不保存设置                                         |  |  |  |  |  |  |  |  |  |

图**52** 透传云功能设置

<span id="page-37-0"></span>**2.5.5.** 网络打印

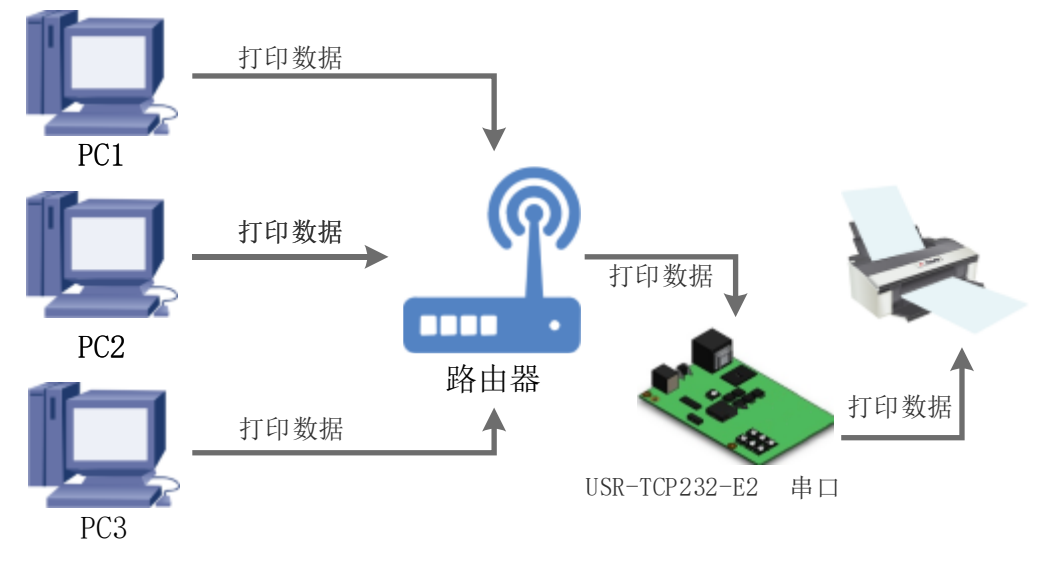

图**53** 网络打印功能

网络打印功能类似于打印机服务器,通过现有的打印驱动程序,稍微修改即可由原来的串口打印机实现网 络打印功能。

测试方法:

1. 配置模块参数,如图所示,注意选择工作模式为"TCP Server "、本地端口号为: 9100。

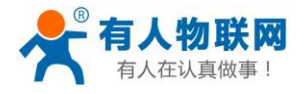

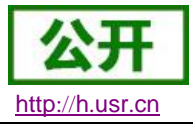

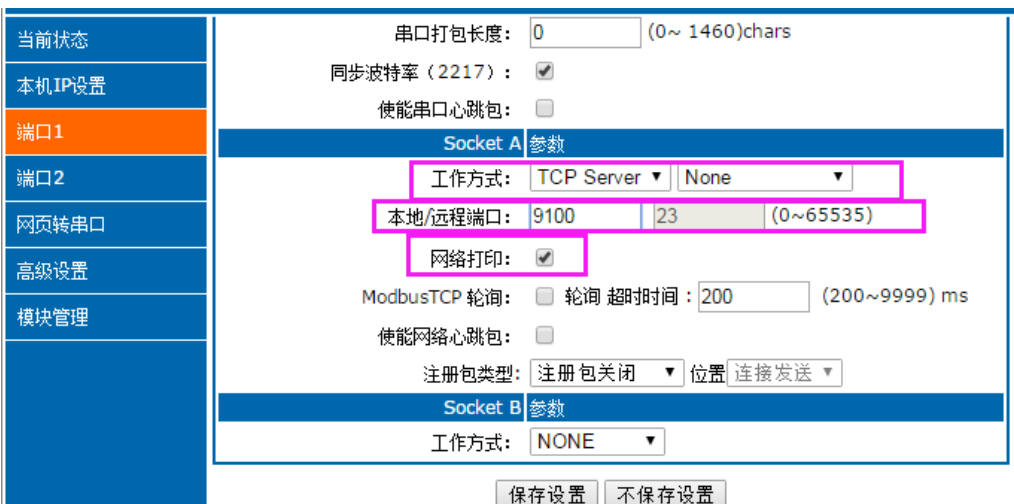

图**54** 网路打印网页设置截图

2. 设置打印机驱动

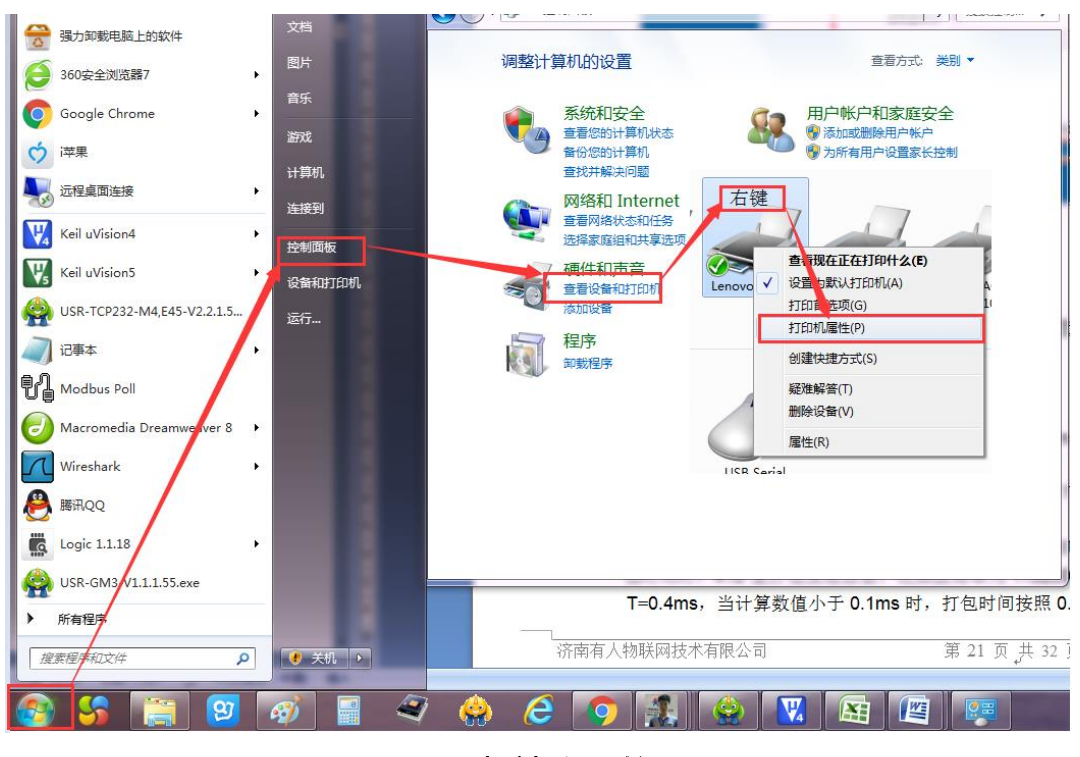

图**55** 电脑打印驱动设置**-1**

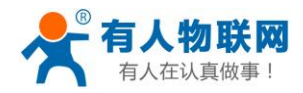

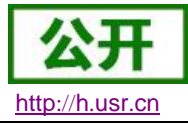

 $\overline{a}$  $\mathbb{Z}$   $\mathbb{R}$ 

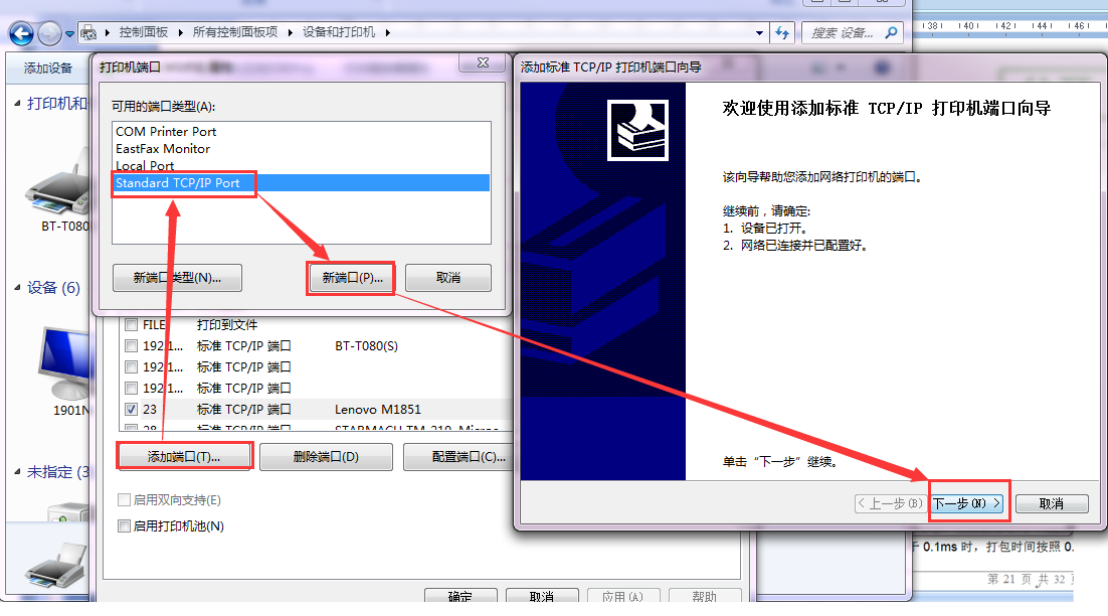

图**56** 电脑打印驱动设置**-2**

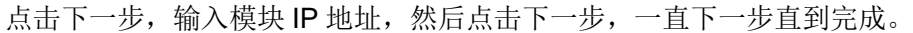

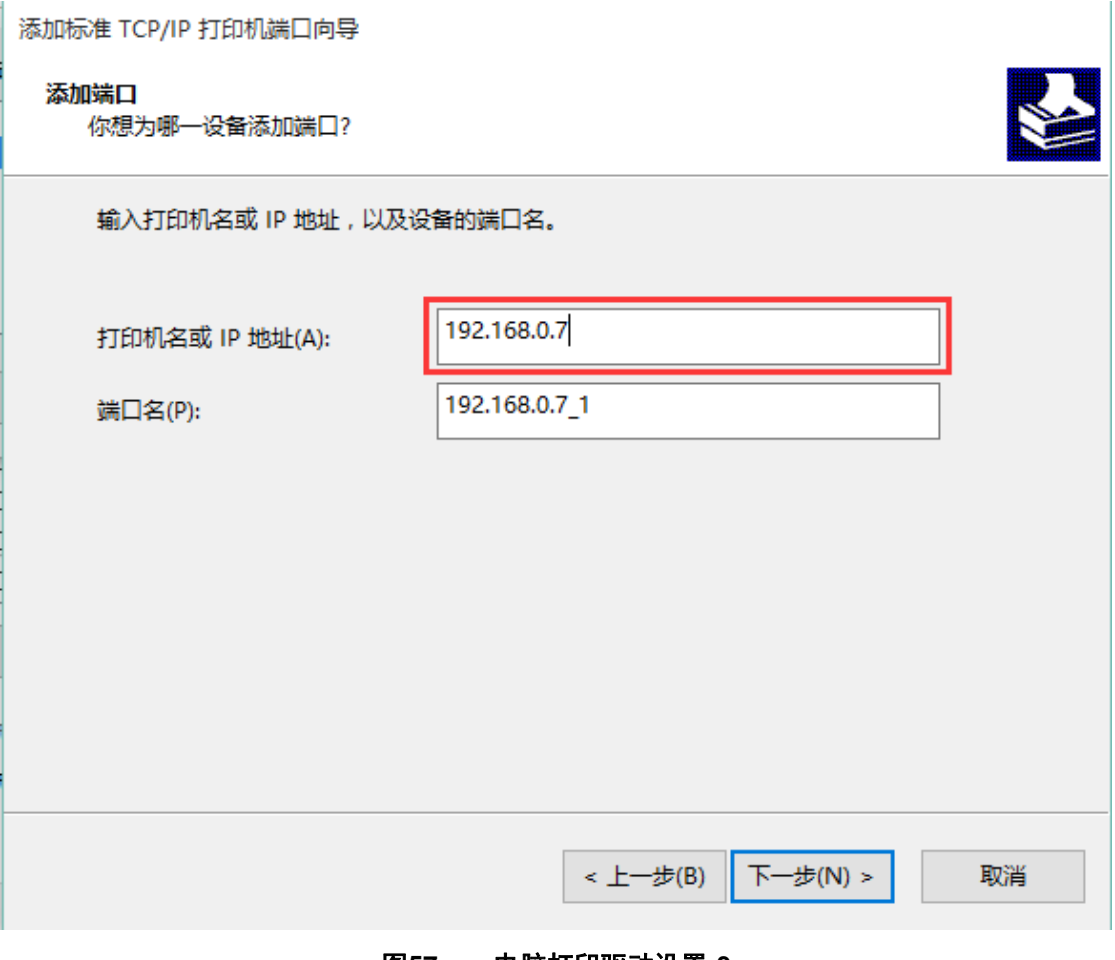

#### 图**57** 电脑打印驱动设置**-3**

3. 串口接入打印机,打开一个 word,点击打印。

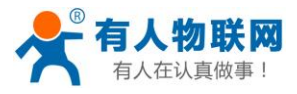

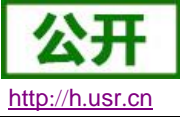

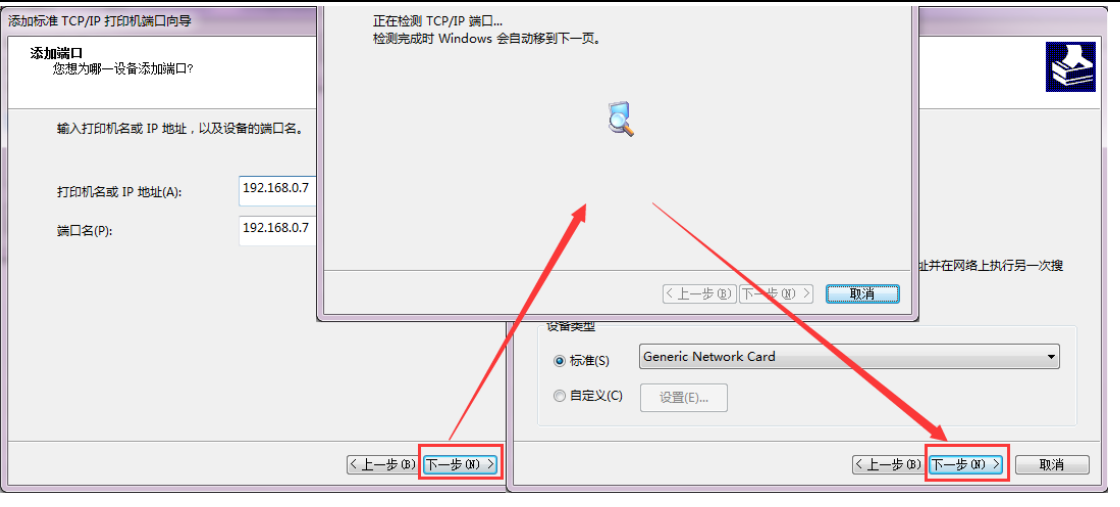

图**58** 电脑打印驱动设置**-4**

## <span id="page-40-0"></span>**2.5.6.** 自定义网页功能

E2 支持自定义网页功能,通过自定义网页, 客户可以把自己的网页代码(比如修改 logo 或者名称)升级 到 E2 中。更加方便客户使用。我们在官网准备好网页升级包,其中包括两种网页代码(E2 默认的网页代码和 E2 中性网页代码)、网页升级工具,可供客户下载使用。

| $\mathbf{x}$<br>▣<br>$\qquad \qquad \Box$<br>M4&K3-custom-webpage.rar - WinRAR (评估版本) |           |                    |                      |                   |         |          |                 |           |                                |                  |                  |      |          |       |
|---------------------------------------------------------------------------------------|-----------|--------------------|----------------------|-------------------|---------|----------|-----------------|-----------|--------------------------------|------------------|------------------|------|----------|-------|
| 文件(F)                                                                                 | 命令(C)     | I <sub>4</sub> (S) | 收藏夹(O)               | 选项(N)             | 帮助(H)   |          |                 |           |                                |                  |                  |      |          |       |
| €<br>添加                                                                               | 43<br>解压到 | A<br>Ly.<br>测试     | O <sub>O</sub><br>查看 | <b>PASS</b><br>删除 | 鲉<br>查找 | U.<br>向导 | $\bf{ii}$<br>信息 | 谷<br>扫描病毒 | $\overline{\mathscr{L}}$<br>注释 | 保护               | 40<br>自解压格式      |      |          |       |
| $\bullet$                                                                             |           |                    |                      |                   |         |          |                 |           |                                |                  |                  |      |          |       |
| 名称                                                                                    |           |                    |                      |                   |         |          |                 | 大小        | 压缩后大小 类型                       |                  |                  | 修改时间 |          | CRC32 |
| .                                                                                     |           |                    |                      |                   |         |          |                 |           | 本地磁盘                           |                  |                  |      |          |       |
| webpage self-define                                                                   |           |                    |                      |                   |         |          |                 |           | 文件夹                            |                  | 2015-06-01 17:15 |      |          |       |
| [ TCP ) TCP232-M4&E45系列的的自定义网页示例 V1.2.pdf                                             |           |                    |                      |                   |         |          | 398,048         | 389,796   |                                | Foxit Reader PDF | 2015-04-13 11:30 |      | 8B2173C1 |       |
| □ ma 已经选择 1 个文件夹<br>总计 1 个文件夹 和 398,048 字节(1 个文件)                                     |           |                    |                      |                   |         |          |                 |           |                                |                  |                  |      |          |       |

图**59** 自定义网页升级包

实现自定义网页的步骤:

- 1. 如需自定义网页,请联系有人技术支持或者相应的销售进行索要。
- 2. 修改网页代码后,打开"UpgradeHtml.exe", Destination IP 设置为 E2 的 IP 地址,最终的网页文件名 必须为"fs",产品选择"M4",确认好之后点击"Upgrade"即可升级

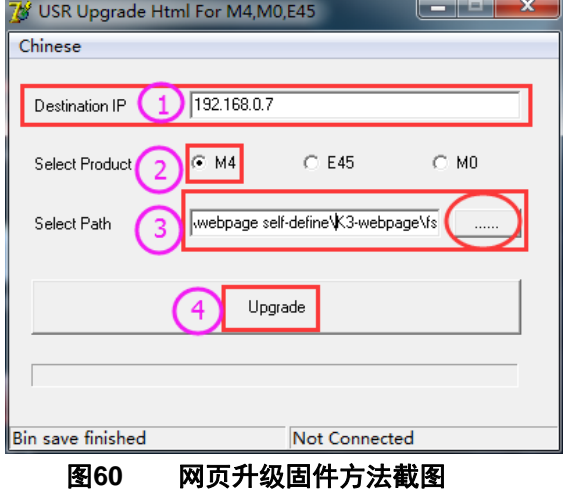

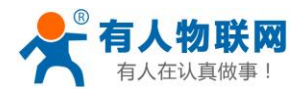

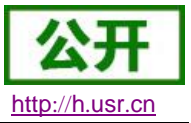

## <span id="page-41-0"></span>**2.5.7.** 自定义 **MAC**

E2 出厂烧写全球唯一MAC,统一为D8B04C开头。用户可以通过网页查看 E2 的 MAC。若客户有特殊需 求,可以通过网页设置临时 MAC, 不可设置为全 F, 恢复出厂设置后, 默认出厂 MAC。

下图为自定义 MAC 地址设置界面。

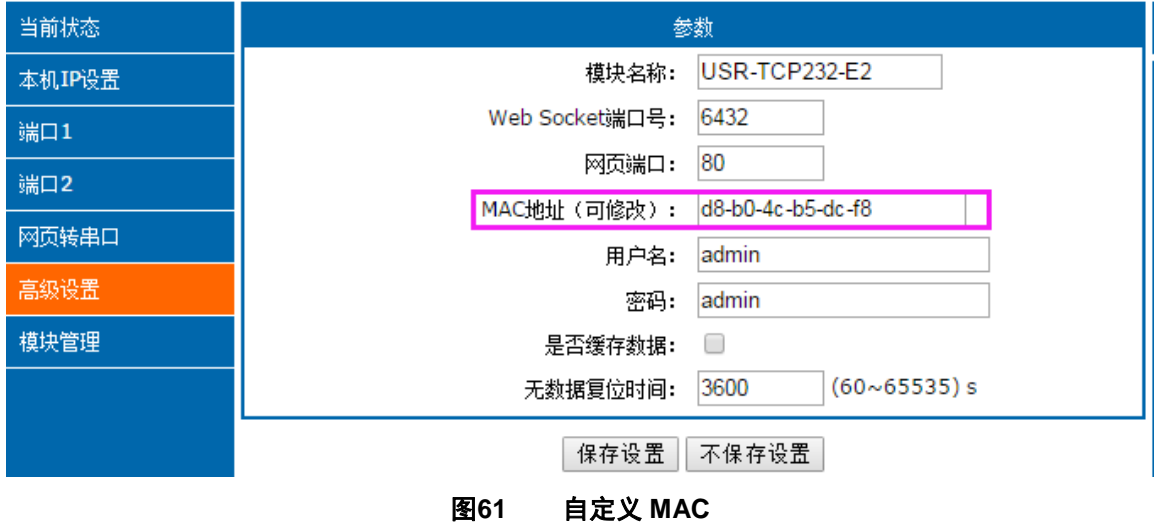

## <span id="page-41-1"></span>**2.5.8.** 超时重启

超时重启(无数据复位)功能主要用于保证 E2 长期稳定工作, 当网口长时间接收不到数据, 或者网络长 时间未接收到数据时,E2 将在特定时间内重启,从而避免异常情况对通信造成影响。超时重启的时间可以通过 网页和 AT 指令进行设置, 设置范围为 60~65535s, 默认值为 3600s。, 当时间小于 60s 时, 默认设置为 0, 即 关闭该功能。设置示意图如下:

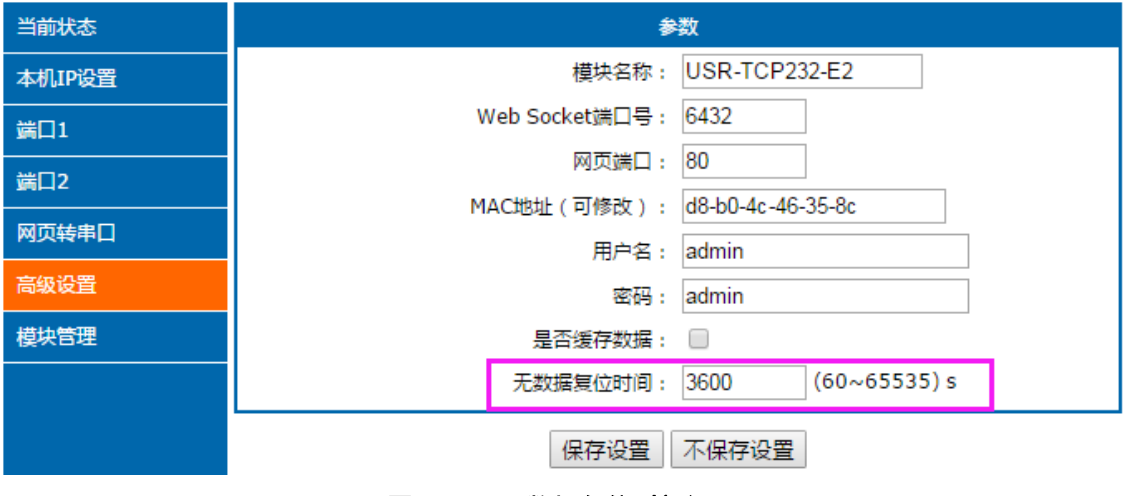

图**62** 无数据复位时间设置

## <span id="page-41-2"></span>**2.5.9.** 清除缓存数据

当 TCP 连接未建立时,串口接收的数据将会被放在缓存区,E2 串口接收缓存是 2Kbyte, 当 TCP 连接建立 后,串口缓存数据可以根据客户需求设置是否清理。

该功能默认为不清理。Httpd Client 模式下或者 TCP Client 模式下开启短连接功能时,清除缓存数据功能失 效。设置示意图如下:

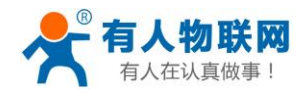

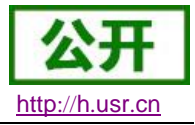

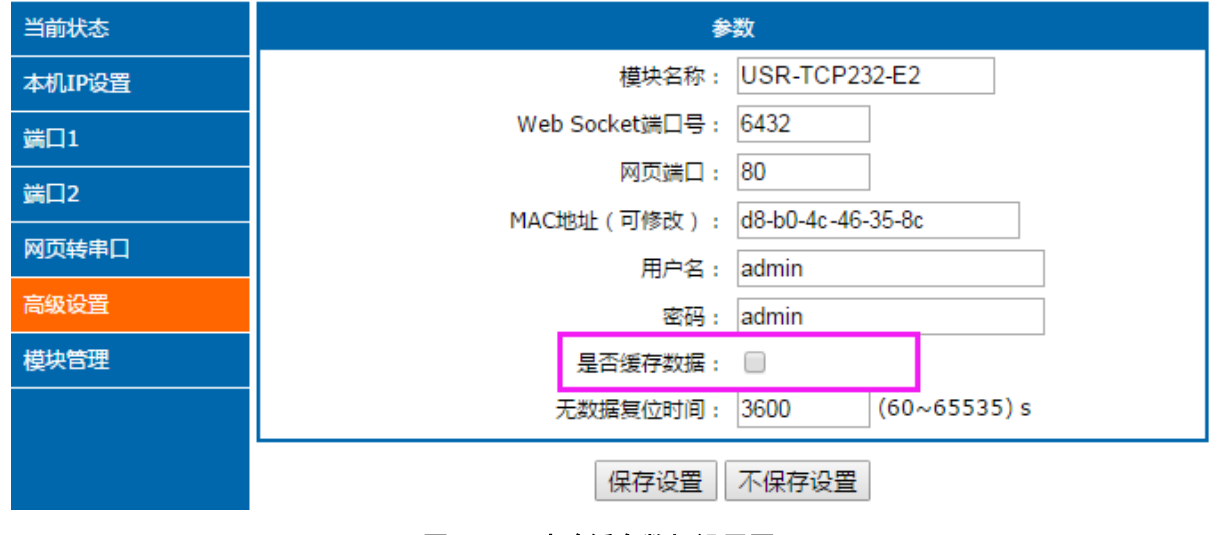

#### 图**63** 清除缓存数据设置图示

### <span id="page-42-0"></span>**2.5.10.** 短连接

TCP 短连接的使用主要是为了节省服务器资源,一般应用于多点对一点的场景。使用短连接,可以保证存 在的连接都是有用的连接,不需要额外的控制手段进行筛选。

TCP 短连接功能应用于 TCP Client 模式下,开启短连接功能后,发送信息,如果在设定的时间内串口或网 口再无数据接收,将会自动断开连接。

短连接功能默认关闭, 断开时间可在功能开启后设置, 设置范围为 2~255s, 默认为 3s。设置示意图如下:

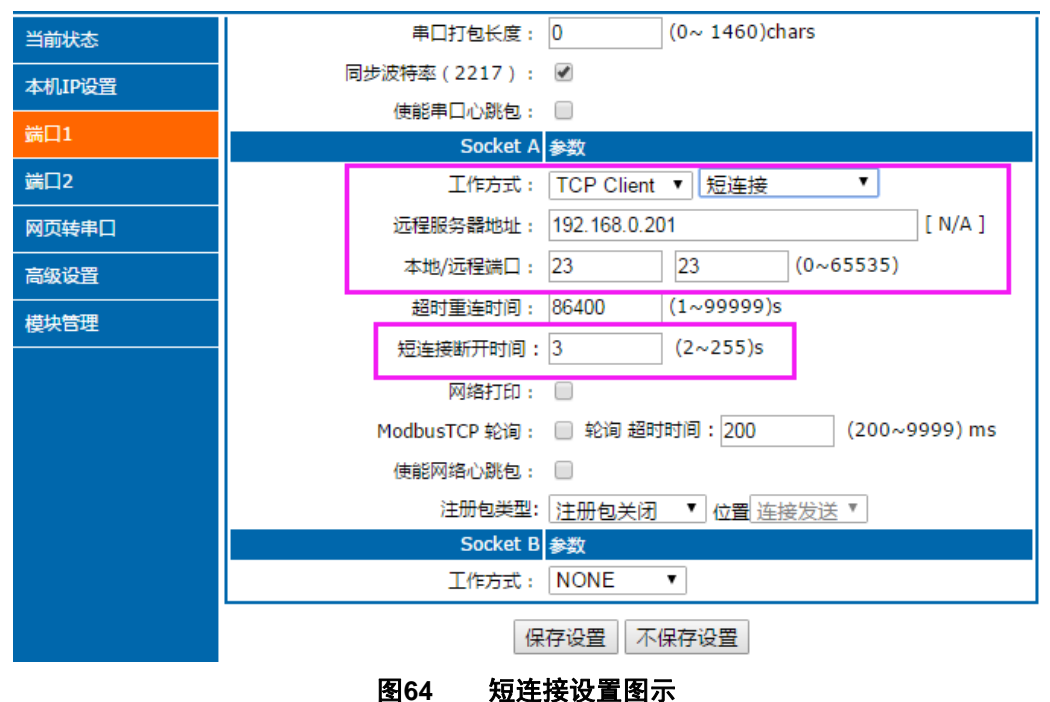

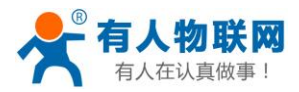

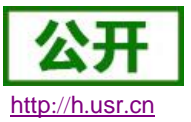

## <span id="page-43-0"></span>**3.** 设置协议

E2 设置协议分为网络设置协议和串口设置协议,通过设置协议,用户可以开发配套设置软件,也可以使用 有人自带的设置软件。

## <span id="page-43-1"></span>**3.1.**网络设置协议

## <span id="page-43-2"></span>**3.1.1.** 设置参数的流程

- 1. 建立 SOCKET:
	- 建立一个 UDP SOCKET, 目标 IP 为 255.255.255.255, 目标端口: 1901。
- 2. 发生设置指令的流程为:
	- ① 网络端发送搜索命令
	- ② E2 返回 IP 地址和 MAC
	- ③ 网络端读取 E2 参数
	- ④ 根据 MAC 地址和已知的用户名和密码以及要设置的参数(不需要修改的保持原样)组成设置指令
	- ⑤ 发送设置指令
	- ⑥ E2 返回设置正确
	- ⑦ 上位机发送储存配置指令
	- ⑧ E2 返回设置正确
	- ⑨ 发生重启指令
	- ⑩ E2 返回设置正确

## <span id="page-43-3"></span>**3.1.2.** 设置指令内容

1. 命令查询表

#### 表 12 命令查询表

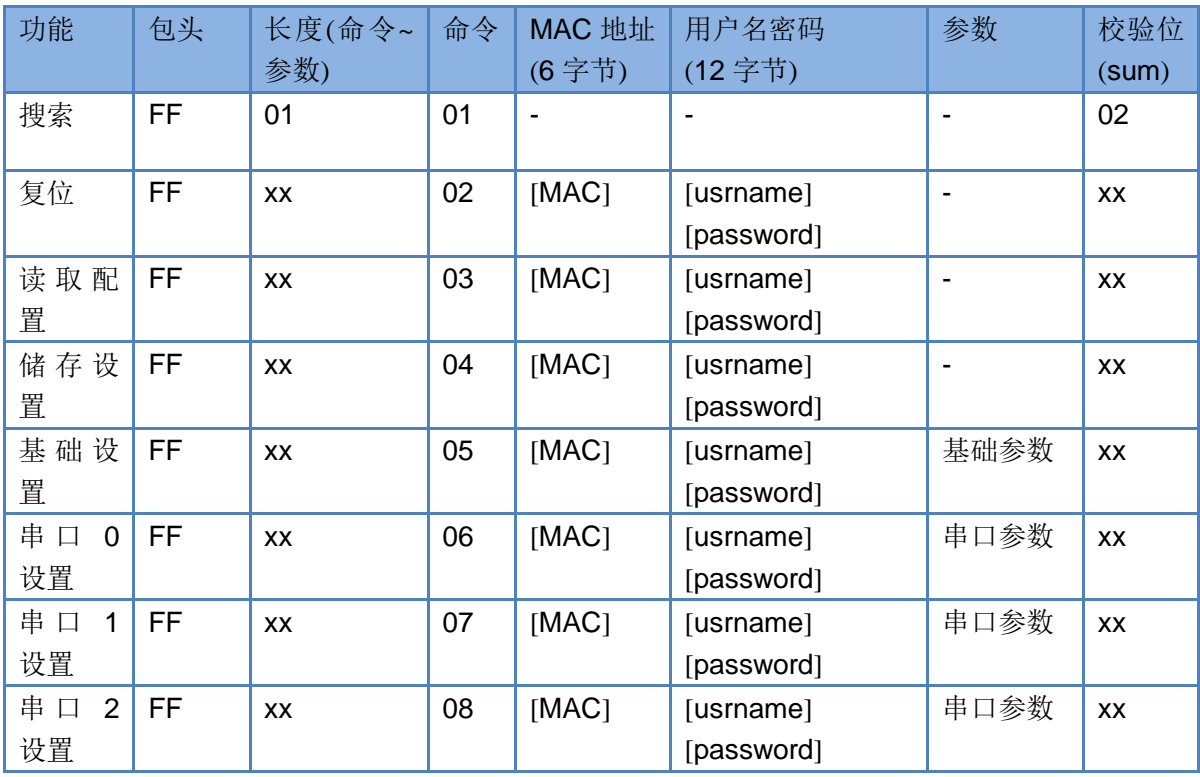

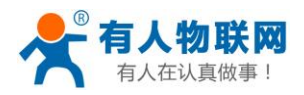

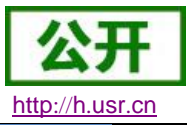

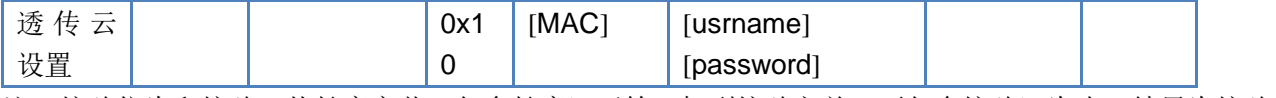

注: 校验位为和校验, 从长度字节(包含长度)开始, 加到校验之前(不包含校验)为止, 结果为校验 值,只保留低字节。

2. 部分指令举例

① 搜索指令举例

搜索命令固定为:

FF 01 01 02

- 和校验 02 = 01 + 01
- ② 复位指令举例

FF 13 02 D8 B0 4C C0 0D 65 61 64 6D 69 6E 00 61 64 6D 69 6E 00 2D 和校验举例

 $2D = 13 + 02 + ... + 6E + 00$ 

其中,用户名与密码,均为5字节+00位,不足补0。

③ 读取配置指令举例

发送(16 字节):FF 13 03 D8 B0 4C C0 0D 65 61 64 6D 69 6E 00 61 64 6D 69 6E 00 2E

④ 储存读取配置指令举例

发送(16 字节):FF 13 04 D8 B0 4C C0 0D 65 61 64 6D 69 6E 00 61 64 6D 69 6E 00 2F 3. 部分指令详解举例

① 基础配置参数指令详解

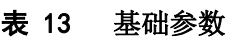

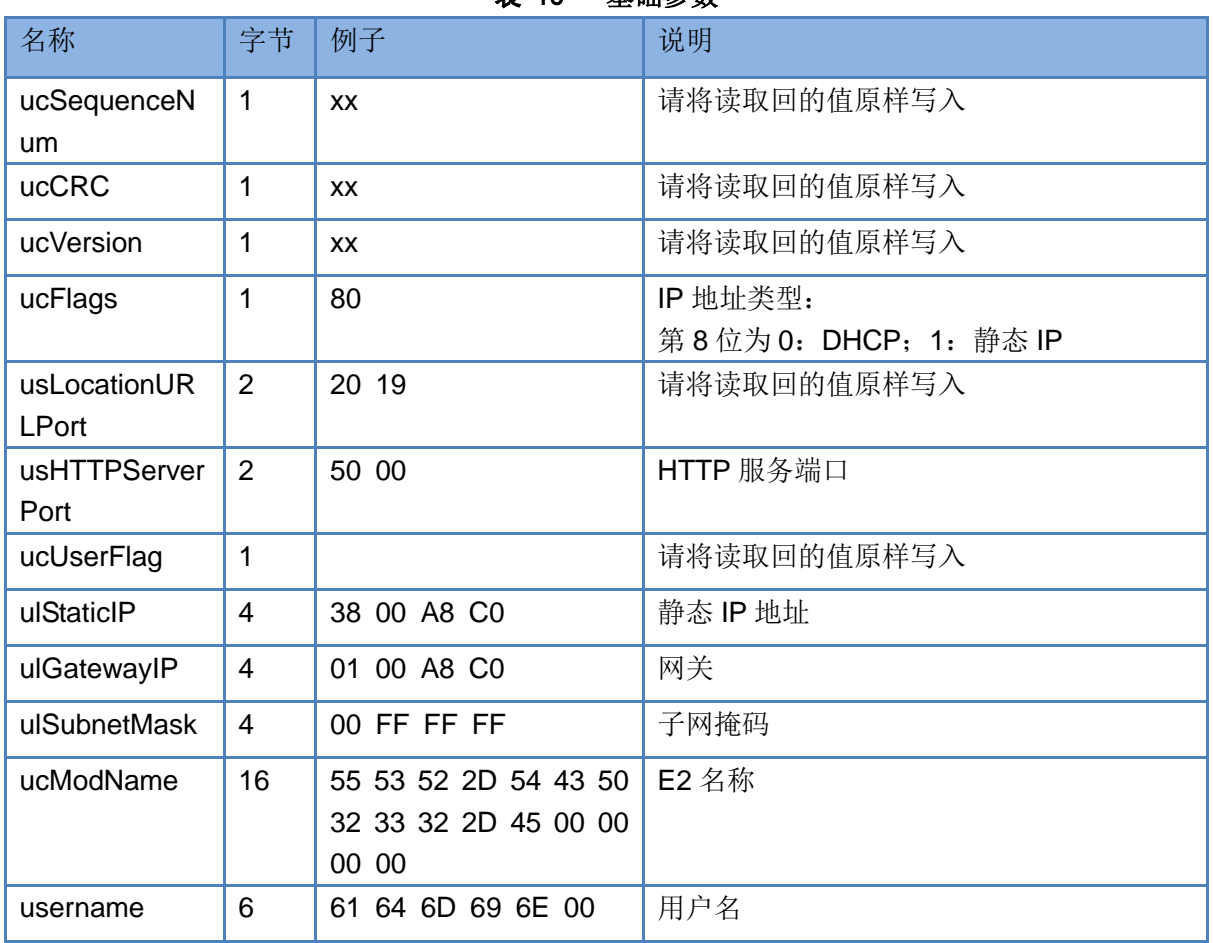

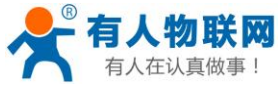

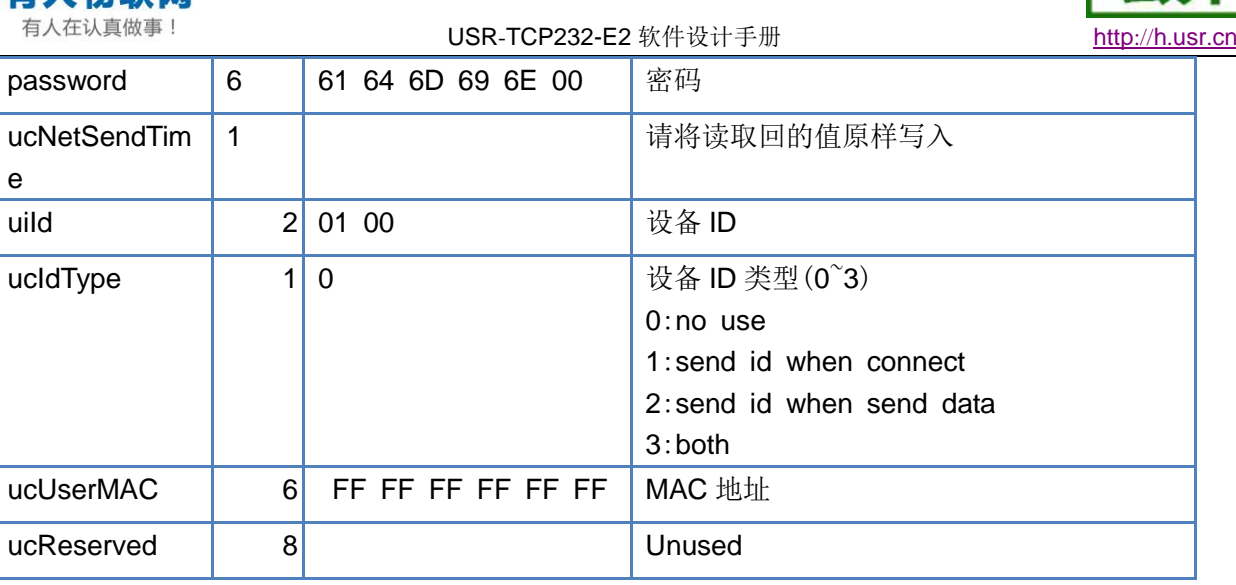

举例:

FF 56 05 D8 B0 4C C0 0D 65 61 64 6D 69 6E 00 61 64 6D 69 6E 00 04 78 03 00 20 19 50 00 02 07 00 A8 C0 01 00 A8 C0 00 FF FF FF 55 53 52 2D 4B 33 00 00 00 00 00 00 00 00 00 00 61 64 6D 69 6E 00 61 64 6D 69 6E 00 02 01 00 00 D8 B0 4C C0 0D 65 10 0E 00 00 01 00 00 00 31

② 端口配置参数指令详解

### 表 14 端口参数

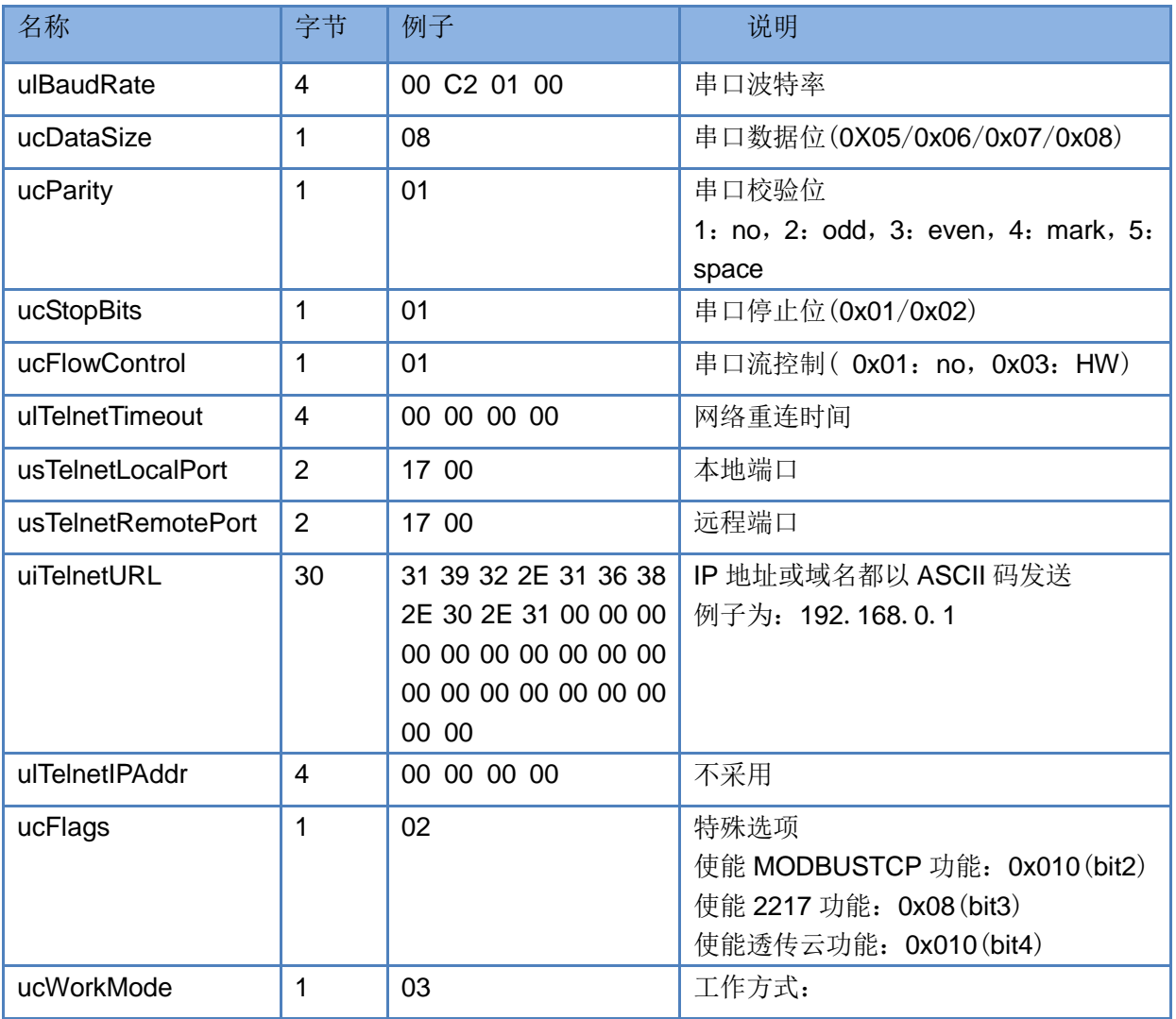

济南有人物联网技术有限公司 第 46 页 共 70 页 [www.usr.cn](http://www.usr.cn/)

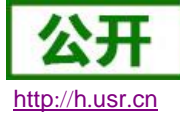

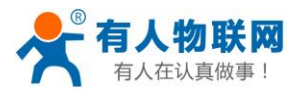

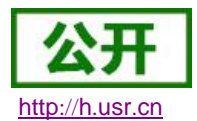

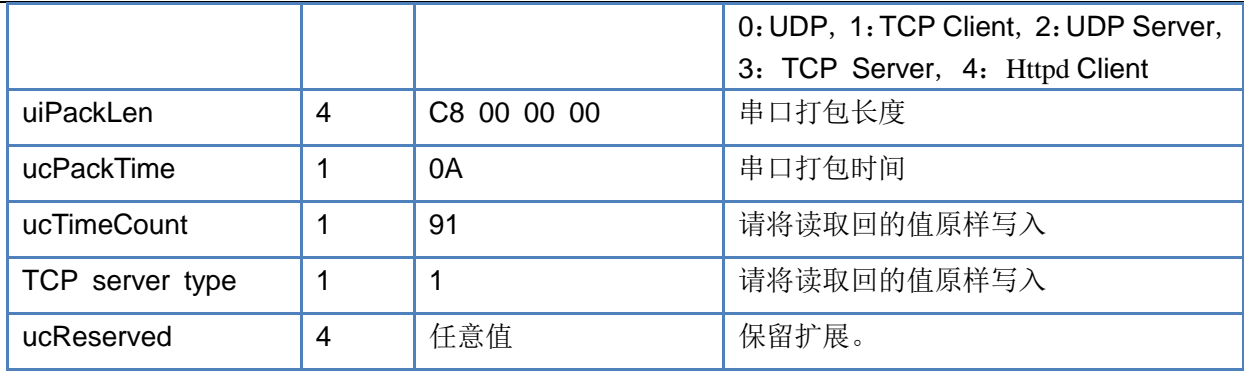

举例:

FF 52 06 D8 B0 4C C0 0D 65 61 64 6D 69 6E 00 61 64 6D 69 6E 00 00 C2 01 00 08 01 01 01 00 00 00 00 17 00 17 00 31 39 32 2E 31 36 38 2E 30 2E 32 30 31 00 00 00 00 00 00 00 00 00 00 00 00 00 00 00 00 00 00 00 00 00 09 03 00 00 00 00 00 00 81 01 01 01 01 85

## <span id="page-46-0"></span>**3.1.3.** 返回指令内容

1. 搜索指令返回结果

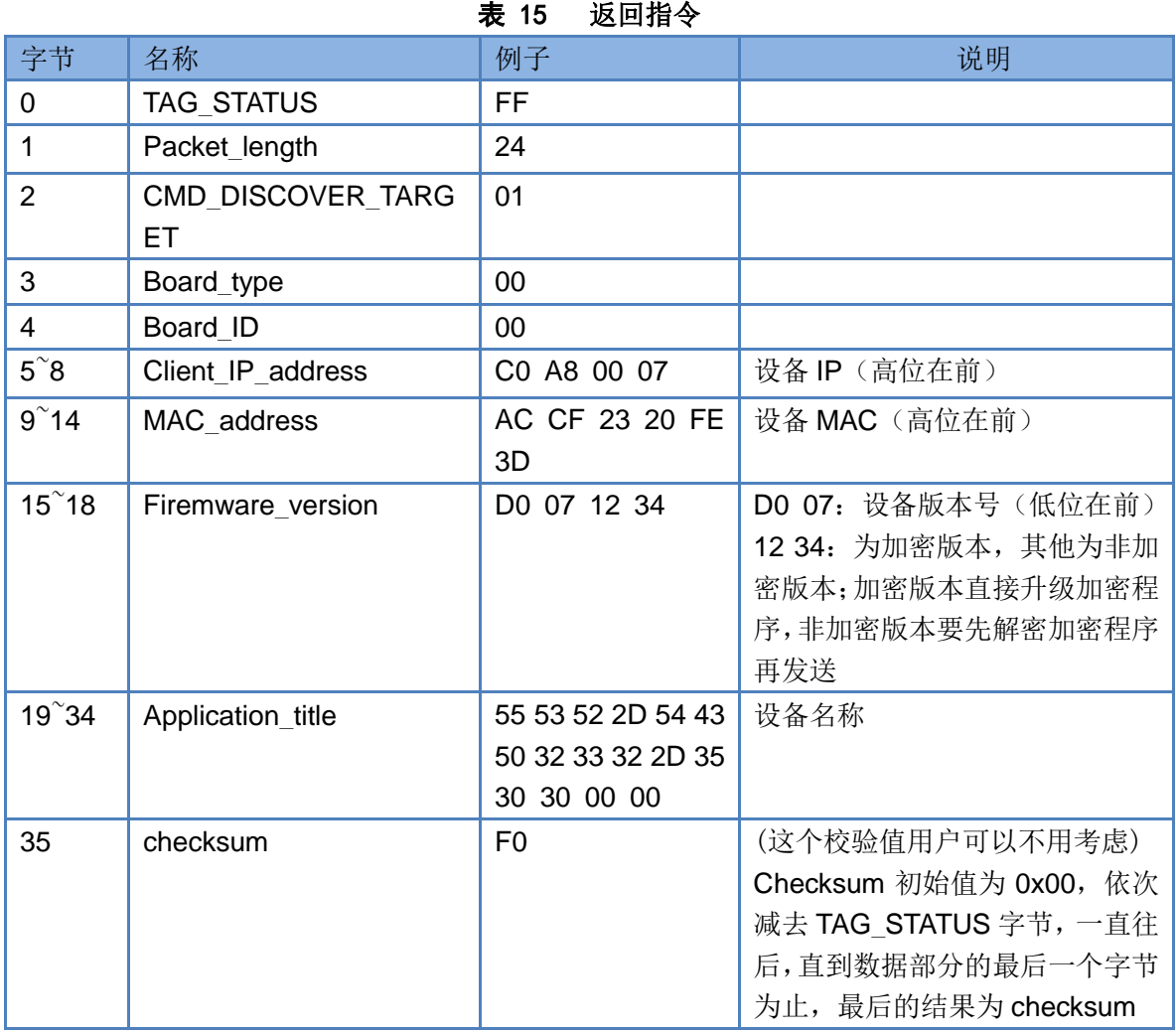

举例:

搜索指令的返回结果(36字节):

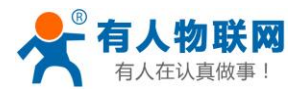

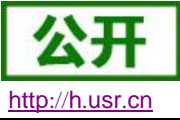

FF 24 01 00 00 C0 A8 01 6B D8 B0 4C C0 0D 65 C3 0B 01 00 55 53 52 2D 4B 33 00 00 00 00 00 00 00 00 00 00 8E 校验字节为减和校验, 初始值为 0x00, 依次减夫每个字节, 算法如下:  $0x8E = 00 - FF - 24 - 01 - 00 - 4B - ... - 31 - 00 - 00$ 2. 复位指令返回结果 回应(4 字节):FF 01 02 4B 如果用户密码正确 4B = 'K' FF 01 02 45 用户名密码错误 45 = 'E' 3. 读取指令返回结果 描述: 返回的是网络 E2 的所有参数,一共是 180 字节,不带校验 没有协议,直接返回参数 返回内容: 180 字节(基础参数+串口参数+透传云参数)(参考基础参数和串口参数介绍) 4. 储存配置指令的返回结果 设置正确返回: FF 01 04 4B 5. 储存配置指令的返回结果 FF 01 05 4B 6. 其他返回结果 校验和错误: 返回 'E' + 正确的校验值 正确执行:FF 01 CMD 'K' 用户名密码错误返回:FF 01 CMD 'P' 其他错误返回:FF 01 CMD 'E'

## <span id="page-47-0"></span>**3.2.AT** 指令配置(**3011** 及以上版本支持 **AT** 指令)

## <span id="page-47-1"></span>**3.2.1.** 网络 **AT** 指令概述

网络 AT 指令是指,在命令模式下用户通过网口与模块进行命令传递的指令集,详细指令集参考串口指令 集相同。

网络 AT 指令模式:网络 AT 指令必须保证模块和电脑在同一网段,才能通过网络 AT 指令设置。

通过网口 UDP 广播发送向端口 48899 发送 [WWW.USR.CN](http://www.usr.cn/), 如果模块和电脑在同一网段内, 则会收到模 块回复的信息。此时表明模块已经进入网络 AT 指令模式, 可以通过下发 AT 指令进行参数设置。

进入 AT 指令模式开始,30s 内无指令发送,模块将自动退出网络 AT 指令模式。

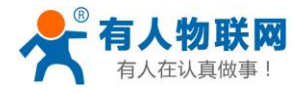

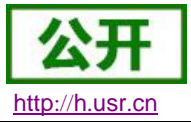

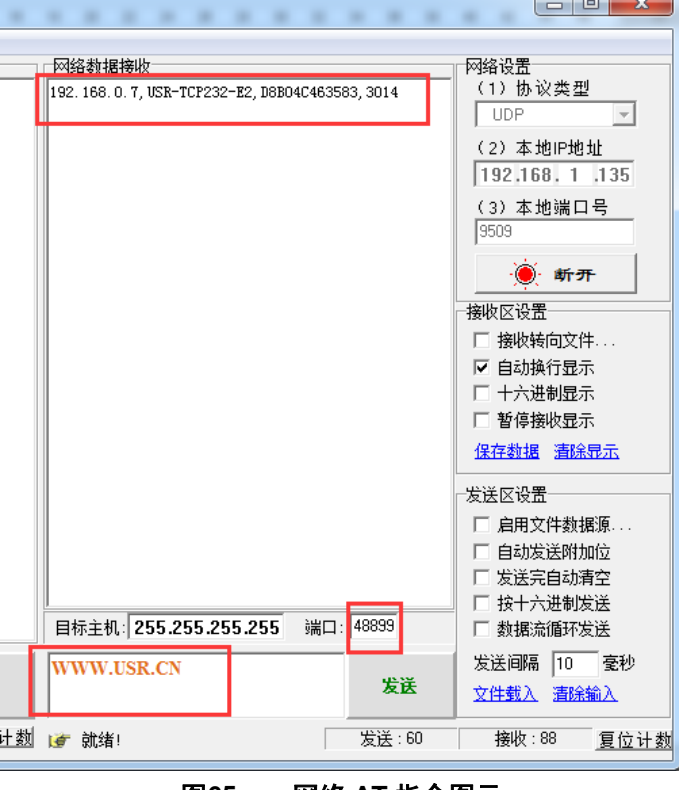

#### 图**65** 网络 **AT** 指令图示

## <span id="page-48-0"></span>**3.2.2.** 串口 **AT** 指令概述

串口 AT 指令是指, 在命令模式下用户通过 UART 与模块进行命令传递的指令集, 后面将详细讲解 AT 指 令的使用格式。

上电启动成功后,可以通过 UART 对模块进行设置。

模块的缺省 UART 口参数为: 波特率 115200、无校验、8 位数据位、1 位停止位。

**<**说明**>**

AT 命令调试工具,UART 接口推荐使用 SecureCRT 软件工具或者有人专业 APP 应用程序。以下介绍均使 用 UART 通信及 SecureCRT 工具演示。

从透传模式切换到命令模式需要以下两个步骤:

- > 在 UART 上输入"+++", 模块在收到"+++"后会返回一个确认码"a";
- > 在 UART 上输入确认码"a", 模块收到确认码后, 返回"+OK"确认, 进入命令模式;

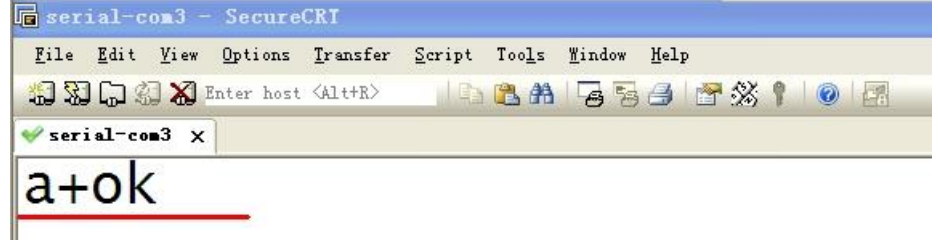

#### 图**66** 串口 **AT** 指令图示

**<**说明**>** 在输入"+++"和确认码"a"时,没有回显,如上图所示。

输入"+++"和"a"需要在一定时间内完成,以减少正常工作时误进入命令模式的概率。具体要求如下:

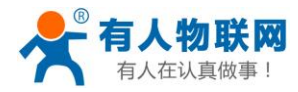

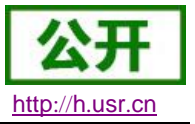

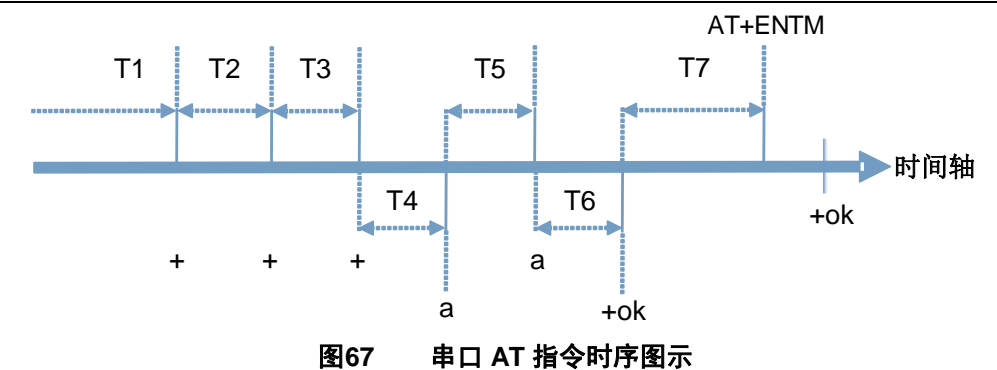

- 时间要求:
	- T1 > 串口打包间隔
	- $T2 < 300$ ms
	- T3 < 300ms
	- $T5 < 3s$
- 从透传模式切换至临时指令模式的时序:

1. 串口设备给模块连续发送"+++",模块收到"+++"后,会给设备发送一个'a'。 在发送"+++"之前的打包 时间内不可发送任何数据。

- 2. 当设备接收'a'后,必须在 3 秒内给模块发送一个'a'。
- 3. 模块在接收到'a'后,给设备发送"+OK",并进入"AT 指令模式"。
- 4. 设备接收到"+OK"后, 知道模块已进入"AT 指令模式", 可以向其发送 AT 指令。
- 从 AT 指令模式切换为网络透传的时序:
	- 1. 串口设备给模块发送指令"AT+ENTM"。
	- 2. 模块在接收到指令后,回显"+OK",并回到之前的工作模式。
- AT+指令可以直接通过 CRT 等串口调试程序进行输入,也可以通过编程输入。 AT+指令采用基于 ASCII 码的命令行,指令的格式如下:
	- > 格式说明
	- < >: 表示必须包含的部分
	- [ ]: 表示可选的部分
		- ▶ 命令消息
	- $AT+<>CD$ [op][para-1,para-2,para-3,para-4…] $<$ CR>
	- AT+:命令消息前缀;
	- [op]:指令操作符,指定是参数设置或查询;
		- ◆ "=": 表示参数设置
		- ◆ "NULL": 表示查询
	- [para-n]:参数设置时的输入,如查询则不需要;
	- <CR>:结束符,回车,ASCII 码 0X0D;
	- <说明>: 如果用户没有关闭回显功能(AT+E), 则用户输入的命令会被模块发送回来,结束符<CR>不 会返回。

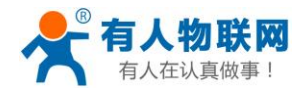

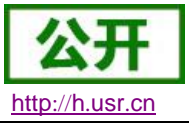

响应消息

#### <CR><LF>+<RSP>[op] [para-1,para-2,para-3,para-4…]<CR><LF>

- +:响应消息前缀;
- RSP:响应字符串,包括:
	- ◆ "OK": 表示成功
	- ◆ "ERR": 表示失败
- [para-n] :查询时返回参数或出错时错误码
- <CR>: ASCII 码 0x0d;
- <LF>: ASCII 码 0x0a;
- 错误码

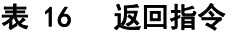

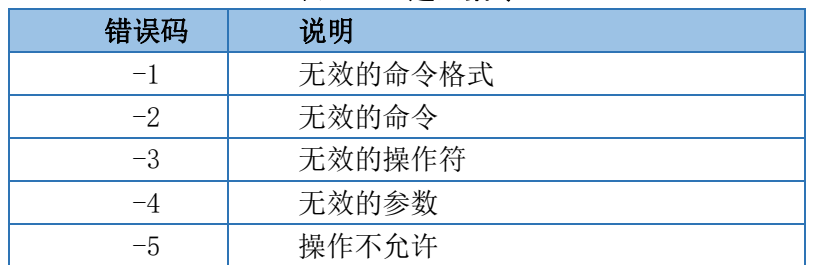

## <span id="page-50-0"></span>**3.2.3. AT** 指令集

#### 表 17 AT+指令列表

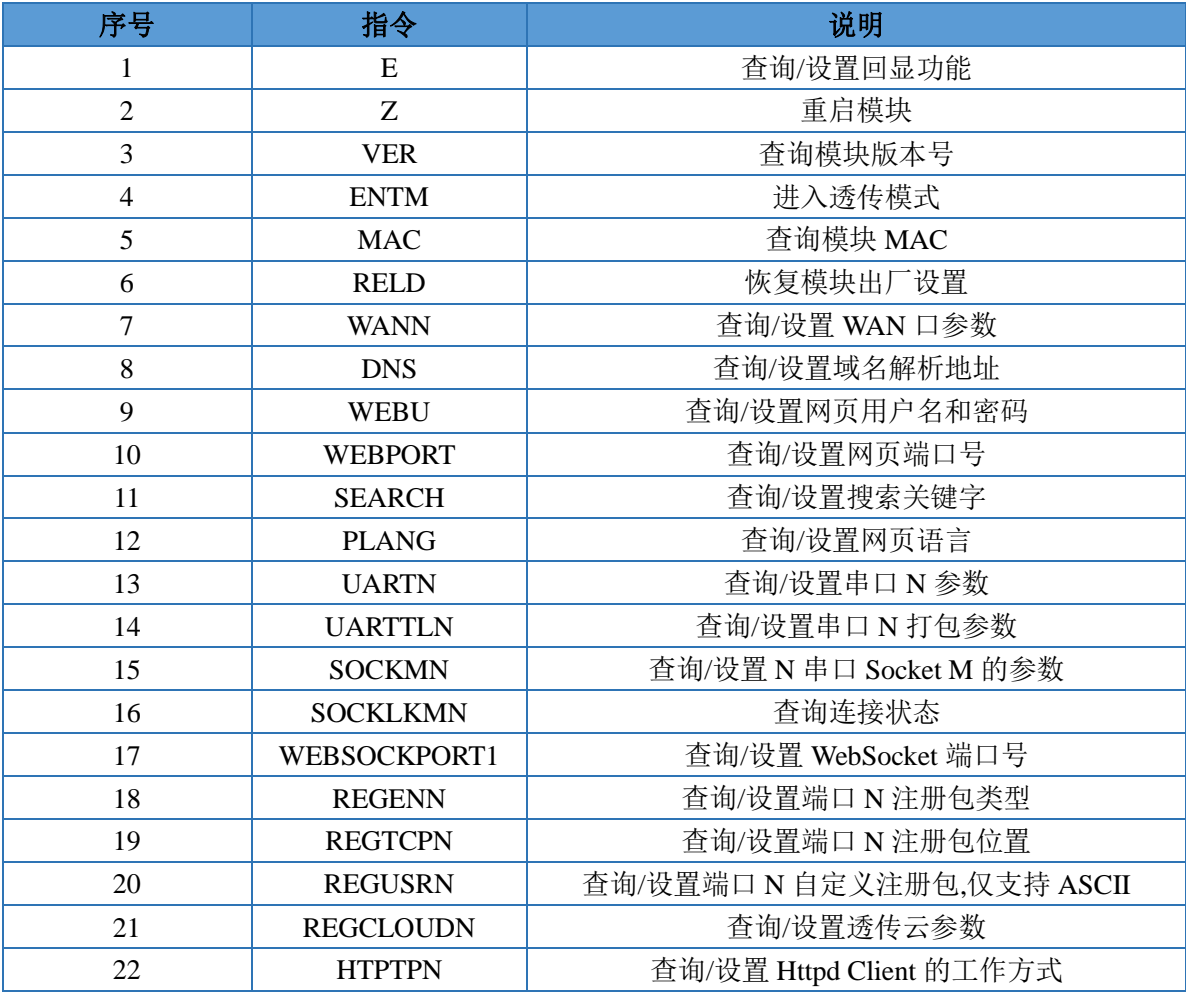

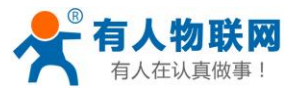

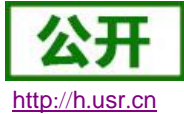

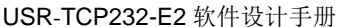

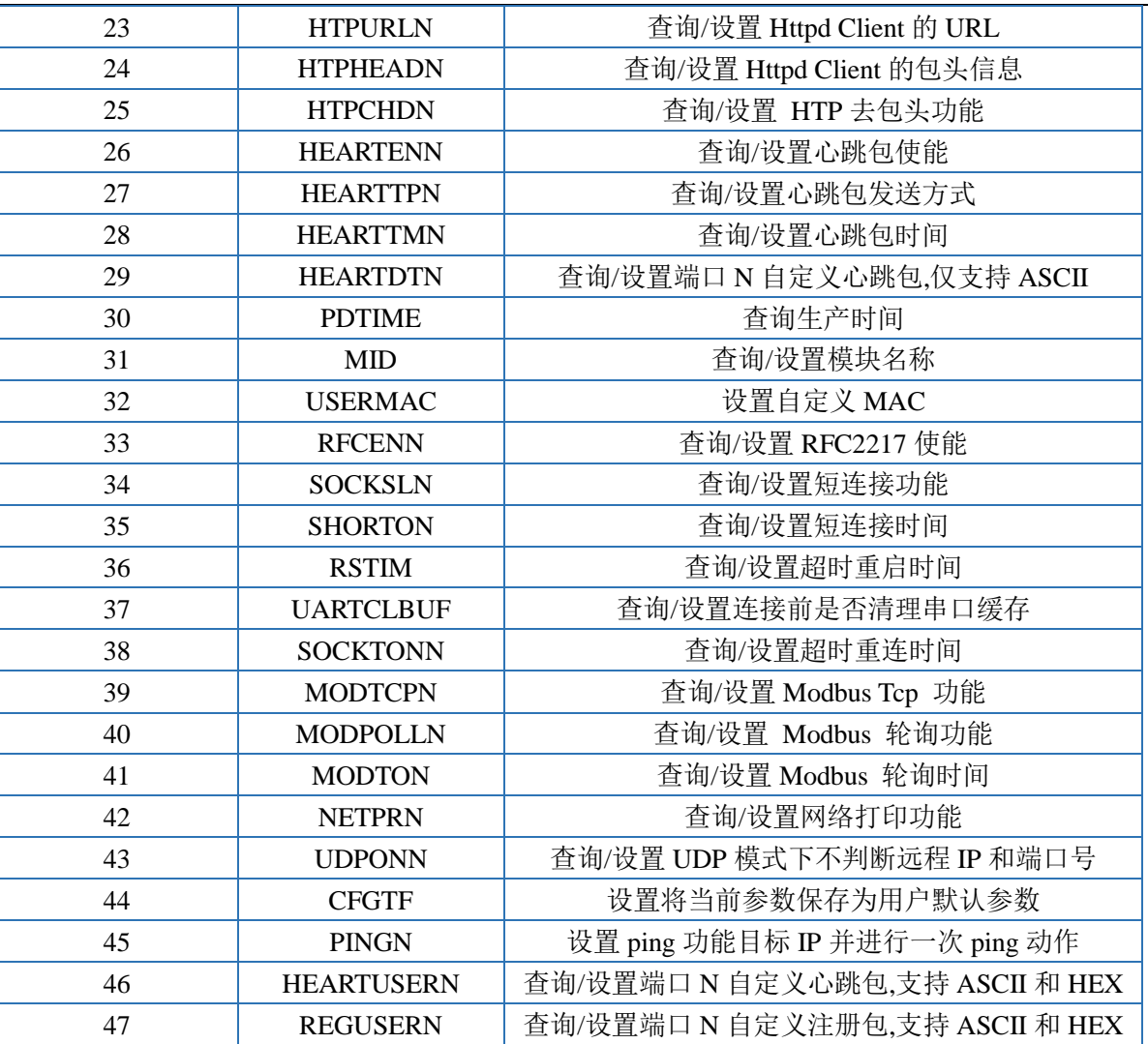

## <span id="page-51-0"></span>**3.2.4. AT** 指令详解:

## <span id="page-51-1"></span>**1. AT+E**

- 功能: 设置/查询模块 at 命令回显设置
- 格式:
	- ◆ 查询

AT+E <CR>

#### <CR><LF>+OK=<on/off><CR><LF>

◆ 设置

## AT+E=<on/off><CR>

### <CR><LF>+OK<CR><LF>

- 参数:
	- ◆ on: 打开回显, 回显 AT 命令下输入的命令,
	- ◆ off: AT 命令模式下, 输入命令不回显。
- 示例: AT+E=0N

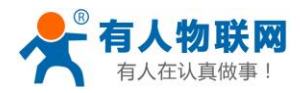

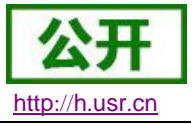

## <span id="page-52-0"></span>**2. AT+Z**

- 功能:重启模块
- 格式:
	- ◆ 设置

AT+Z<CR>

#### <CR><LF>+OK<CR><LF>

参数:无

<注意>:该命令正确执行后,模块重新启动。

## <span id="page-52-1"></span>**3. AT+VER**

- > 功能: 设置/查询模块固件版本
- 格式:
	- ◆ 杳询

AT+VER<CR>

#### <CR><LF>+OK=<ver><CR><LF>

- 参数:
	- ◆ ver:设置/查询模块固件版本:

## <span id="page-52-2"></span>**4. AT+ENTM**

- 功能:退出命令模式,进入透传模式;
- 格式:
	- ◆ 设置

AT+ENTM<CR>

#### <CR><LF>+OK<CR><LF>

 参数:无 该命令正确执行后,模块从命令模式切换到透传模式。

## <span id="page-52-3"></span>**5. AT+MAC**

- > 功能: 查询模块 MAC
- 格式:
	- ◆ 杳询

#### AT+MAC<CR>

#### <CR><LF>+OK=<mac><CR><LF>

- > 参数:
	- ◆ mac:模块的 MAC (例如 01020304050A);

## <span id="page-52-4"></span>**6. AT+RELD**

- > 功能: 恢复模块设置为有人默认设置
- 格式:
	- ◆ 设置

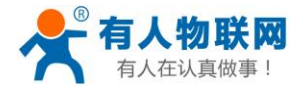

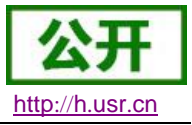

AT+RELD<CR>

#### <CR><LF>+OK<CR><LF>

参数:无

## <span id="page-53-0"></span>**7. AT+WANN**

- > 功能: 设置/查询模块获取到的 WAN 口 IP (DHCP/STATIC);
- 格式:
	- ◆ 查询

#### AT+WANN<CR>

#### <CR><LF>+OK=<mode,address,mask,gateway><CR><LF>

设置

#### AT+WANN=<mode, address, mask, gateway><CR> <CR><LF>+OK<CR><LF>

- ▶ 参数:
	- ◆ mode: 网络 IP 模式。
		- static: 静态 IP
		- DHCP: 动态 IP (address, mask, gateway 参数省略)
	- ◆ address: IP 地址。
	- ◆ mask: 子网掩码。
	- ◆ gateway: 网关地址。

示例: AT+WANN=static, 192.168.0.7, 255.255.255.0, 192.168.0.1

## <span id="page-53-1"></span>**8. AT+DNS**

- > 功能: 设置/查询模快 DNS 服务器的地址;
- 格式:
	- ◆ 杳询

AT+DNS<CR>

#### <CR><LF>+OK=< address ><CR><LF>

设置

#### AT+DNS=< address ><CR>

#### <CR><LF>+OK<CR><LF>

- 参数:
	- ◆ address: DNS 服务器地址。

示例: AT+DNS=208.67.222.222

## <span id="page-53-2"></span>**9. AT+WEBU**

- > 功能: 设置/查询网页登陆用户名和密码;
- 格式:
	- ◆ 杳询

#### AT+WEBU<CR>

<CR><LF>+OK=<username,password><CR><LF>

设置

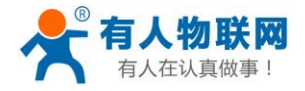

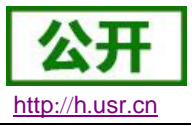

AT+WEBU<CR>

#### <CR><LF>+OK =<username,password><CR><LF>

- 参数:
	- ◆ username: 用户名, 最长支持 5 个字符, 不支持空格;
	- $\blacklozenge$  password: 密码, 最长支持 5 个字符;

示例:AT+WEBU=admin,admin

### <span id="page-54-0"></span>**10.AT+WEBPORT**

- > 功能: 设置/查询模块 Web Server 的端口;
- 格式:
	- ◆ 查询

AT+WEBPORT<CR>

#### <CR><LF>+OK=<port><CR><LF>

◆ 设置

AT+WEBPORT<CR>

#### $\langle CR \rangle \langle LF \rangle + 0K = \langle port \rangle \langle CR \rangle \langle LF \rangle$

参数:

◆ port: 模块内置的 web server 的端口。默认值 80; 示例: AT+WEBPORT=80

## <span id="page-54-1"></span>**11.AT+SEARCH**

- > 功能: 设置/查询局域网内模块搜索的端口和搜索关键字
- 格式:
	- ◆ 查询
	- AT+SEARCH<CR>

<CR><LF>+OK=<port, keywords><CR><LF>

◆ 设置

AT+SEARCH =<port, keywords><CR><LF>

## <CR><LF>+OK<CR><LF>

- > 参数:
	- ◆ port: 模块的搜索端口; 默认: 48899
	- ◆ keywords: 模块的搜索关键字。默认: www.usr.cn (最长 20 字节)。

示例: AT+SEARCH=48899, www.usr.cn

## <span id="page-54-2"></span>**12.AT+PLANG**

- 功能: 设置/查询模块登陆的网页语言版本
- 格式:
	- ◆ 查询

AT+ PLANG <CR>

<CR><LF>+OK=<language><CR><LF>

◆ 设置

 $AT+PLANG = \langle \text{language}\rangle \langle CR \rangle$ 

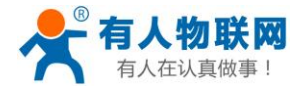

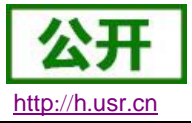

### <CR><LF>+OK<CR><LF>

- 参数:
	- ◆ language:
		- cn 表示网页登陆时默认中文显示;
		- en 表示网页登陆时默认英文显示。

示例: AT+PLANG=CN

### <span id="page-55-0"></span>**13.AT+UARTN**

- $\triangleright$  (N: 对应的串口号, 1~8。对于单串口单 socket 省略 N 号)
- > 功能: 设置/查询 UARTN 接口参数
- 格式:
	- ◆ 查询:

#### AT+UARTN<CR>

#### <CR><LF>+OK=<br/>baudrate, data bits, stop bit, parity, flowctrl ><CR><LF>

设置:

#### AT+UARTN=<br/>baudrate, data\_bits, stop\_bit, parity, flowctrl ><CR><LF> <CR><LF>+OK<CR><LF>

- > 参数:
	- ◆ baudrate: 波特率
		- 9600,19200,38400,57600,115200,230400,380400,460800(具体根据模块制定,模块可 支持任意波特率)。
	- $\blacklozenge$  data bits: 数据位 5、6、7、8
	- ◆ stop bits: 停止位 1、2(具体看模块支持)
	- parity: 检验位
		- NONE  $($ 无检验位 $)$
		- EVEN (偶检验)
		- 0DD (奇检验)
		- MARK  $(1$  校验)
		- SPACE  $(0$  校验)
	- flowctrl: 硬件流控 (CTS RTS)
		- NFC: 无硬件流控
		- **●** FC: 有硬件流控

示例: AT+UART=115200, 8, 1, NONE, NFC

### <span id="page-55-1"></span>**14.AT+UARTTLN**

- $\triangleright$  (N: 对应的串口号, 1~8。对于单串口单 socket 省略 N 号)
- > 功能: 设置/查询用户自定义打包机制
- 格式:
	- ◆ 查询
	- AT+ UARTTLN<CR>

<CR><LF>+OK=<time,length><CR><LF>

- ◆ 设置
- AT+ UARTTLN=<time, length> <CR>

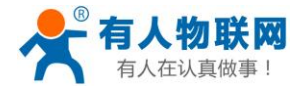

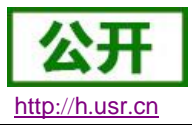

### <CR><LF>+OK<CR><LF>

- 参数:
- **◆** time: 字节间隔: 0~255 ms: 。

 length:数据包的最大长度 0~1460 byte。当接收数据字节间隔时间未到, 接收数据包长度达到最大长度,则打包发送。

示例:  $AT+UARTTL1=0, 0$ 

## <span id="page-56-0"></span>**15.AT+SOCKMN**

- > (M:对应的 socket 号, AH. N: 对应的串口号, 1~8。对于单串口单 socket 省略 MN 号)
- > 功能: 设置/查询网络协议参数格式:
	- ◆ 查询

#### AT+SOCKMN<CR>

<CR><LF>+OK=<protocol,IP,port ><CR><LF>

◆ 设置

AT+SOCKMN=< protocol,IP,port ><CR> <CR><LF>+OK<CR><LF>

- 参数:
	- ◆ Protocol: 协议类型, 包括
		- TCPS 对应 TCP server
		- TCPC 对应 TCP Client
		- UDPS 对应 UDP server
		- UDPC 对应 UDP client
		- HTPC 对应 Httpd client
	- ◆ IP: 当模块被设置为 "Client"时, IP 地址为服务器 IP
	- ▶ Port:协议端口, 10 讲制数, 小干 65535

示例: AT+SOCKA1=TCPC, 192.168.0.201, 8234

## <span id="page-56-1"></span>**16.AT+SOCKLKMN**

#### > (M:对应的 socket 号, AH. N: 对应的串口号, 1~8。对于单串口单 socket 省略 MN 号)

- > 功能: 查询 TCP 链接是否已建立链接;
	- ◆ 杳询

#### AT+ SOCKLKMN<CR>

#### <CR><LF>+OK=<sta><CR><LF>

- ▶ 参数
- sta.: 关于连接状态详细介绍参考本文章节 2.2.3 [Web Server](#page-10-1)

## <span id="page-56-2"></span>**17.AT+WEBSOCKPORT1**

- > 功能: 设置/查询 Websocket 的端口号
- 格式:
	- ◆ 杳询

AT+ WEBSOCKPORT1<CR> <CR><LF>+OK=<port><CR><LF>

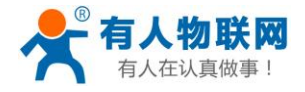

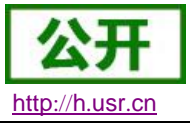

◆ 设置

- AT+ WEBSOCKPORT1=<port> <CR>
- <CR><LF>+OK<CR><LF>
- > 参数:
	- ◆ Port:Websocket 监听的端口号

示例: AT+WEBSOCKPORT1=123

### <span id="page-57-0"></span>**18.AT+REGENN**

- $\triangleright$  (N: 对应的串口号, 1~8。对于单串口单 socket 省略 N 号)
- 功能:设置查询注册包机制
- 格式:
	- ◆ 查询

AT+REGENN <CR>

<CR><LF>+OK=<status><CR><LF>

◆ 设置

AT+REGENN =<status><CR>

<CR><LF>+OK<CR><LF>

- > 参数:
	- ◆ status:
		- USR: 用户自定义注册包, 注册包最长 20 字节
		- MAC: MAC 做注册包
		- CLOUD: 开启透传云注册包
		- OFF: 关闭注册包功能

示例: AT+REGEN1=USR

## <span id="page-57-1"></span>**19.AT+REGTCPN**

- $\triangleright$  (N: 对应的串口号, 1~8。对于单串口单 socket 省略 N 号)
- > 功能: 设置查询 tcp client 模式下注册包执行机制
- 格式:
	- ◆ 杳询

```
AT+REGTCPN<CR>
```
<CR><LF>+OK=< status><CR><LF>

◆ 设置

AT+REGTCPN =< status><CR>

## <CR><LF>+OK<CR><LF>

- 参数:
	- $\bullet$  status:
		- First: 只有第一次链接到服务器时发送一个注册包
		- **●** Every: 在每一包发送到服务器的数据包前加注册包。
		- ALL:以上两个都支持

示例: AT+REGTCP1=all

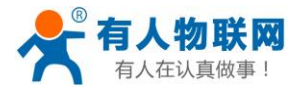

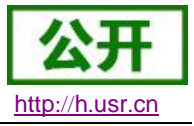

## <span id="page-58-0"></span>**20.AT+REGUSRN**

#### $\triangleright$  (N: 对应的串口号, 1~8。对于单串口单 socket 省略 N 号)

- 功能:设置/查询自定义注册包内容。
- 格式:
	- ◆ 查询

```
AT+ REGUSRN<CR>
```
<CR><LF>+OK=<data><CR><LF>

◆ 设置

AT+ REGUSRN =<data><CR>

#### <CR><LF>+OK<CR><LF>

- 参数:
- ◆ data: 注册包内容, 最大长度为 40

示例: AT+REGUSR1=12345

## <span id="page-58-1"></span>**21.AT+REGCLOUDN**

- $\triangleright$  (N: 对应的串口号, 1~8。对于单串口单 socket 省略 N 号)
- 功能:设置/查询透传云的设备 ID 和密码。
- 格式:
	- ◆ 查询

AT+REGCLOUDN<CR>

<CR><LF>+OK=<ID,CODE><CR><LF>

◆ 设置

AT+REGCLOUDN=<ID, CODE><CR> <CR><LF>+OK<CR><LF>

- 参数:
	- $\blacklozenge$  ID: 透传云的设备 ID
	- ◆ CODE:透传云的通讯密码

示例: AT+REGCLOUD1=12345678901234567890, 12345786

## <span id="page-58-2"></span>**22.AT+HTPTPN**

#### $\triangleright$  (N: 对应的串口号, 1~8。对于单串口单 socket 省略 N 号)

- > 功能: 设置/查询 HTTPD Client 模式下, HTTPD 的请求方式。
- 格式:
	- 查询

#### AT+HTPTPN<CR>

<CR><LF>+OK=< status><CR><LF>

- ◆ 设置
- AT+HTPTPN=< status><CR>

```
<CR><LF>+OK<CR><LF>
```
- 参数:
	- ◆ status:

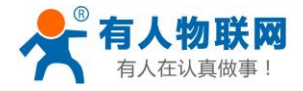

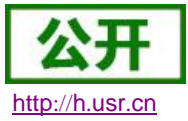

- GET: 代表 http 的请求方式为 get:
- POST: 代表 http 请求方式为 post。

示例: AT+HTPTP1=GET

## <span id="page-59-0"></span>**23.AT+HTPURLN**

- $\triangleright$  (N: 对应的串口号, 1~8。对于单串口单 socket 省略 N 号)
- > 功能: 设置/杳询 HTTPD Client 的 URL。
- 格式:
	- ◆ 杳询

AT+HTPURLN<CR>

<CR><LF>+OK=<URL><CR><LF>

◆ 设置

AT+HTPURLN =<URL><CR>

- <CR><LF>+OK<CR><LF>
- 参数:
	- ◆ URL: HTTPD Client 模式下, GET 或 POST 的 URL
- 示例: AT+HTPURL1=1/PHP

## <span id="page-59-1"></span>**24.AT+HTPHEADN**

- $\triangleright$  (N: 对应的串口号, 1^8。对于单串口单 socket 省略 N 号)
- > 功能: 设置/查询 HTTP 协议 HEAD 信息。
- 格式:
	- ◆ 查询

AT+HTPHEADN<CR>

<CR><LF>+OK =<string><CR><LF>

◆ 设置

AT+HTPHEADN =<string><CR>

<CR><LF>+OK<CR><LF>

- 参数:
	- ◆ string: 用户自定义包头信息, 数据最长为 180 字节
	- 注: 回车换行用<<CRLR>>转义字符表示

每一个 HTTPD 头后面必须加一个转义字符<<CRLF>>, 几条 HTTPD 就加几个<<CRLF>> 示例: AT+HTPHEAD=Accept:text<<CRLF>>

## <span id="page-59-2"></span>**25.AT+HTPCHDN**

- $\triangleright$  (N: 对应的串口号, 1~8。对于单串口单 socket 省略 N 号)
- > 功能: 设置/查询是否过滤 Http 返回的信息的包头
- 格式:
	- ◆ 杳询:

AT+ HTPCHDN <CR>

<CR><LF>+OK=<sta><CR><LF>

◆ 设置:

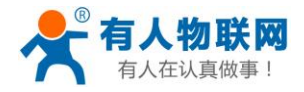

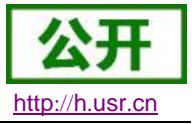

#### $AT+$  HTPCHDN = $\langle$ sta $\rangle$  $\langle$ CR $\rangle$ <CR><LF>+OK<CR><LF>

- 参数: Sta:
	- ◆ ON: 开启
	- ◆ OFF: 关闭
	- 示例 AT+HTPCHD1=ON

### <span id="page-60-0"></span>**26.AT+HEARTENN**

- $\triangleright$  (N: 对应的串口号, 1~8。对于单串口单 socket 省略 N 号)
- > 功能: 设置/查询是否开启心跳包
- 格式:
	- ◆ 查询: AT+ HEARTENN <CR> <CR><LF>+OK=< status><CR><LF>
	- ◆ 设置:

AT+ HEARTENN  $\leq$  status> $\langle$ CR> <CR><LF>+OK<CR><LF>

- 参数:
	- $\bullet$  status:
		- $\bullet$  ON: 开启心跳包
		- $\bullet$  Off: 关闭心跳包

示例 AT+HEARTEN1=ON

### <span id="page-60-1"></span>**27.AT+HEARTTPN**

- $\triangleright$  (N: 对应的串口号, 1~8。对于单串口单 socket 省略 N 号)
- > 功能: 设置/查询心跳包发送方式
- 格式:
	- ◆ 查询: AT+ HEARTTP <CR> <CR><LF>+OK=< type><CR><LF>
	- ◆ 设置: AT+ HEARTTP  $=\langle$  type  $\rangle \langle CR \rangle$ <CR><LF>+OK<CR><LF>
- 参数:
	- $\bullet$  status:
		- NET:向服务器发送心跳包
		- **●** COM: 向串口发送心跳包

示例: AT+HEARTTP=NET

### <span id="page-60-2"></span>**28.AT+HEARTTMN**

- $\triangleright$  (N: 对应的串口号, 1~8。对于单串口单 socket 省略 N 号)
- >功能:设置/查询心跳包时间

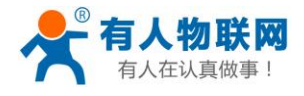

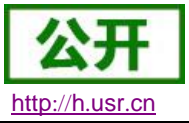

- 格式:
	- ◆ 查询: AT+ HEARTTM <CR> <CR><LF>+OK=< time><CR><LF>
	- ◆ 设置: AT+ HEARTTM =< time><CR> <CR><LF>+OK<CR><LF>
- 参数:
	- ◆ Time: 心跳时间, 默认 30s, 范围: 1~65535s。

例如:AT+HEARTTM=30

## <span id="page-61-0"></span>**29.AT+HEARTDTN**

- $\triangleright$  (N: 对应的串口号, 1~8。对于单串口单 socket 省略 N 号)
- > 功能: 设置查询自定义心跳包内容
- 格式:
	- ◆ 查询: AT+ HEARTDT <CR> <CR><LF>+OK=< data><CR><LF>
	- ◆ 设置: AT+ HEARTDT  $=\langle$  data $\rangle \langle CR \rangle$ <CR><LF>+OK<CR><LF>
- 参数:
	- ◆ data: 40 字节之内的 ASCII 码。
- **例如: AT+HEARTDT=www.usr.cn。**

## <span id="page-61-1"></span>**30. AT+PDTIME**

- > 功能: 查询生产时间
- 格式:
	- ◆ 查询:
		- AT+PDTIME<CR>
			- <CR><LF>+OK=<time><CR><LF>
- 参数:
	- ◆ time: 牛产时间, 例如: 2016-10-18 11:20:02

## <span id="page-61-2"></span>**31.AT+MID**

- > 功能: 设置/查询模块名称
- 格式:
	- ◆ 查询: AT+ MID <CR> <CR><LF>+OK=< name ><CR><LF>

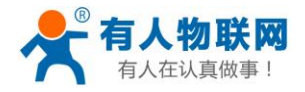

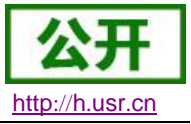

◆ 设置: AT+ MID =< name  $>\langle CR \rangle$ 

<CR><LF>+OK<CR><LF>

- 参数:
	- ◆ name: 模块名称, 最长 15 字节, 不可为空

例如:AT+ MID =USR- tcp232-410 s

## <span id="page-62-0"></span>**32.AT+USERMAC**

- $\triangleright$  功能: 设置自定义 mac
- 格式:

◆ 设置: AT+ USERMAC  $=\langle$  MAC  $>\langle$ CR $\rangle$ <CR><LF>+OK<CR><LF>

- 参数:
	- ◆ MAC: 模块的 MAC 地址 (例如 01020K2050A)

例如:AT+USERMAC=002233445566

## <span id="page-62-1"></span>**33.AT+RFCENN**

- $\triangleright$  (N: 对应的串口号, 1^8。对于单串口单 socket 省略 N 号)
- 功能:查询/设置 RFC2217 使能
- 格式:
	- ◆ 查询: AT+RFCENN<CR> <CR><LF>+OK=<status><CR><LF>
	- ◆ 设置:

AT+ RFCENN =<status><CR>

- <CR><LF>+OK<CR><LF>
- 参数:
	- ◆ ON: 使能类 RFC2217 功能
	- ◆ OFF: 禁止类 RFC2217 功能

例如:AT+RFCEN=ON

## <span id="page-62-2"></span>**34.AT +SOCKSLN**

- $\triangleright$  (N: 对应的串口号, 1~8。对于单串口单 socket 省略 N 号)
- > 功能: 查询/设置短连接功能
- 格式:
	- ◆ 杳询:

AT+ SOCKSLN <CR>

<CR><LF>+OK=<sta><CR><LF>

◆ 设置:

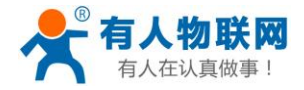

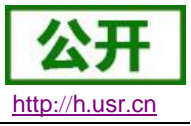

AT+ SOCKSLN = <sta><CR> <CR><LF>+OK<CR><LF>

- 参数:
	- sta:状态
		- ON:打开短连接功能
		- OFF:关闭短连接功能

例如: AT+ SOCKSL =ON

## <span id="page-63-0"></span>**35.AT+ SHORTON**

- $\triangleright$  (N: 对应的串口号, 1~8。对于单串口单 socket 省略 N 号)
- > 功能: 查询/设置短连接时间
- 格式:
	- ◆ 查询:

AT+ SHORTON <CR>

<CR><LF>+OK=<time><CR><LF>

◆ 设置:

AT+ SHORTON =<time><CR> <CR><LF>+OK<CR><LF>

- 参数:
	- ◆ time: 短连接时间, 2-255s

例如: AT+ SHORTO =3

### <span id="page-63-1"></span>**36.AT+RSTIM**

- ▶ 功能: 设置/查询超时重启时间
- 格式:
	- ◆ 查询:

AT+ RSTIM <CR>

<CR><LF>+OK=<time><CR><LF>

◆ 设置: AT+ RSTIM =<time><CR>

<CR><LF>+OK<CR><LF>

- 参数:
	- ◆ time: 超时重启时间: 0, 60-65535s, 0s 关闭功能。

例如: AT+ RSTIM =3600

## <span id="page-63-2"></span>**37.AT+UARTCLBUF**

- > 功能: 设置/查询模块连接前是否清理串口缓存
- 格式:

◆ 杳询:

 AT+ UARTCLBUF <CR> <CR><LF>+OK=<sta><CR><LF> 设置:

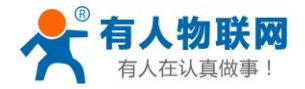

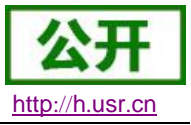

 $AT+$  UARTCLBUF = $\langle$ sta $\rangle$  $\langle$ CR $\rangle$ <CR><LF>+OK<CR><LF>

- 参数:
	- sta:状态
	- ON:连接前清除串口缓存
	- OFF:连接前不清理串口缓存

例如: AT+ UARTCLBUF =ON

### <span id="page-64-0"></span>**38.AT+SOCKTONN**

- $\triangleright$  (N: 对应的串口号, 1~8。对于单串口单 socket 省略 N 号)
- >功能: 设置/查询超时重连时间
- 格式:
	- ◆ 查询:

AT+ SOCKTONN <CR>

<CR><LF>+OK=<time><CR><LF>

◆ 设置:

AT+ SOCKTONN =<time><CR> <CR><LF>+OK<CR><LF>

- 参数:
	- ◆ time: 超时重连时间: 1~99999s, 默认值 86400s

例如: AT+ SOCKTONN =86400

#### <span id="page-64-1"></span>**39.AT+MODTCPN**

- $\triangleright$  (N: 对应的串口号, 1~8。对于单串口单 socket 省略 N 号)
- > 功能: 查询/设置 Modbus Tcp 功能
- 格式:
	- ◆ 杳询: AT+ MODTCPN <CR> <CR><LF>+OK=<sta><CR><LF>
		-
	- ◆ 设置:

AT+ MODTCPN = <sta><CR>

- <CR><LF>+OK<CR><LF>
- 参数:
	- ◆ sta: 状态
	- ON:开启 modbus tcp 功能
	- OFF:关闭 modbus tcp 功能

例如: AT+ MODTCP1 =ON

### <span id="page-64-2"></span>**40.AT+MODPOLLN**

- $\triangleright$  (N: 对应的串口号, 1~8。对于单串口单 socket 省略 N 号)
- > 功能: 杳询/设置 Modbus 轮询功能
- 格式:

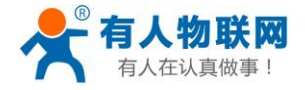

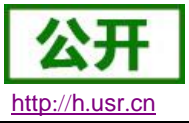

◆ 杳询:

 AT+ MODPOLLN <CR> <CR><LF>+OK=<sta><CR><LF>

- ▶ 设置: AT+ MODPOLLN =<sta><CR> <CR><LF>+OK<CR><LF>
- 参数:
	- ◆ sta: 状态
	- ON:开启 Modbus 轮询功能
	- OFF:关闭 Modbus 轮询功能

例如: AT+ MODPOLL1 =ON

## <span id="page-65-0"></span>**41.AT+MODTON**

- $\triangleright$  (N: 对应的串口号, 1~8。对于单串口单 socket 省略 N 号)
- > 功能: 查询/设置 Modbus 轮询时间
- 格式:
	- ◆ 查询: AT+ MODTON <CR> <CR><LF>+OK=<time><CR><LF>
	- ◆ 设置: AT+ MODTON =<time><CR> <CR><LF>+OK<CR><LF>
- 参数:
	- ◆ time: modbus 轮询时间: 200~9999s, 默认值 200s
- 例如:AT+ MODTO1=200

## <span id="page-65-1"></span>**42.AT+NETPRN**

- $\triangleright$  (N: 对应的串口号, 1~8。对于单串口单 socket 省略 N 号)
- > 功能: 查询/设置网络打印功能
- 格式:
	- ◆ 杳询:
		- AT+ NETPRN <CR>
		- <CR><LF>+OK=<sta><CR><LF>
	- ◆ 设置:
		- AT+ NETPRN =<sta><CR>
		- <CR><LF>+OK<CR><LF>
- 参数:
	- ◆ sta: 状态
	- ◆ ON: 开启网络打印功能
	- OFF:关闭网络打印功能

例如:AT+ NETPR1=ON

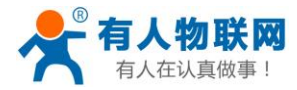

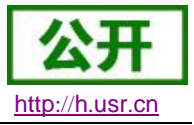

## <span id="page-66-0"></span>**43.AT+UDPONN**

- $\triangleright$  (N: 对应的串口号, 1~8。对于单串口单 socket 省略 N 号)
- > 功能: 杳询/设置 UDP 模式下不判断远程 IP 和端口号
- 格式:
	- ◆ 查询: AT+ UDPONN <CR>
		- <CR><LF>+OK=<sta><CR><LF>
	- ◆ 设置:  $AT+$  UDPONN =  $\langle$ sta $\rangle$   $\langle$ CR $\rangle$ <CR><LF>+OK<CR><LF>
- 参数:
	- ◆ sta: 状态
	- ON:开启 UDP 模式下不判断远程 IP 和端口号功能
	- OFF:关闭 UDP 模式下不判断远程 IP 和端口号功能

例如: AT+ UDPON1=ON

### <span id="page-66-1"></span>**44.AT+CFGTF**

- > 功能: 设置将当前参数保存为用户默认参数
- 格式:
	- ◆ 设置: AT+ CFGTF <CR> <CR><LF>+OK=<sta><CR><LF>
- 参数:
	- ◆ Sta (状态): saved: 已将当前参数保存为用户默认参数
- 例如:AT+ CFGTF

### <span id="page-66-2"></span>**45.AT+PINGN**

- > 功能: 设置主动 ping 功能目标 IP 并执行一次 ping 动作
- 格式:
	- ◆ 设置:
		- AT+ PINGN =<ip><CR>
		- <CR><LF>+OK<CR><LF>
- 参数:

◆ ip: 目标 IP 或者域名,域名最长 30 字节。

例如:AT+PING1=www.baidu.com。

### <span id="page-66-3"></span>**46.AT+HEARTUSERN**

- > 功能: 查询/设置端口 N 自定义心跳包,支持 ASCII 和 HEX
- 格式:

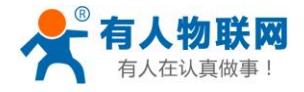

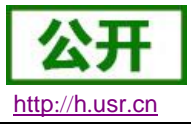

◆ 杳询: AT+ HEARTUSERN <CR> <CR><LF>+OK=< data,type ><CR><LF> 设置: AT+ HEARTUSERN  $\leq$  data, type  $\geq$  CR $>$ <CR><LF>+OK<CR><LF>

参数:

- ◆ data: 自定义心跳包内容, ASCII 最长 40 字节, HEX 最长 80 字节。
- ◆ type: 心跳包内容输入格式, ASCII 或 HEX

例如: AT+ HEARTUSERN = 01020305, HEX

## <span id="page-67-0"></span>**47.AT+REGUSERN**

- > 功能: 查询/设置端口 N 自定义注册包,支持 ASCII 和 HEX
- 格式:
	- ◆ 查询:
		- AT+ REGUSERN <CR> <CR><LF>+OK=< data, type ><CR><LF> 设置: AT+ REGUSERN  $\leq$  data, type  $\times$ CR $>$ <CR><LF>+OK<CR><LF>
- 参数:
	- ◆ data: 自定义注册包内容, ASCII 最长 40 字节, HEX 最长 80 字节。
	- ◆ type: 注册包内容输入格式, ASCII 或 HEX

例如: AT+ REGUSERN = 01020305, HEX

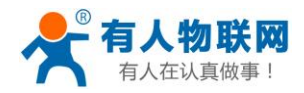

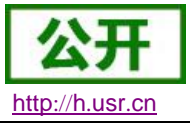

## <span id="page-68-0"></span>**4.** 联系方式

- 公 司:济南有人物联网技术有限公司
- 地 址:山东省济南市高新区新泺大街 1166 号奥盛大厦 1 号楼 11 层
- 网 址:**[http://www.usr.cn](http://www.usr.cn/)**
- 用户支持中心:**[http://h.usr.cn](http://h.usr.cn/)**
- 邮 箱: sales@usr.cn
- 电 话:4000-255-652 或者 0531-88826739

#### 有人愿景:拥有自己的有人大厦

#### 公司文化:有人在认真做事**!**

产品理念:简单 可靠 价格合理

#### 有人信条:天道酬勤 厚德载物 共同成长

## <span id="page-68-1"></span>**5.** 免责声明

本文档提供有关 USR-TCP232-E2 产品的信息,本文档未授予任何知识产权的许可,并未以明示或暗示, 或以禁止发言或其它方式授予任何知识产权许可。除在其产品的销售条款和条件声明的责任之外, 我公司概不 承担任何其它责任。并且,我公司对本产品的销售和/或使用不作任何明示或暗示的担保,包括对产品的特定用 途适用性,适销性或对任何专利权,版权或其它知识产权的侵权责任等均不作担保。本公司可能随时对产品规 格及产品描述做出修改,恕不另行通知。

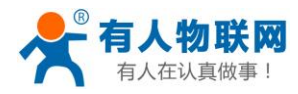

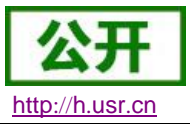

## <span id="page-69-0"></span>**6.** 更新历史

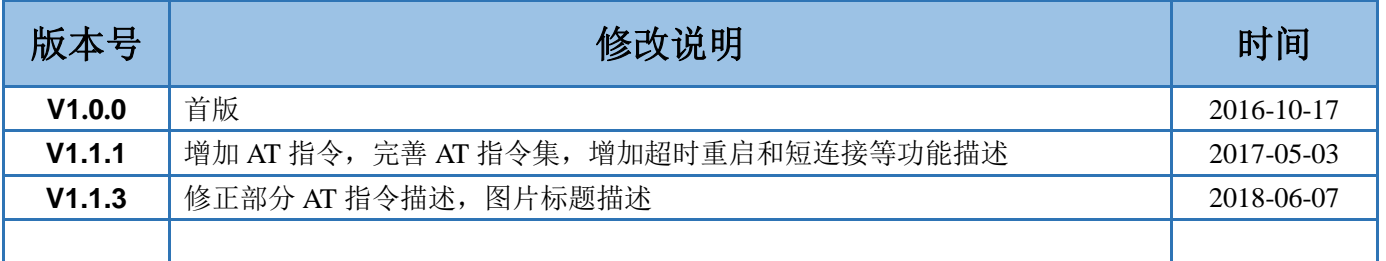